# **Live Streaming** with NDI

# **Webex Meeting & OBS** (Open Broadcaster Software)

้เรียบเรียงโดย นายวีระพล แสงนาค ้นักวิชาการโสตทัศนศึกษา (ผู้ชำนาญการพิเศษ) หน่วยผลิตสื่อออนไลน์ งานพัฒนาสื่อผสม กองเทคโนโลยีสารสนเทศ ้สำนึกงานอธิการบดี มหาวิทยาลัยมหิดล

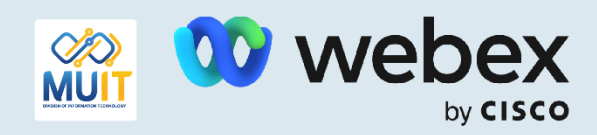

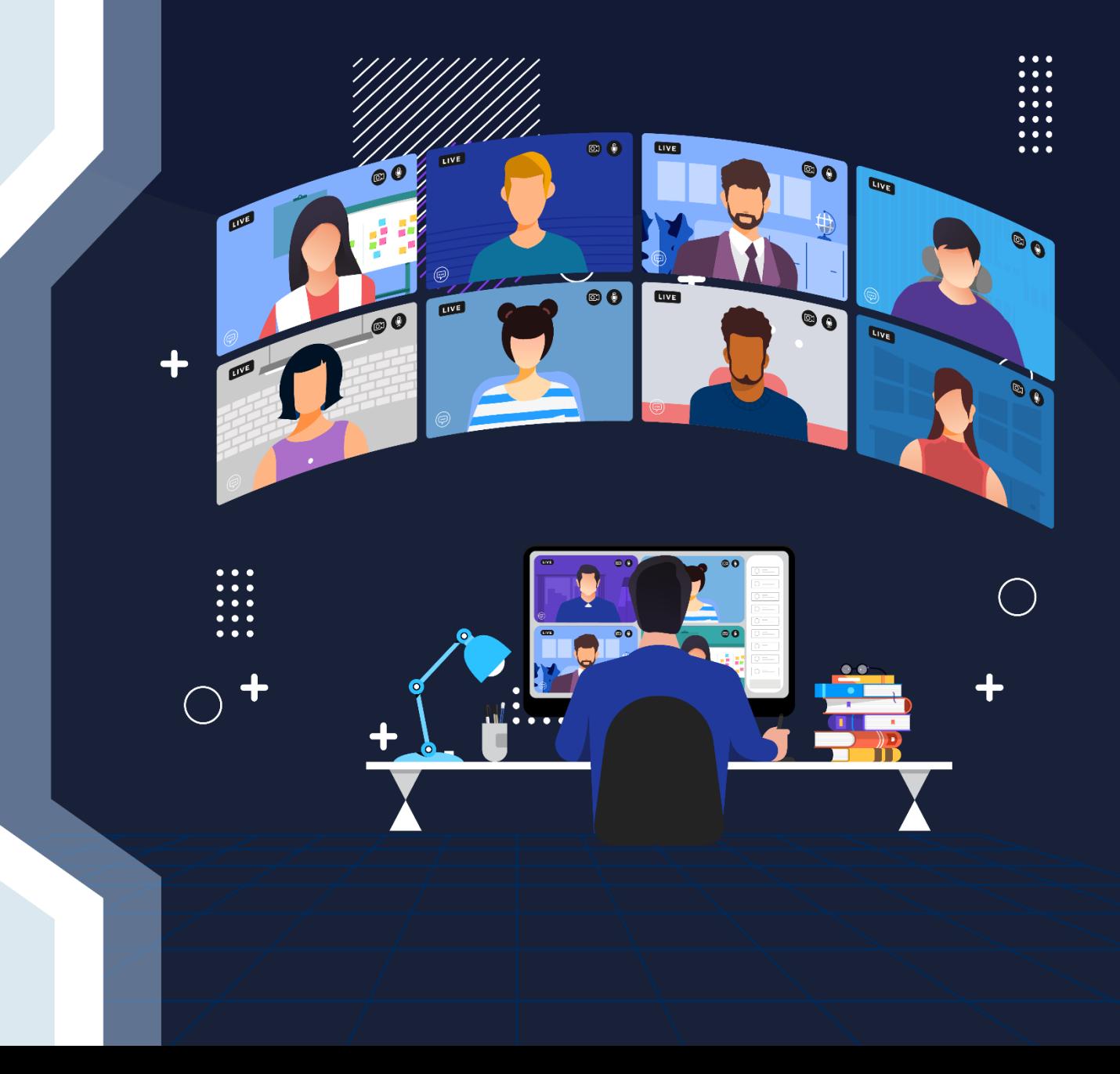

### **Live Streaming with NDI**

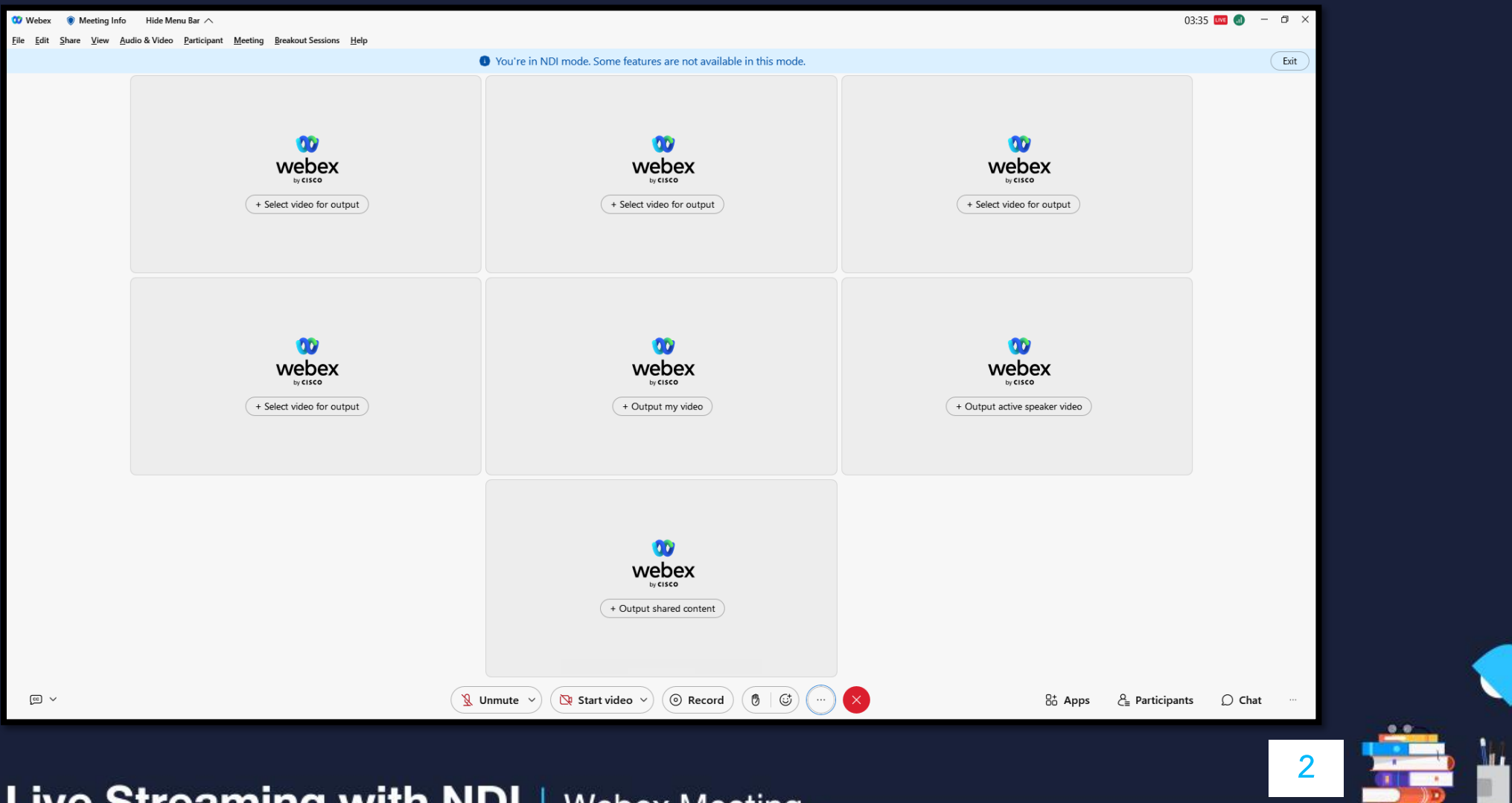

# **Live Streaming with NDI** เป็นเสมือนมอนิเตอร์แสดงภาพแบบออนไลน์ของผู้เข้าร่วมประชุมที่ได้เลือกไว้เพื่อส่ง ภาพและเสียงผ่านระบบ NDI ไปยัง Software Live Streaming

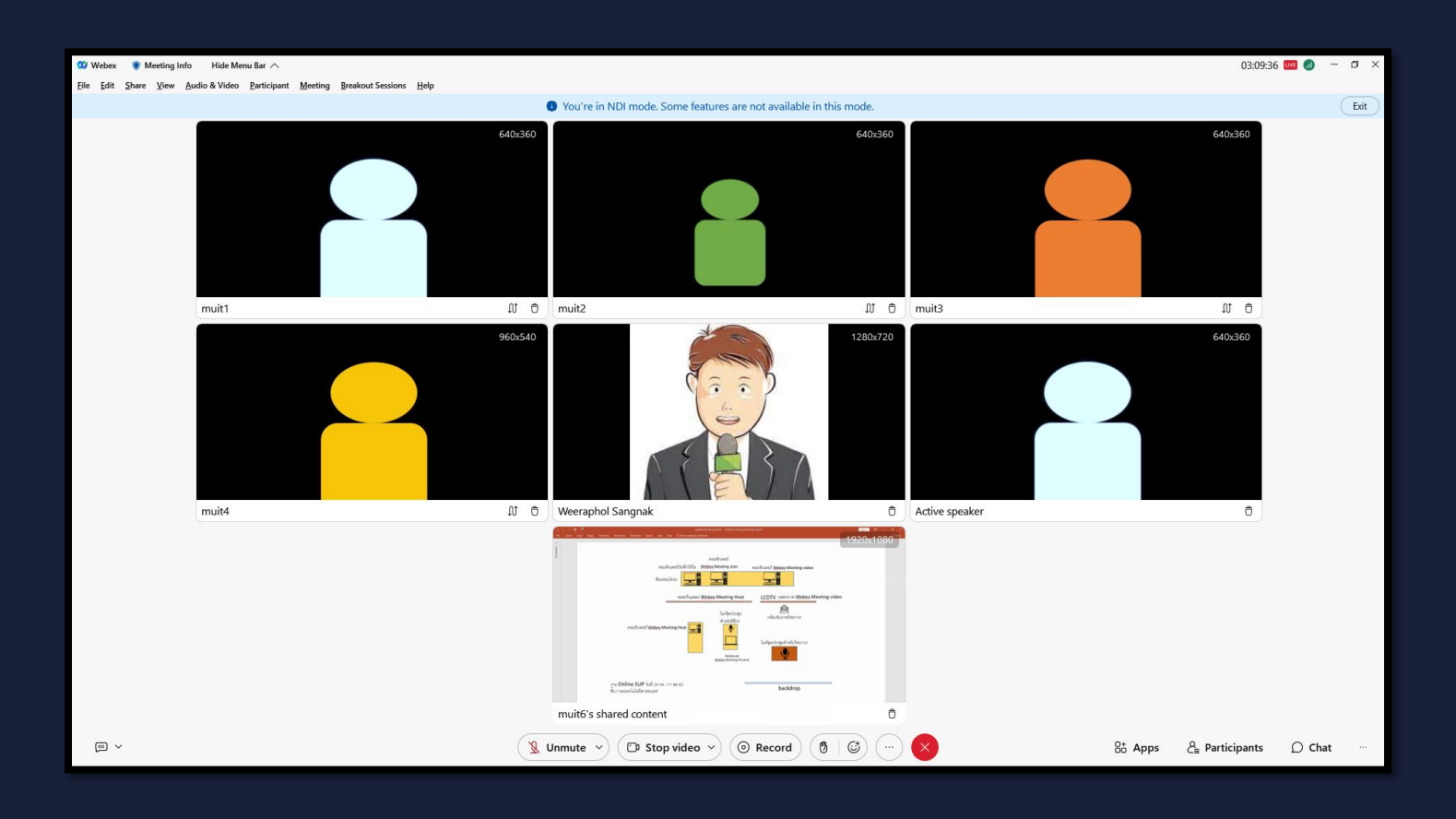

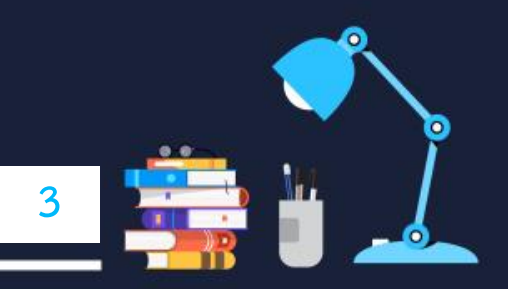

# **1. NDI คืออะไร**

**NDI (Network Device Interface) เป็นการใช้งานผ่านโครงสร้างพื้นฐาน IP ที่มีอยู่ ท าให้ผู้ใช้สามารถถ่ายทอด ภาพ เสียงและข้อมูล ด้วยคุณภาพที่สูง**

- ประหยัดทรัพยากร(Bandwidth)
- ลดต้นทุนและเวลาในการทำงานได้อย่างมาก

**บนระบบเครือข่ายอินเตอร์เนตมาตรฐานประโยชน์และจุดเด่น ของ NDI ยังมีอีกมากมาย เช่น** 

- การส่งข้อมูลแบบ Real Time
- รองรับความละเอียด 4K หรือมากกว่า
- มี Delay แค่ 1 เฟรม
- ง่ายต่อการปรับตั้งค่าโดยไม่ต้องมีความรู้เฉพาะทาง , Software ใช้งานง่าย

**4**

#### **ระบบ NDI**

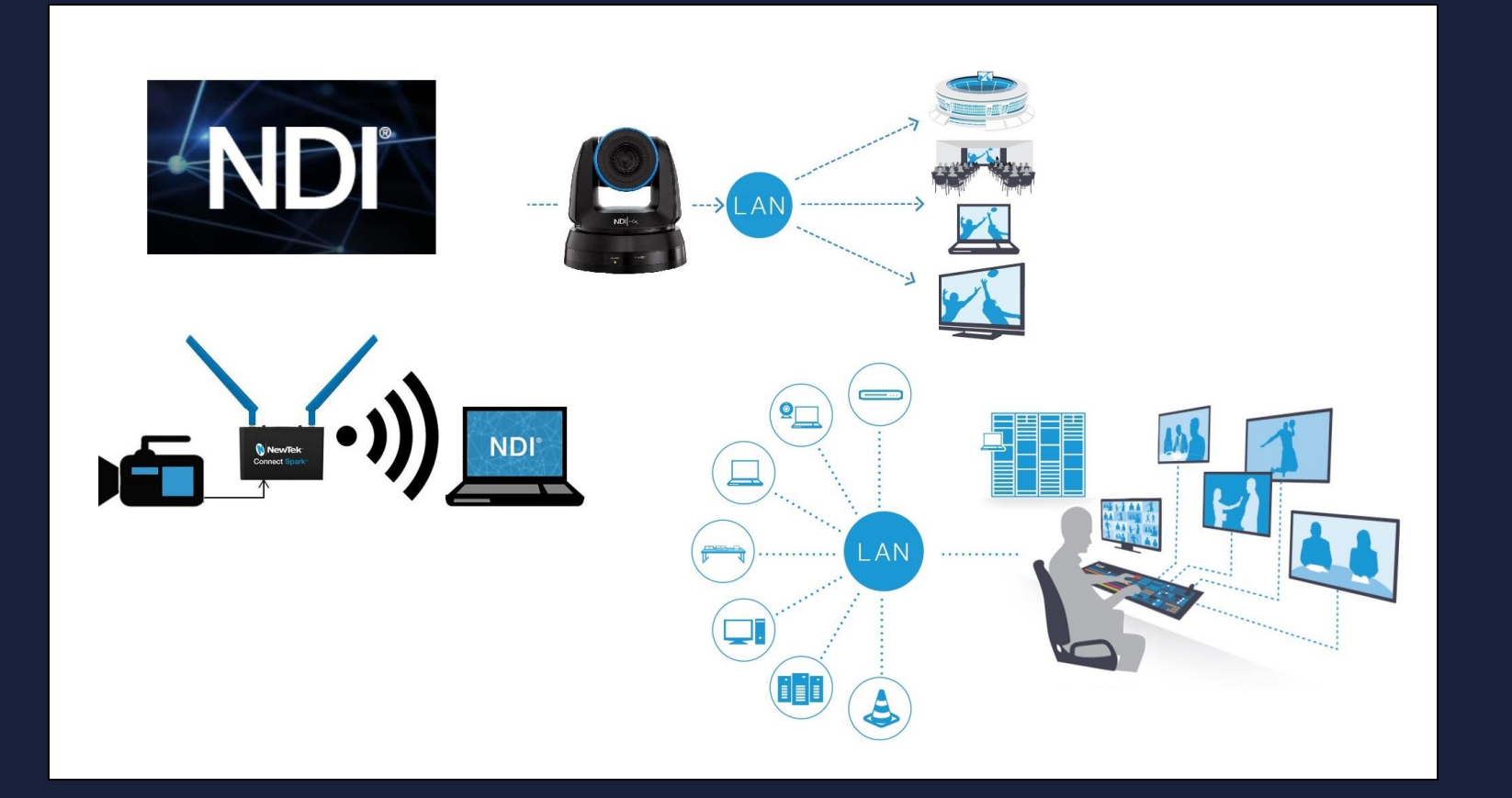

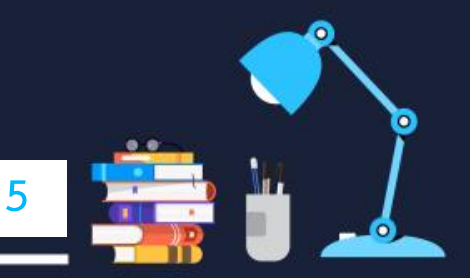

# **2. ขั้นตอนการใช้งาน Webex - Live Streaming with NDI**

ี่ 2.1 ผู้ที่ต้องการใช้งาน ต้องทำการเปิดสิทธิ์การใช้งาน Webex to Live Streaming ให้เรียบร้อยก่อน โดยติดต่อหน่วยงาน ที่รับผิดชอบ

ี 2.2 เมื่อได้ทำการเปิดห้องประชุมออนไลน์หรือการอบรมออนไลน์แล้ว

ให้คลิกที่เครื่องมือ Meeting > Meeting Settings > NDI Management

แล้วคลิกถูกที่ช่องสี่เหลี่ยมหน้าข้อความ Allow NDI technology for my meetings and webinars จากนั้นคลิกปิดหน้าต่าง

**6**

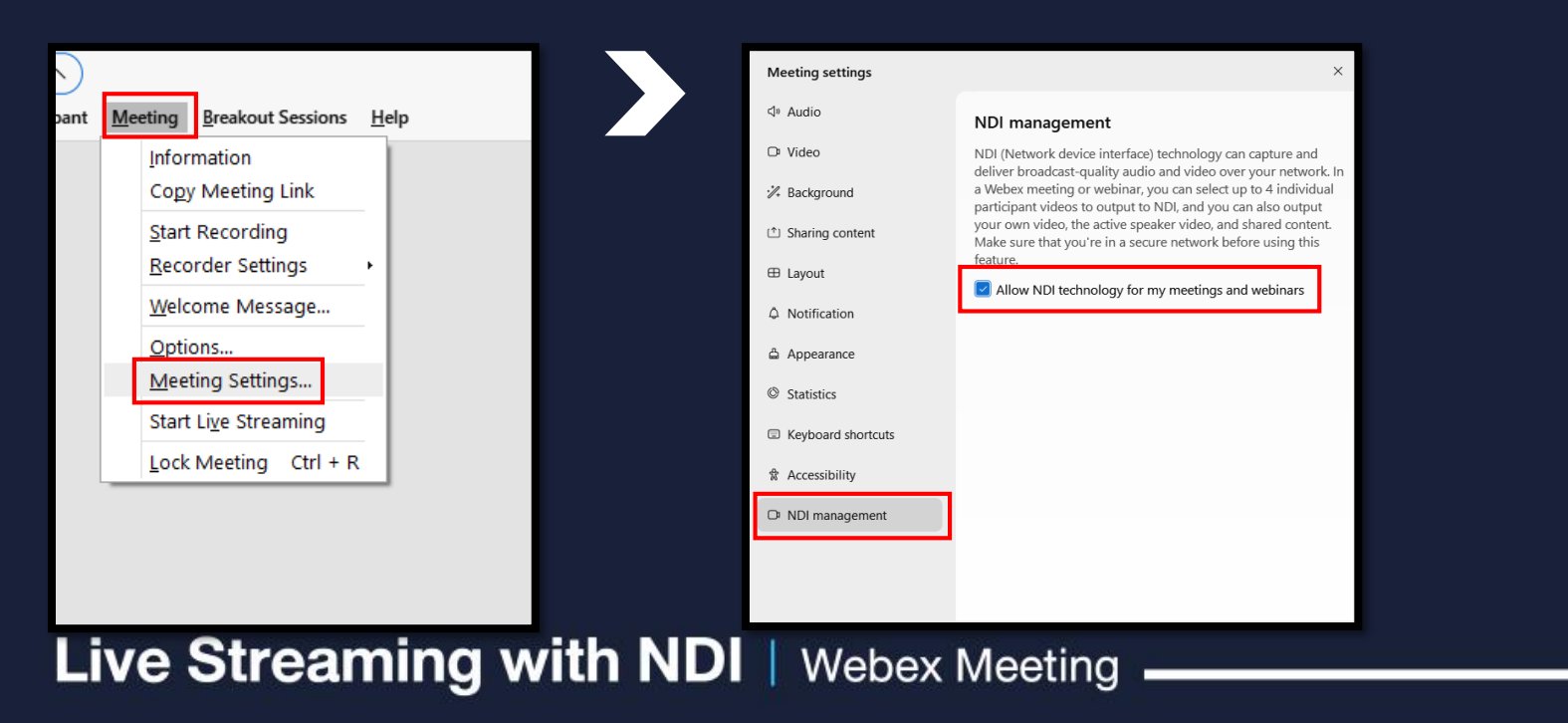

2.4 จะปรากฏ สัญลักษณ์ Live สีแดงขึ้นมา บริเวณมุมขวาของหน้าต่างโปรแกรม 2.5 คลิกที่ปุ่ม meatballs menu หรือปุ่ม More options จากนั้นคลิกที่ข้อความ Live Streaming with NDI 2.6 จะปรากฏ หน้าต่างย่อยขึ้นมา 7 หน้าต่าง สำหรับการเลือกการแสดงภาพแบบ NDI

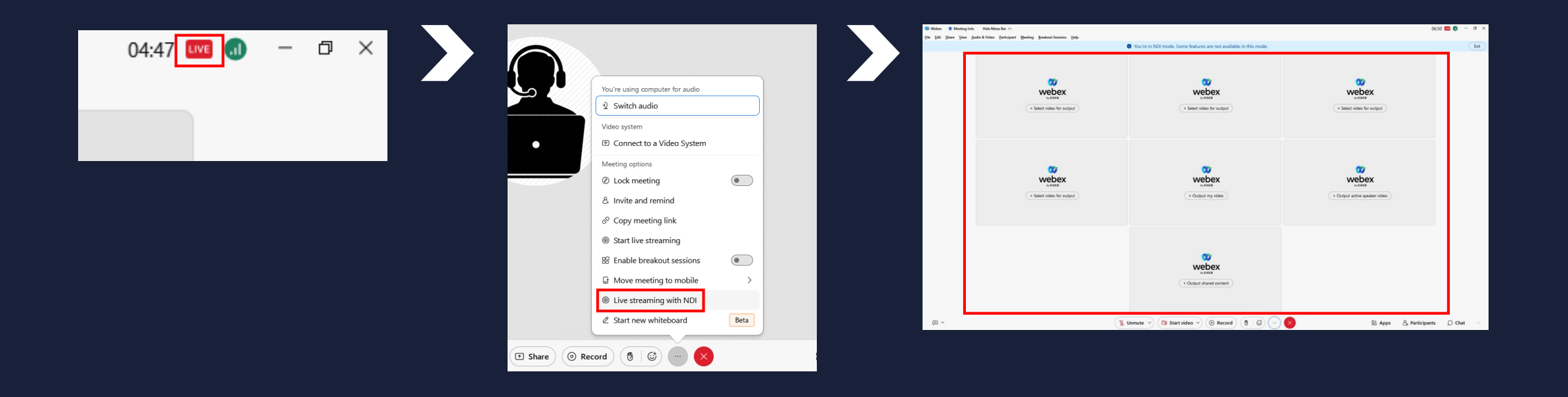

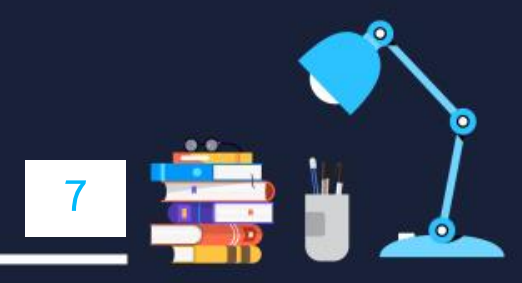

# **3. การท างานของหน้าต่างย่อยๆ ทั้ง 7 หน้าต่างมีหน้าที่การท างานดังนี้**

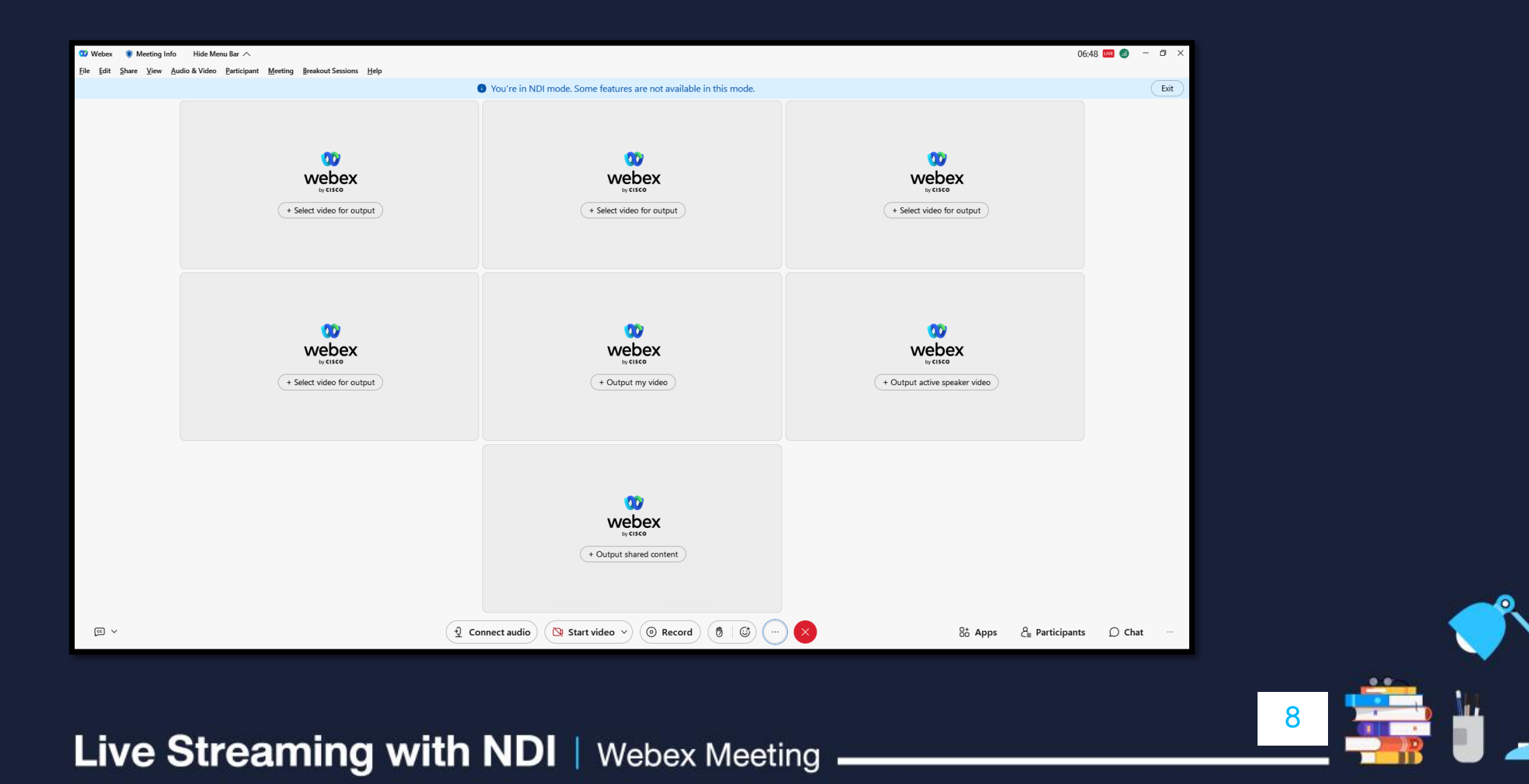

### 3.1 ที่หน้าต่างชื่อ Select video for output มีจำนวน 4 ช่อง จะทำหน้าที่ไว้เลือกภาพของผู้เข้าร่วมประชุมหรือผู้เข้าอบรม ้ออนไลน์ที่มีการเปิดกล้องไว้ เพื่อนำมาแสดงภาพบนหน้าต่างตามต้องการได้

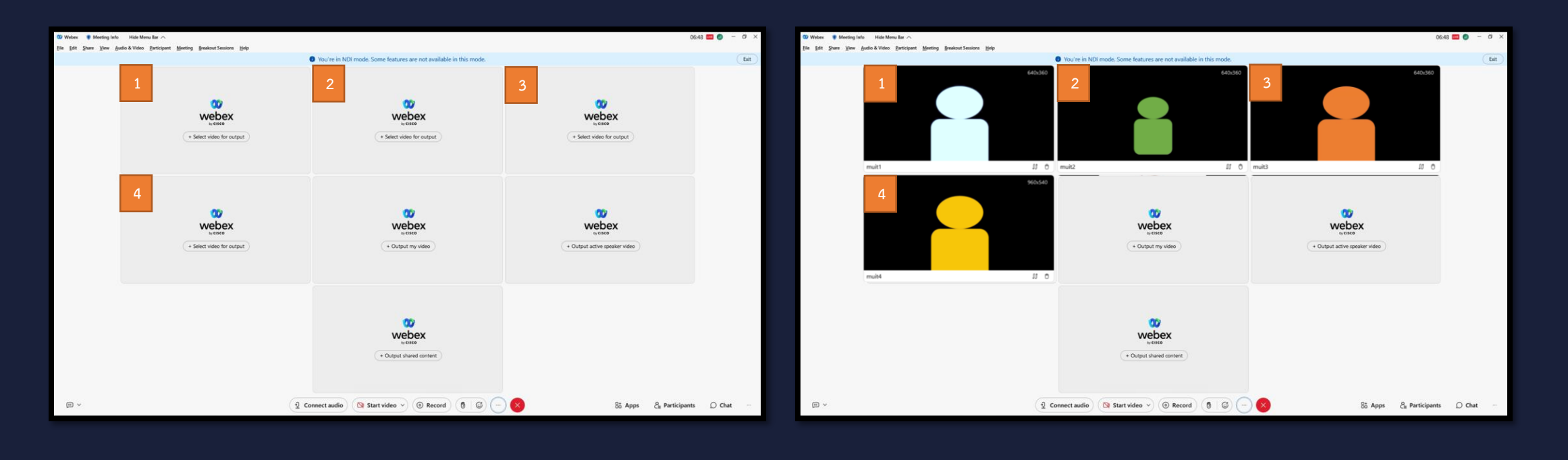

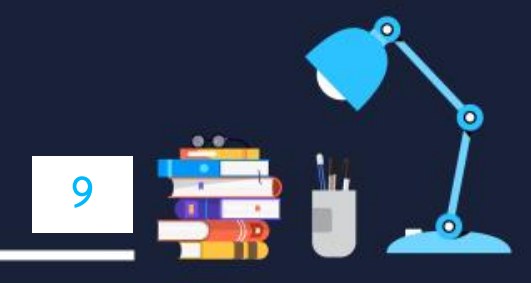

# 3.2 ที่หน้าต่างชื่อ Output my video มีจำนวน 1 ช่อง จะทำหน้าที่แสดงภาพวิดีโอของเจ้าของห้องประชุมหรือภาพวิดีโอของ ผู้ควบคุมการถ่ายทอดสด

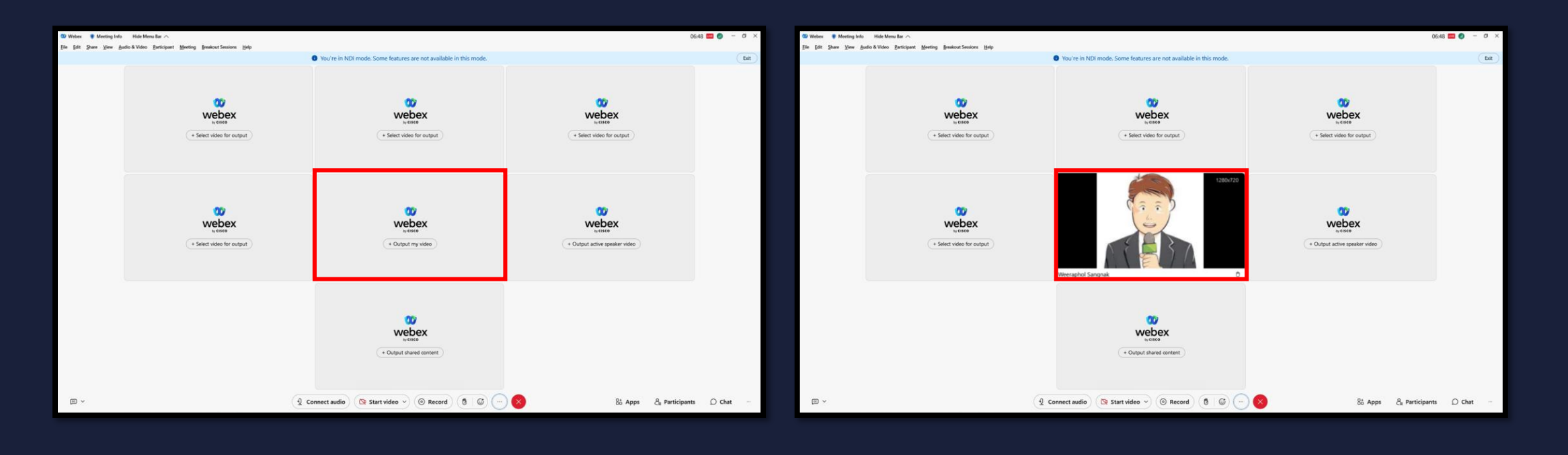

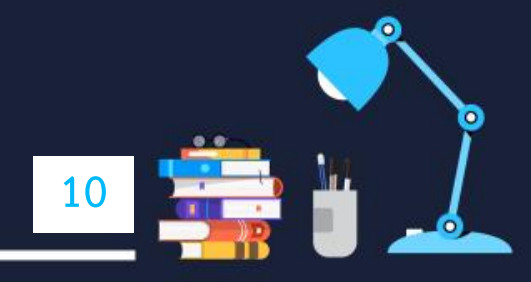

## 3.3 ที่หน้าต่างชื่อ Output active speaker video มีจำนวน 1 ช่อง จะทำหน้าที่แสดงภาพวิดีโอของผู้ร่วมประชุมออนไลน์หรือ ้ผู้เข้าอบรมออนไลน์ ที่กำลังพูดอยู่ ณ ขณะนั้นโดยอัตโนมัติ

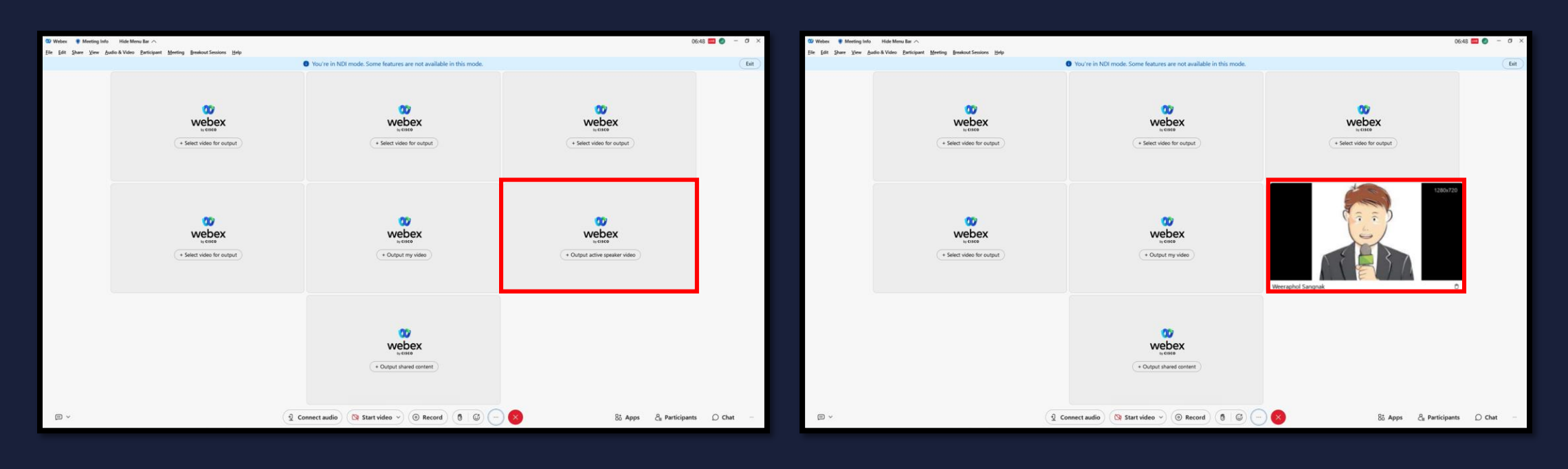

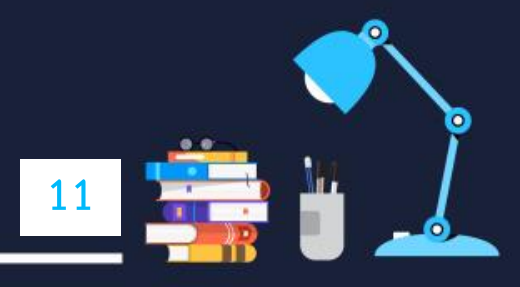

# | 3.4 ที่หน้าต่างชื่อ Output shared content มีจำนวน 1 ช่อง จะทำหน้าที่แสดงภาพจากการแชร์หน้าจอหรือแชร์เอกสาร ่ ของผู้นำเสนองาน

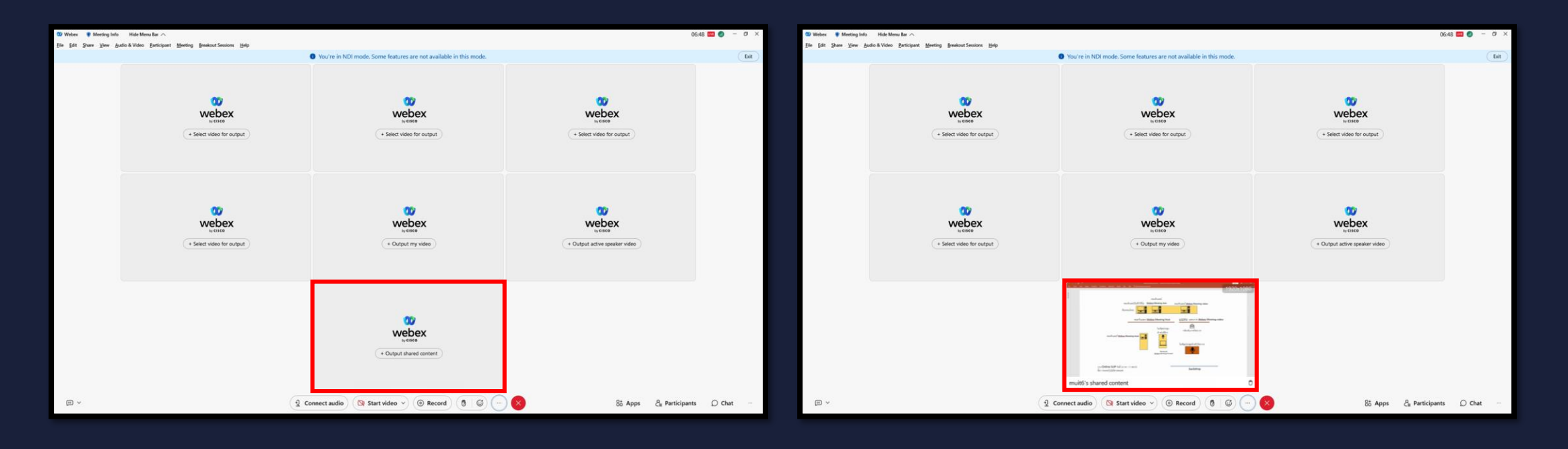

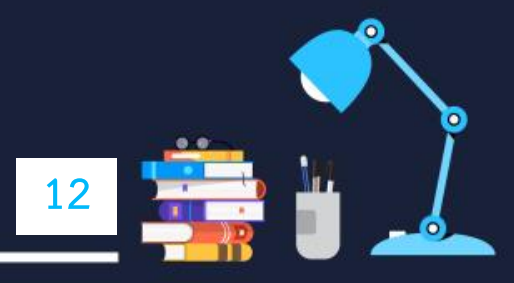

# **4. วิธีการเลือกแสดงภาพบุคคลหรือวิทยากรที่ต้องการใช้งาน**

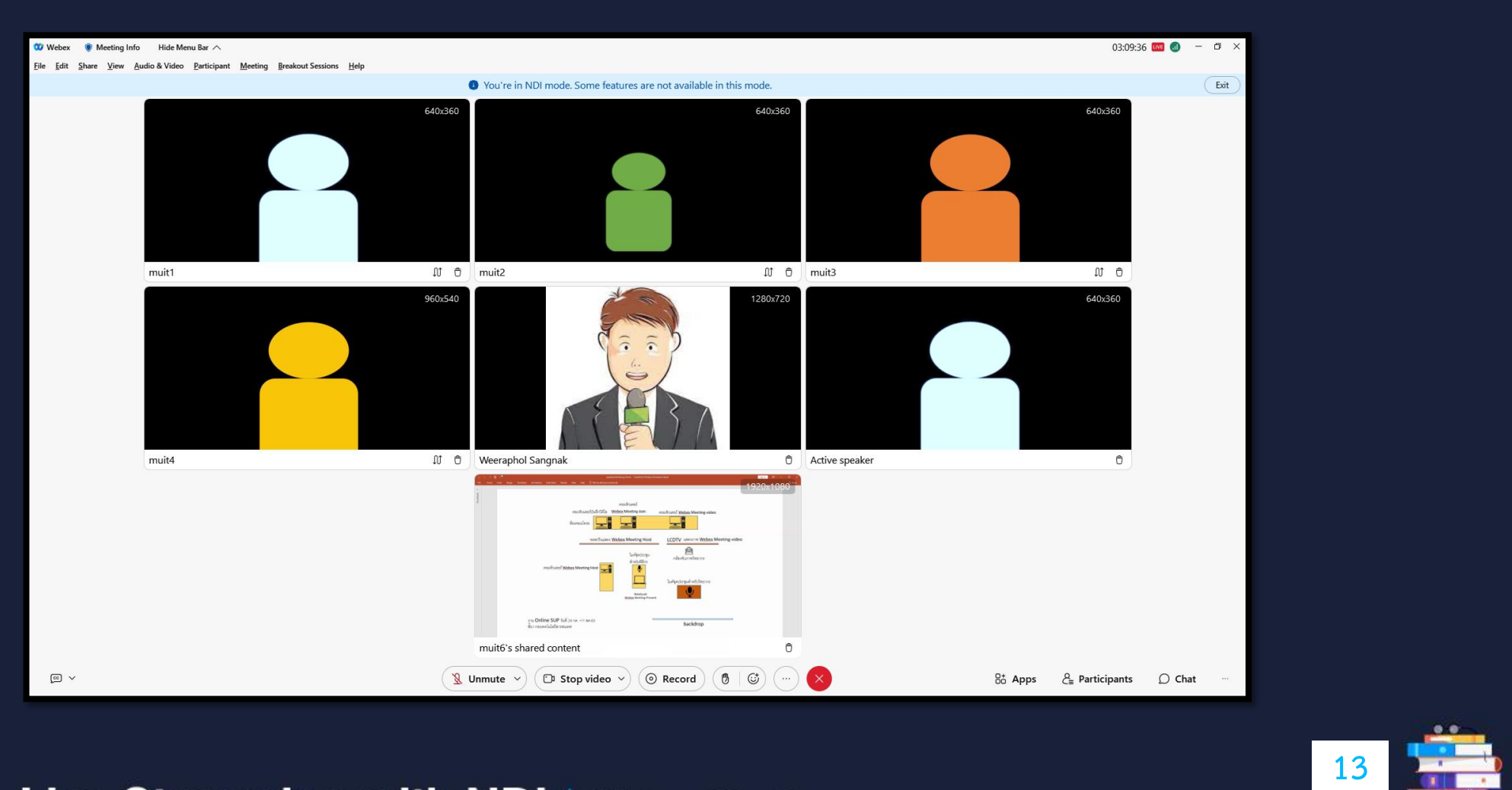

- 4.1 ขั้นตอนการเลือกแสดงภาพบุคคลหรือวิทยากรที่ต้องการใช้งานช่อง Select video for output ที่1-4
	- 1. คลิกที่ข้อความ + Select video for output
	- 2. จะปรากฏหน้าต่าง Select participant video output พร้อมรายชื่อผู้เข้าร่วมออนไลน์
	- 3. คลิกที่รายชื่อผู้เข้าร่วมออนไลน์ หากผู้เข้าร่วมออนไลน์ เปิดกล้องไว้ จะปรากฏภาพวิดีโอของบุคคลท่านนั้นๆขึ้นมา จากนั้นคลิกที่ปุ่ม Output to NDI
	- 4. จะปรากฏภาพวิดีโอพร้อมชื่อรายชื่อผู้เข้าร่วมออนไลน์ที่หน้าต่าง Live Streaming with NDI

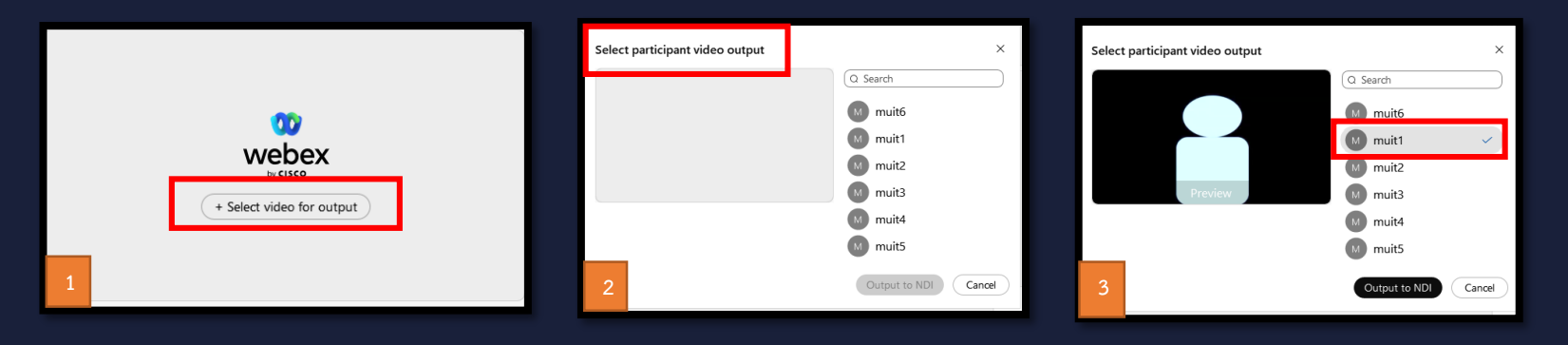

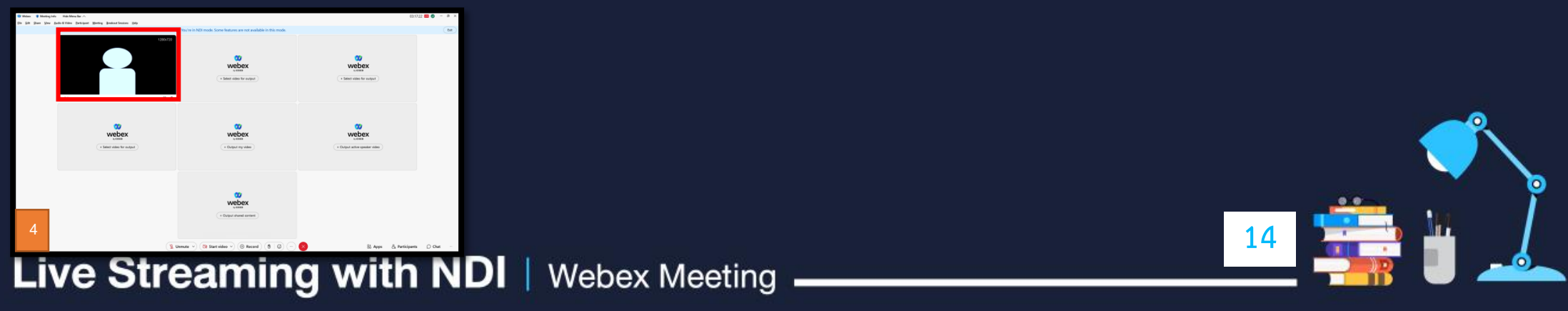

4.2 ขั้นตอนการเลือกแสดงภาพวิดีโอของเจ้าของห้องประชุมหรือภาพวิดีโอของผู้ควบคุมการถ่ายทอดสด ที่ช่อง Output my video

- 1. คลิกที่ข้อความ + Output my video
- 2. จะปรากฏหน้าต่าง My video output preview จากนั้นคลิกที่ปุ่ม Output to NDI
- 3. จะปรากฏภาพวิดีโอพร้อมชื่อรายชื่อที่หน้าต่าง Live Streaming with NDI

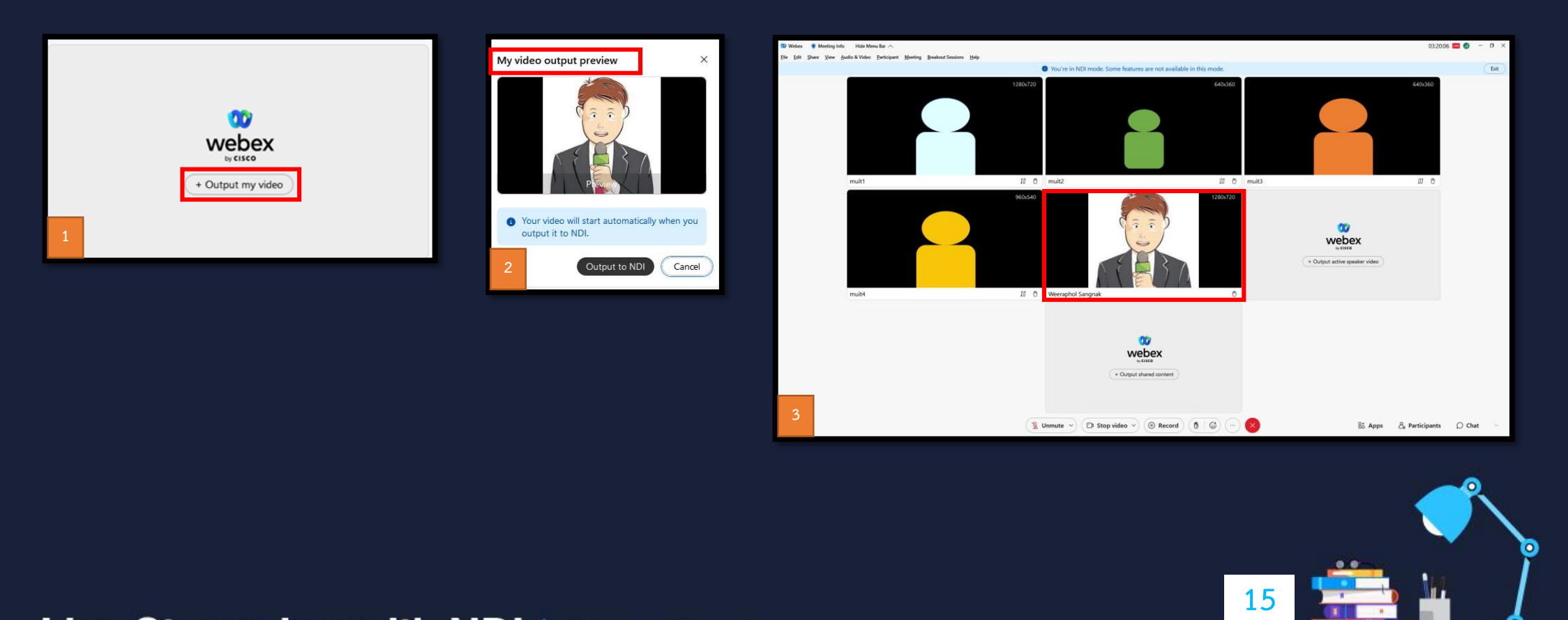

| 4.3 ขั้นตอนการเลือกแสดงภาพวิดีโอของแสดงภาพวิดีโอของผู้ร่วมประชุมออนไลน์หรือผู้เข้าอบรมออนไลน์ที่กำลังพูดอยู่ ณ ขณะนั้น โดยอัตโนมัติ ช่อง Output active speaker video

- 1. คลิกที่ข้อความ + Output active speaker video
- 2. จะปรากฏหน้าต่าง Active speaker output preview และปรากฏภาพวิดีโอของผู้ร่วมประชุมออนไลน์หรือ หู้เข้าอบรมออนไลน์ที่กำลังพูดอยู่ ณ ขณะนั้น จากนั้นคลิกที่ปุ่ม Output to NDI
- 3. จะปรากฏภาพวิดีโอพร้อมชื่อรายชื่อที่หน้าต่าง Live Streaming with NDI

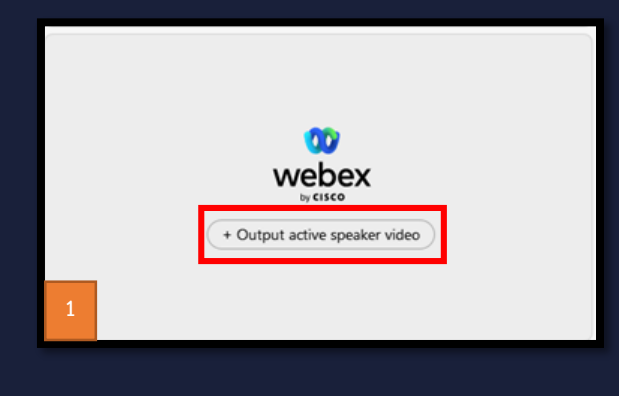

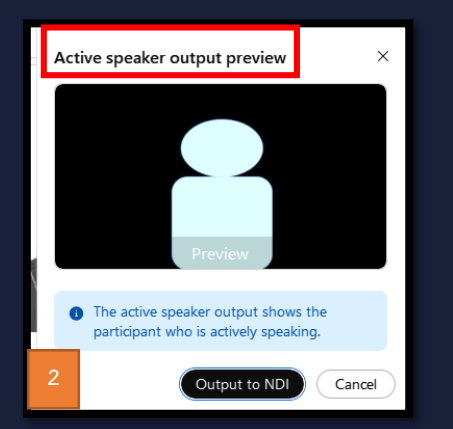

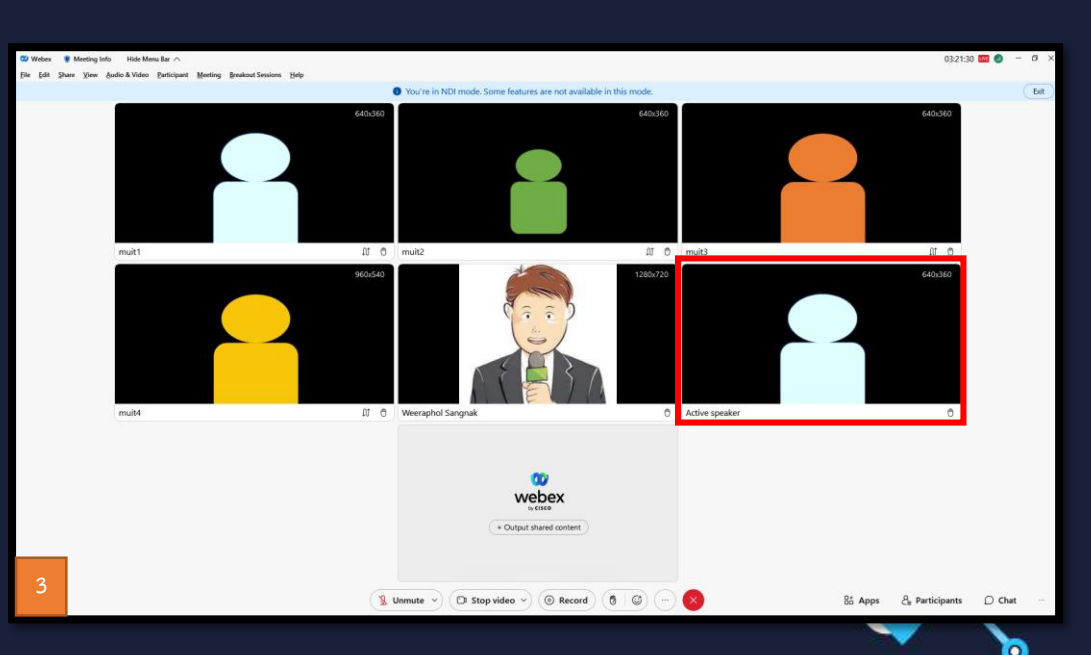

**16**

- 4.4 ขั้นตอนการเลือกแสดงภาพจากการแชร์หน้าจอหรือแชร์เอกสารของผู้นำเสนองาน ที่ช่อง Output shared content
	- 1. คลิกที่ข้อความ + Output shared content
	- 2. จะปรากฏหน้าต่าง Shared content output preview และปรากฏภาพการแชร์หน้าจอหรือแชร์เอกสารขึ้นมา จากนั้นคลิกที่ปุ่ม Output to NDI
	- 3. จะปรากฏภาพวิดีโอการแชร์หน้าจอหรือแชร์เอกสารพร้อมชื่อรายชื่อที่หน้าต่าง Live Streaming with NDI

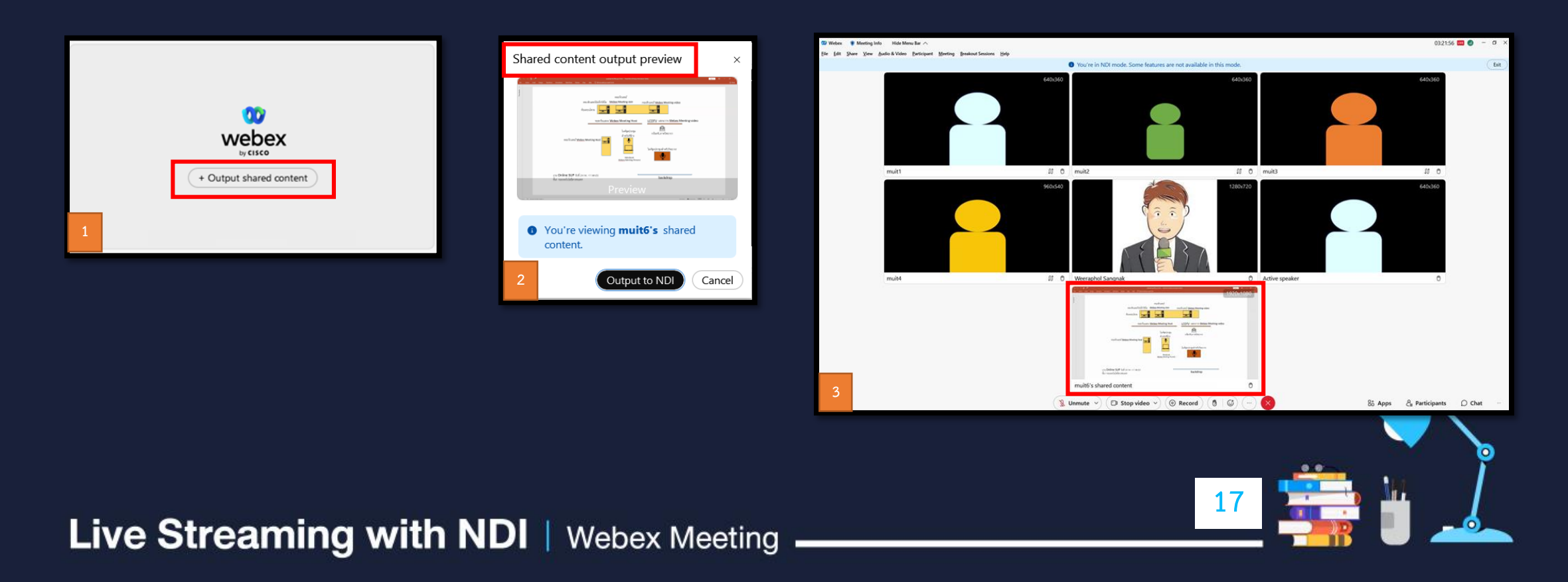

- 4.5 หากต้องการเปลี่ยนการแสดงภาพบุคคลหรือวิทยากรที่ช่อง Select video for output
	- 1. คลิกที่เครื่องมือ Replace video output
	- 2. จะปรากฏหน้าต่าง Replace participant video output พร้อมรายชื่อผู้เข้าร่วมออนไลน์ คลิกที่รายชื่อผู้เข้าร่วมออนไลน์ หากผู้เข้าร่วมออนไลน์ เปิดกล้องไว้ จะปรากฏภาพวิดีโอของบุคคลท่านนั้นๆขึ้นมา จากนั้นคลิกที่ปุ่ม Replace Output
	- 3. จะปรากฏภาพวิดีโอพร้อมชื่อรายชื่อผู้เข้าร่วมออนไลน์ที่หน้าต่าง Live Streaming with NDI

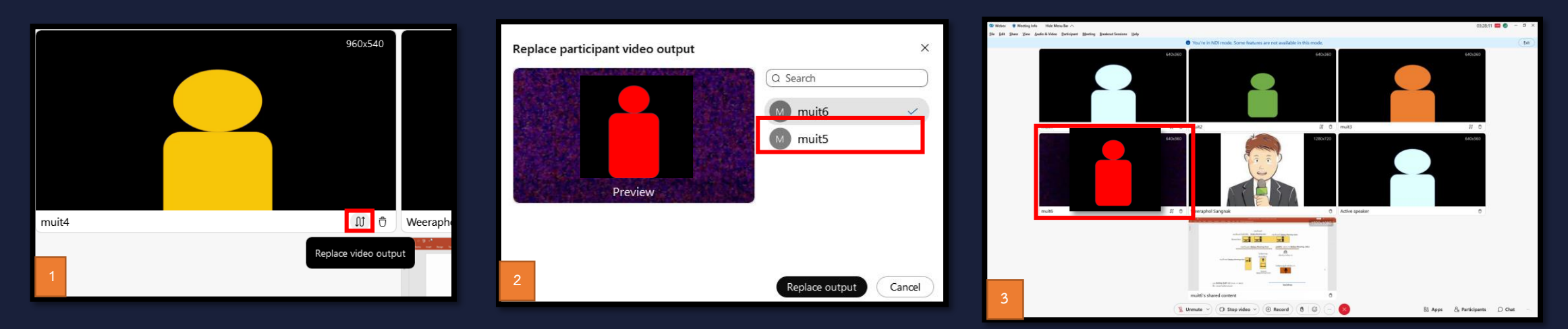

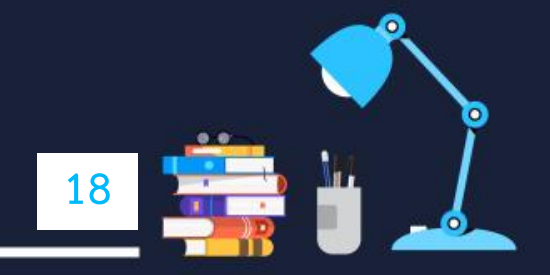

# 4.6 หากต้องการลบการแสดงภาพบุคคลหรือวิทยากรที่ช่อง Select video for output

- 1. คลิกที่เครื่องมือ Remove from NDI
- 2. ภาพวิดีโอพร้อมชื่อรายชื่อผู้เข้าร่วมออนไลน์ที่หน้าต่าง Live Streaming with NDI จะหายไป

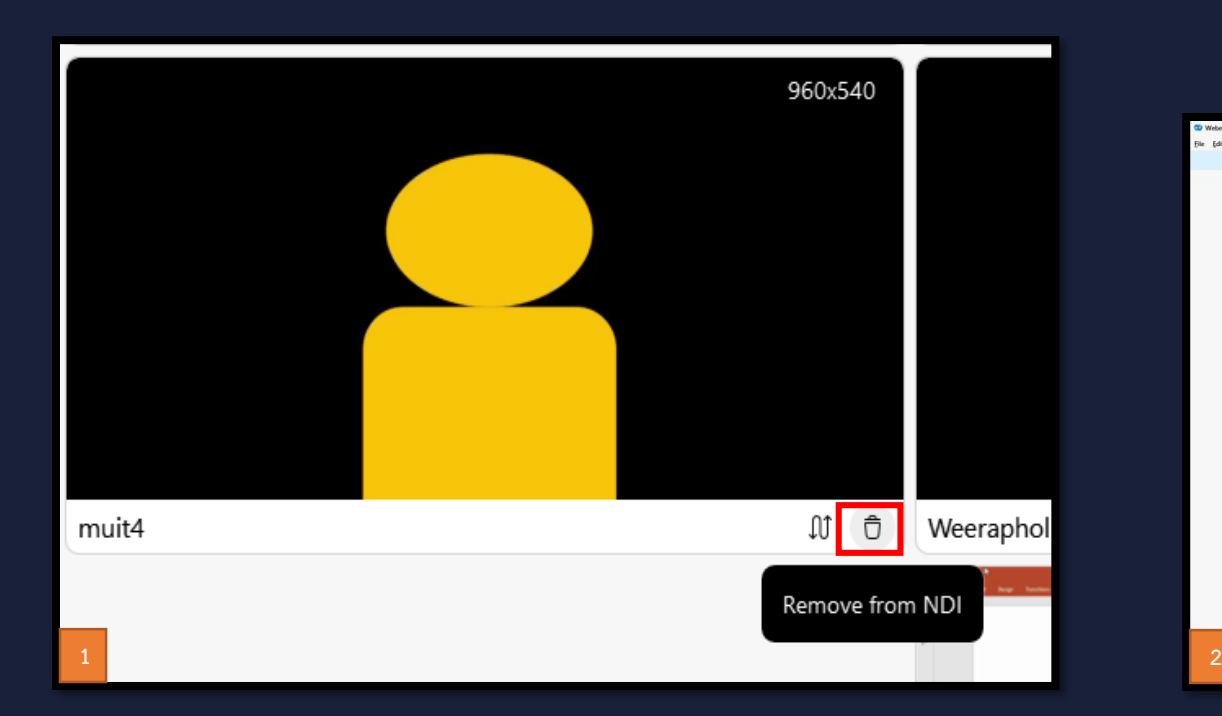

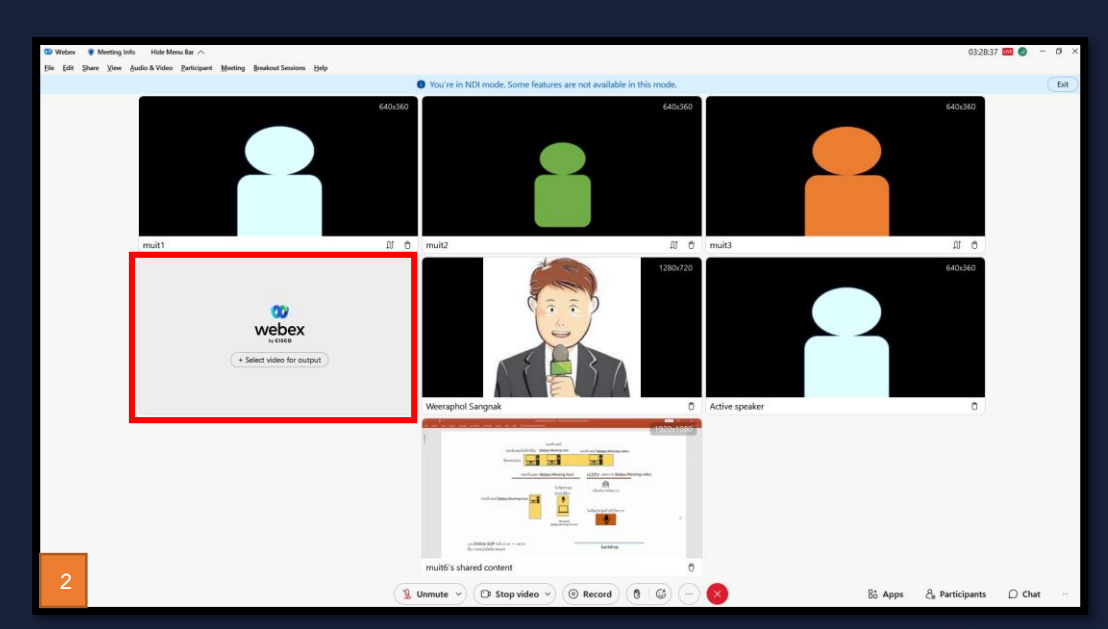

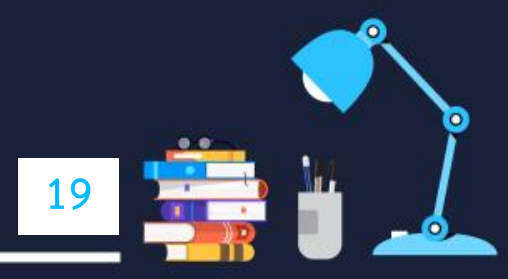

# **5. รูปแบบการใช้งาน Live Streaming with NDI + Software Video Mixer**

เทคนิค Live Streaming with NDI คือการส่งภาพเสียงคนที่ออนไลน์จาก Webex ไปยัง Software Video Mixer ที่รองรับระบบ NDI ้ และอยู่ในระบบเครือข่ายเดียวกัน( อยู่ในวงแลนเดียวกัน ) เพื่อนำภาพไปใช้งานในการนำเสนองานในรูปแบบต่างๆ อาทิ การ ถ่ายทอดสด , การประชุมออนไลน์ , การอบรมสัมมนาออนไลน์ เป็นต้น เป็นการทำงานร่วมกันระหว่าง 2 โปรแกรม **ในทีนี้จะเน้นการอธิบายถึงการใช้งานรูปแบบ การประชุมออนไลน์และการอบรมสัมมนาออนไลน์เป็นหลัก Software Video Mixer ที่มีคุณสมบัติในการใช้งานมีดังนี้**

- 1. รองรับระบบ NDI
- 2. สามารถสลับการแสดงภาพวิดีโอได้
- 3. สามาถเพิ่มช่องสัญญาณการแสดงภาพเสียงจากอุปกรณ์ภาพเสียงภายนอกได้
- 4. สามารถใส่ภาพกราฟฟิกที่ออกแบบมาได้
- ่ 5. สามารถปรับและเคลื่อนตำแหน่งภาพในการนำเสนอได้
- 6. สามารถใช้งานเทคนิค chroma key ได้
- 7. สามารถใส่ข้อความหรือวิดีโอไตเติ้ลงานได้
- 8. มีฟังก์ชั่นการใช้งาน virtual camera เพื่อใช้งานร่วมกับโปรแกรม video conference ในการเลือกเป็น device camera ได้

**20**

<u>่ Software Video Mixer สามารถออกแบบแล</u>ะควบคุม Design Layout สำหรับการแสดงภาพวิดีโอบุคคลที่ต้องการแสดงภาพ โดยเฉพาะเช่นภาพวิดีโอของพิธีกร , ภาพวิดีโอของวิทยากร , ภาพวิดีโอของแขกรับเชิญ เป็นต้น โดยมีรูปแบบในการใช้งาน Live Streaming with NDI ร่วมกับ Software Video Mixer ดังนี้

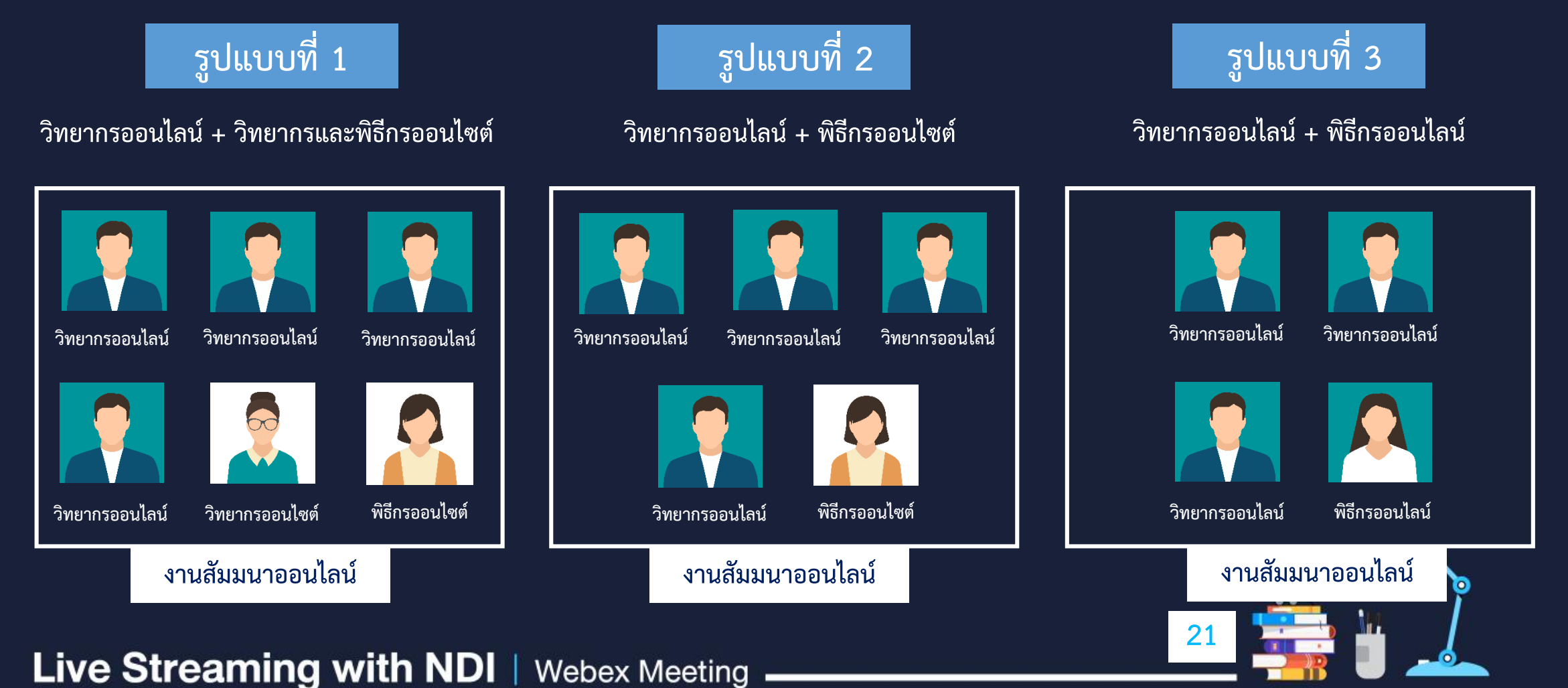

#### **รูปแบบที่ 1 วิทยากรออนไลน์ + วิทยากรและพิธีกรออนไซต์**

คือการที่วิทยากรออนไลน์เข้าร่วมงานผ่าน Webex และมีวิทยากรและพิธีกรที่อยู่ในสถานที่จัดงานเดียวกันใช้งานระบบภาพเสียง ของห้องสตูดิโอแล้วใช้งาน Software Video Mixer ในการควบคุมการแสดงภาพเพื่อการนำเสนอภาพร่วมกับเทคนิค NDI ของ Webex

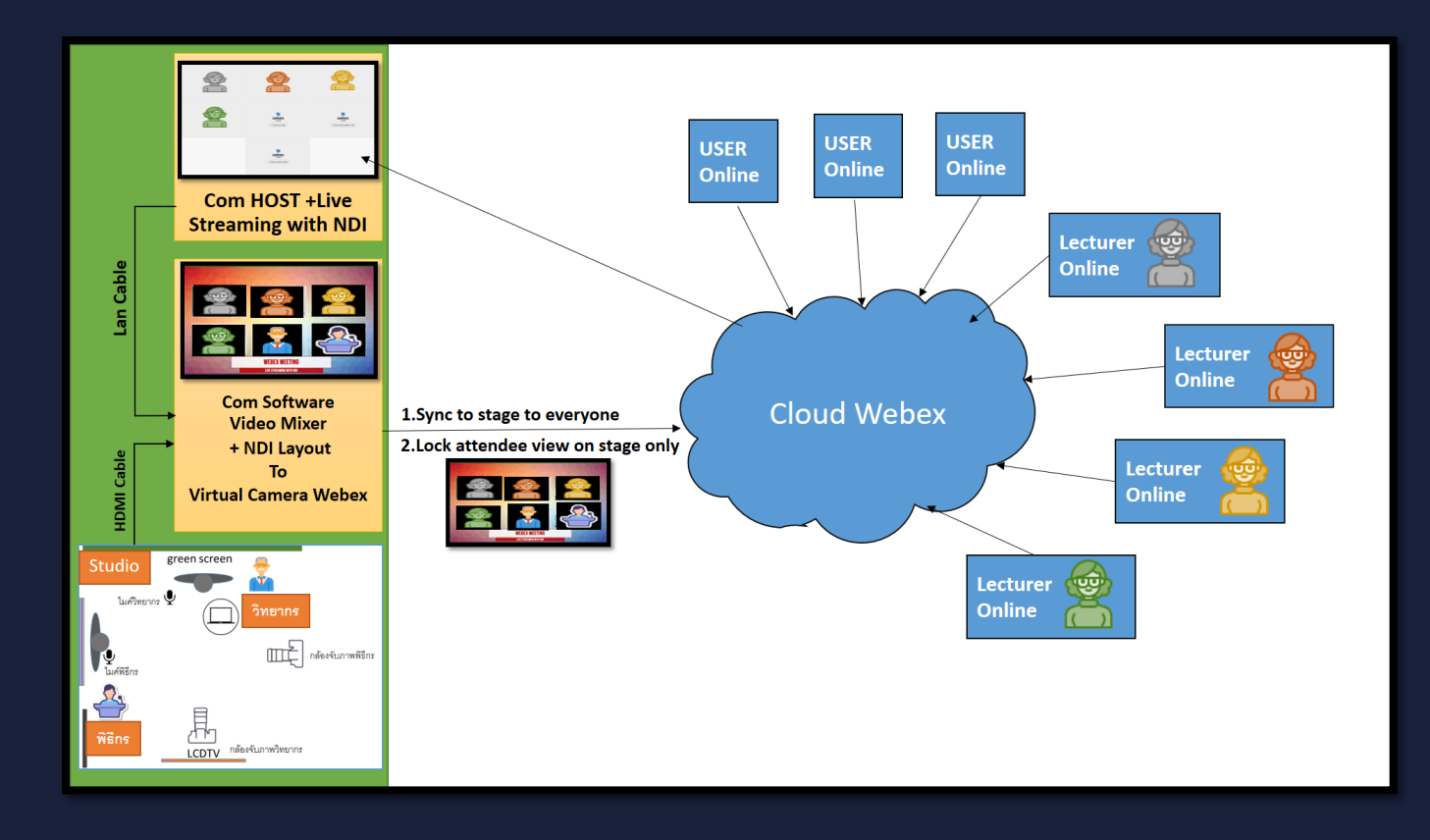

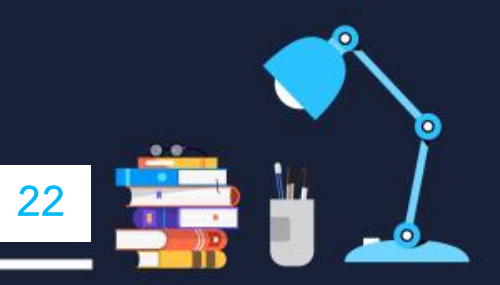

#### **รูปแบบที่ 2 วิทยากรออนไลน์ + พิธีกรออนไซต์**

คือการที่วิทยากรออนไลน์เข้าร่วมงานผ่าน Webex ทั้งหมดและมีพิธีกรเพียงท่านเดียวอยู่ในสถานที่จัดงาน ใช้ระบบภาพเสียง ของห้องสตูดิโอแล้วใช้งาน Software Video Mixer ในการควบคุมการแสดงภาพในการนำเสนอภาพร่วมกับเทคนิค NDI ของ Webex

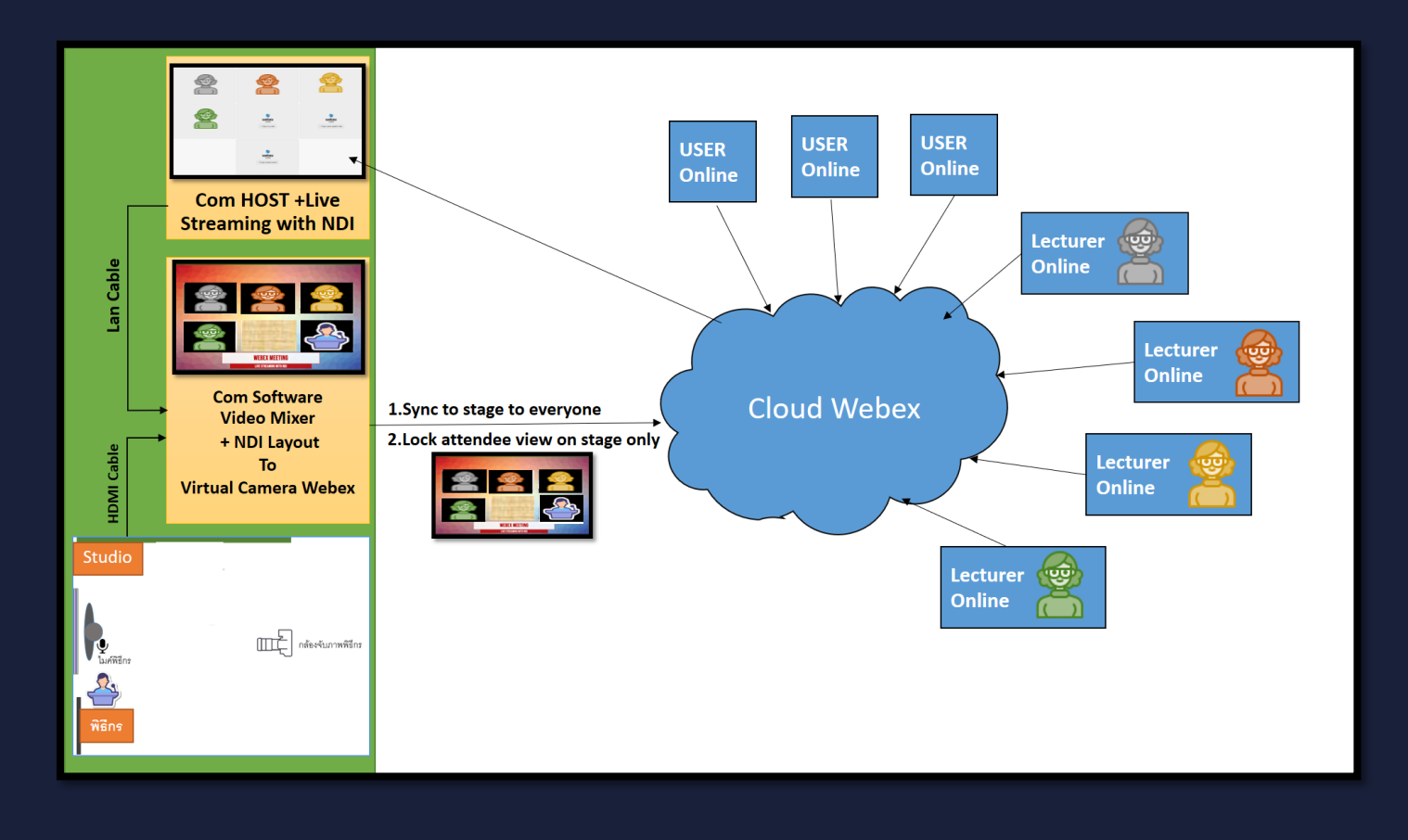

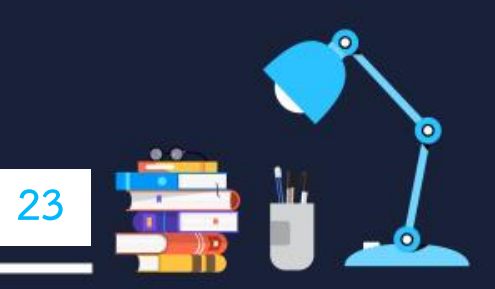

#### **รูปแบบที่ 3 วิทยากรออนไลน์ + พิธีกรออนไลน์**

คือการที่วิทยากรและพิธีกรออนไลน์เข้าร่วมงานผ่าน Webex ทั้งหมดและมีผู้ควบคุมงานเพียงท่านเดียวอยู่ในสถานที่จัดงาน ใช้งาน Software Video Mixer เพื่อการควบคุมการแสดงภาพในการนำเสนอภาพร่วมกับเทคนิค NDI ของ Webex

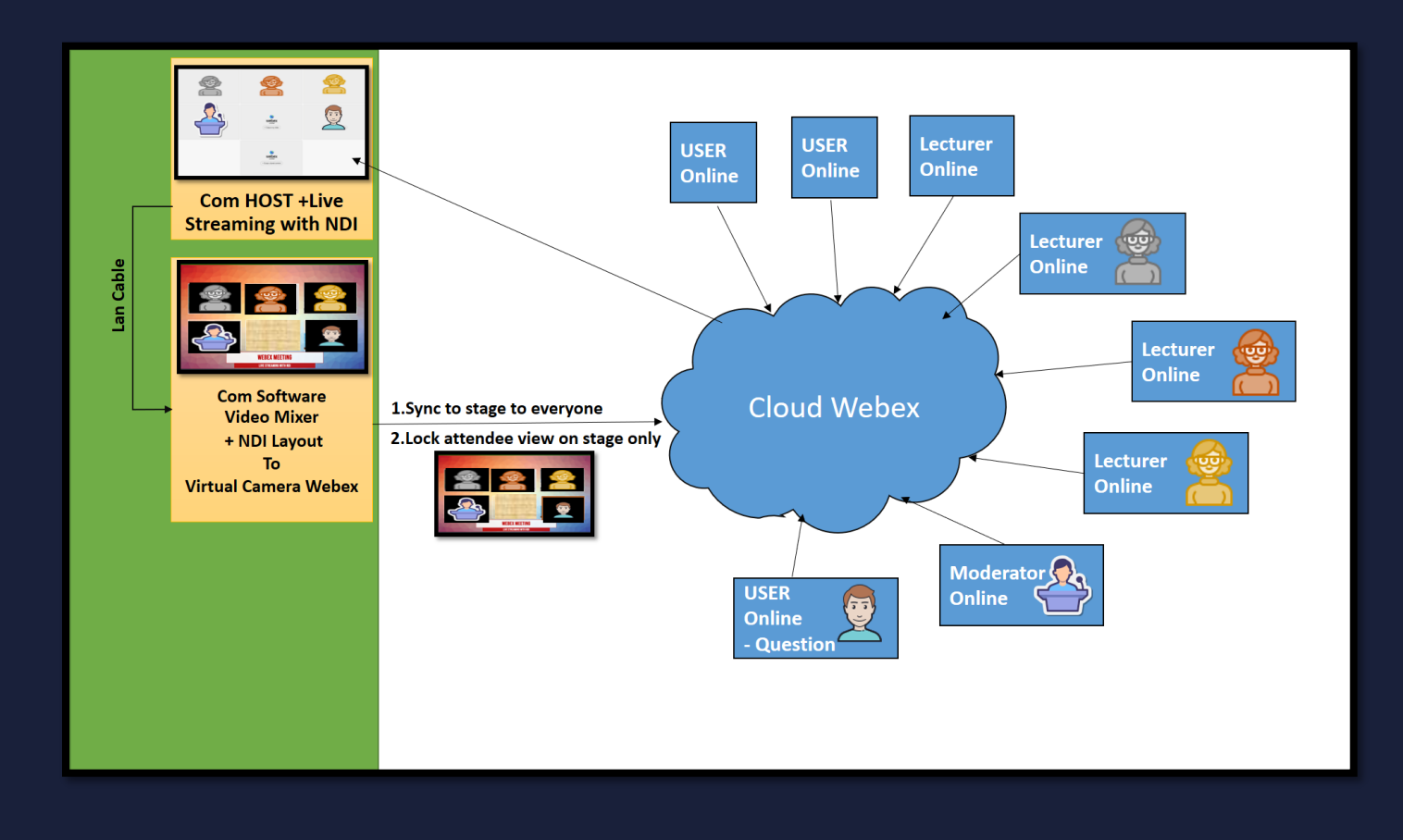

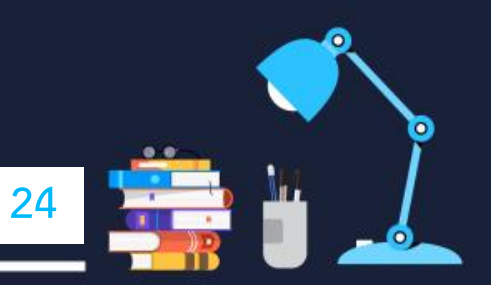

# **6. การใช้งาน Webex - Live Streaming with NDI ร่วมกับ Software Video Mixer : OBS**

# **มีรูปแบบตัวอย่างการใช้งานดังนี้**

**วิทยากรออนไลน์ + วิทยากรและพิธีกรออนไซต์**  คือการที่วิทยากรออนไลน์เข้าร่วมงานผ่าน Webex และมีวิทยากรและพิธีกรที่อยู่ในสถานที่ จัดงานเดียวกันใช้งานระบบภาพเสียงของห้อง สตูดิโอแล้วใช้งาน Software OBS (Open Broadcaster Software) ที่เป็นโปรแกรมฟรี (freeware) ในการควบคุมการแสดงภาพ เพื่อการนำเสนอภาพร่วมกับเทคนิค NDI ของ Webex

**JSFR USER** Online Online Online **Com HOST +Live Streaming with NDI** ecturer **ecture** Com Software **Cloud Webex** 1. Sync to stage to everyone **Video Mixer** 2. Lock attendee view on stage only + NDI Lavout Virtual Camera Webex Online

หมายเหตุ..ในการทดสอบใช้งาน OBS-Studio-28.1.2-Full-Installer-x64 และ ndi-runtime-4.5.1-Windows

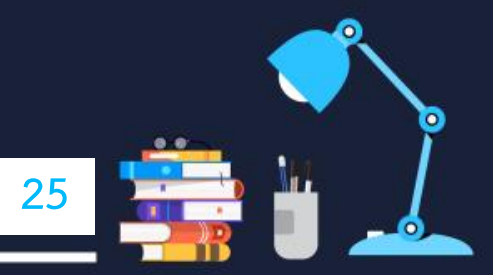

#### 6.1 อุปกรณ์การใช้งาน

- เครื่องคอมพิวเตอร์ Webex Live Streaming with NDI
- เครื่องคอมพิวเตอร์ Software Video Mixer : OBS
- ระบบภาพและเสียงของห้องสตูดิโอ

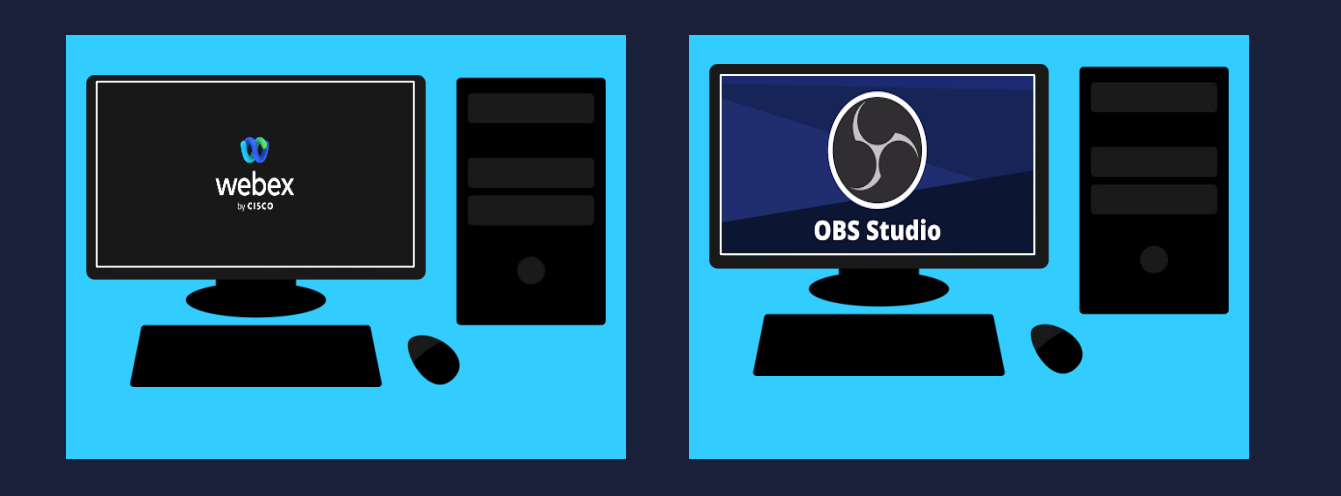

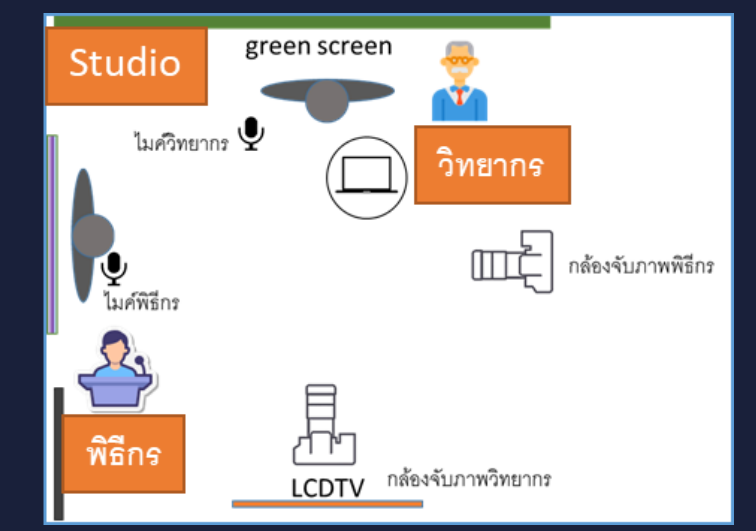

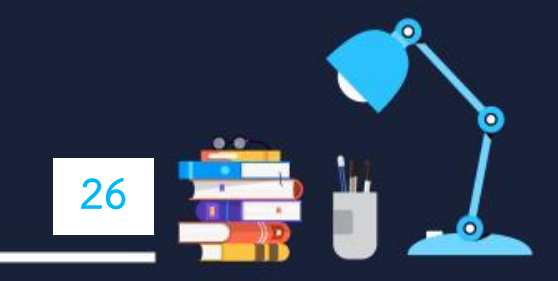

6.2 การติดตั้งอุปกรณ์  $\sim$  6.2.1 ติดตั้งเครื่องคอมพิวเตอร์ Webex - Live Streaming with NDI และเครื่องคอมพิวเตอร์ Software Video Mixer : OBS ในวง IP Address เดียวกัน

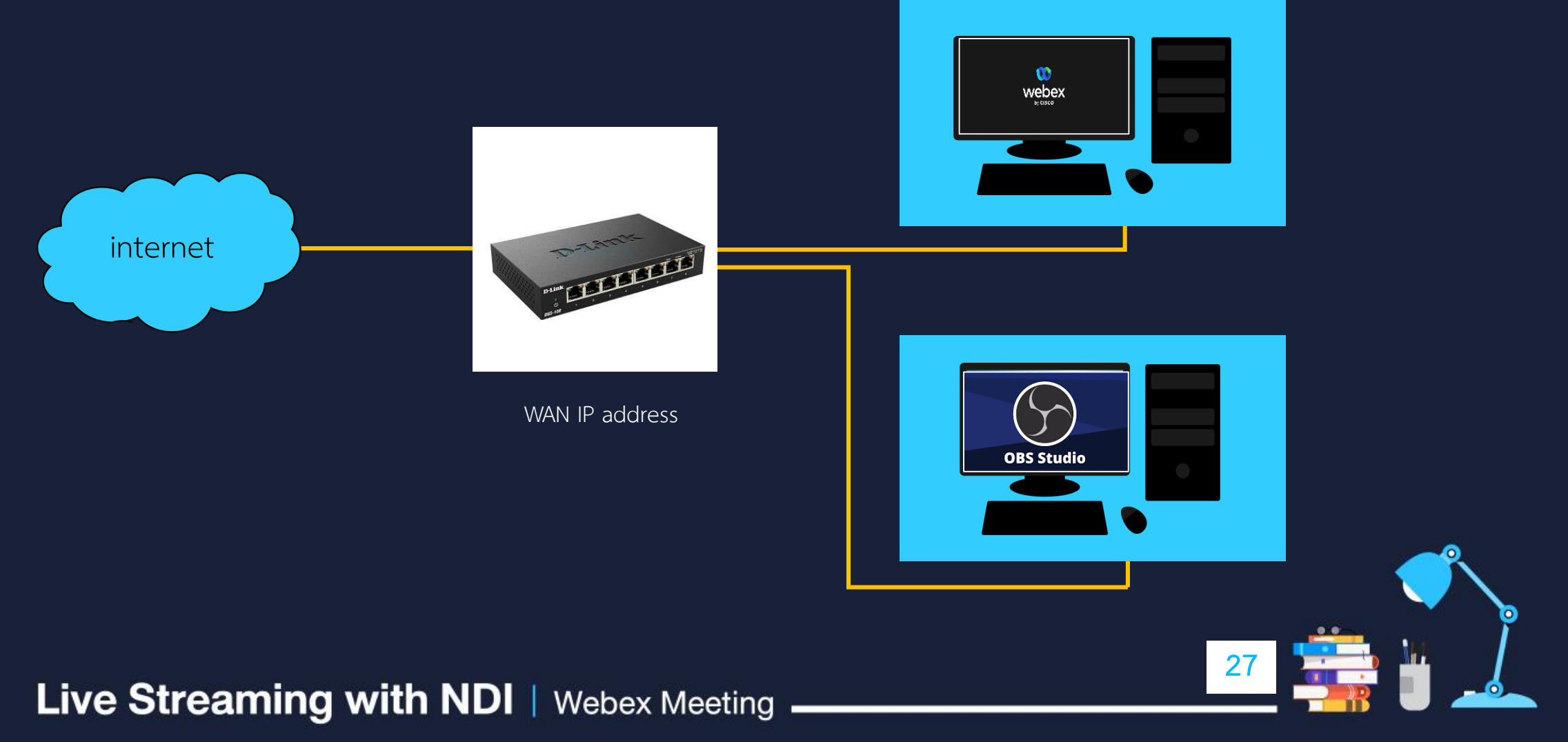

# 6.2 การติดตั้งอุปกรณ์

6.2.2 น าระบบภาพและเสียงของห้องสตูดิโอ มาเชื่อมต่อที่ เครื่องคอมพิวเตอร์ Software Video Mixer : OBS

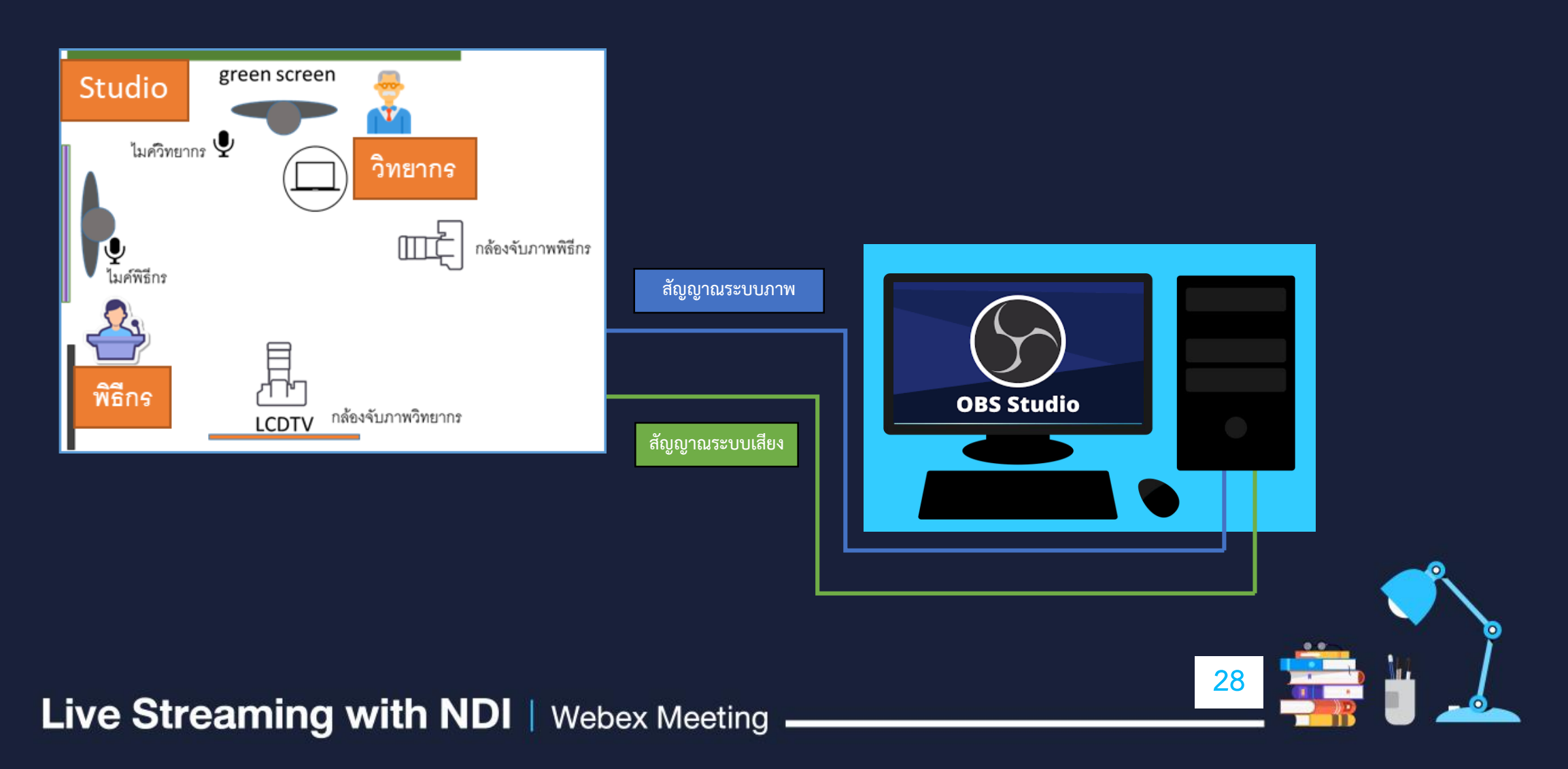

6.3 การใช้งานโปรแกรม Webex Webex ร่วมกับ OBS

6.3.1 ที่เครื่องคอมพิวเตอร์ Webex เมื่อได้ทำการเปิดห้องประชุมออนไลน์หรือการอบรมออนไลน์แล้ว ให้คลิกที่เครื่องมือ Meeting > Meeting Settings > NDI Management 6.3.2 คลิกถูกที่ช่องสี่เหลี่ยมหน้าข้อความ Allow NDI technology for my meetings and webinars จากนั้นคลิกปิดหน้าต่าง

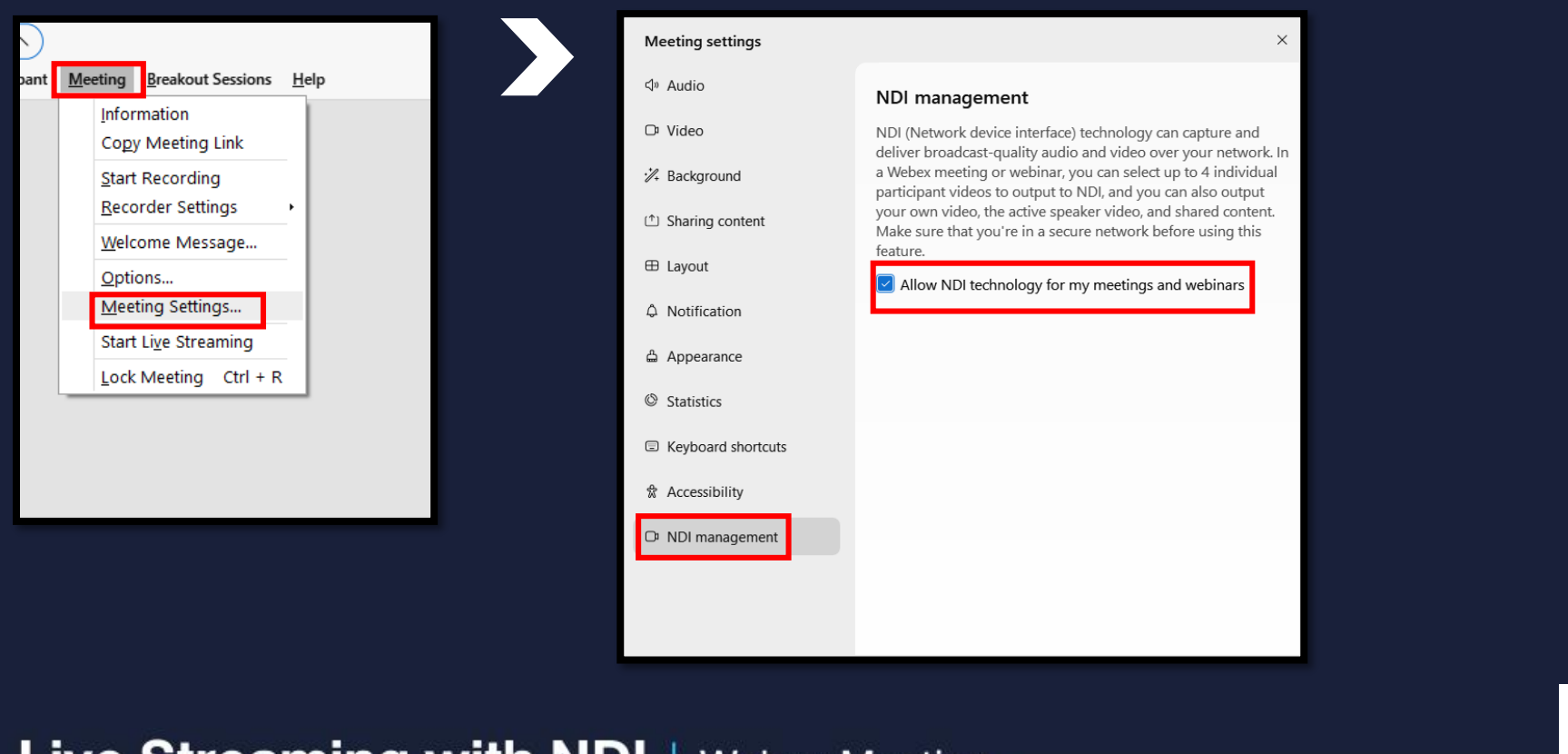

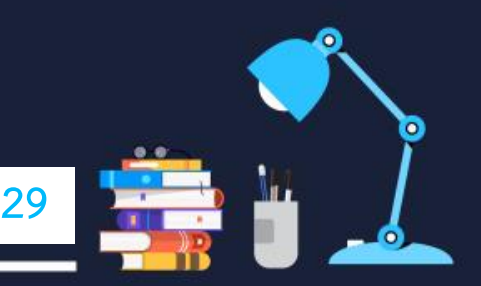

6.3.3 คลิกที่ปุ่ม meatballs menu หรือปุ่ม More options จากนั้นคลิกที่ข้อความ Live Streaming with NDI จะปรากฏ หน้าต่างย่อยขึ้นมา 7 หน้าต่าง

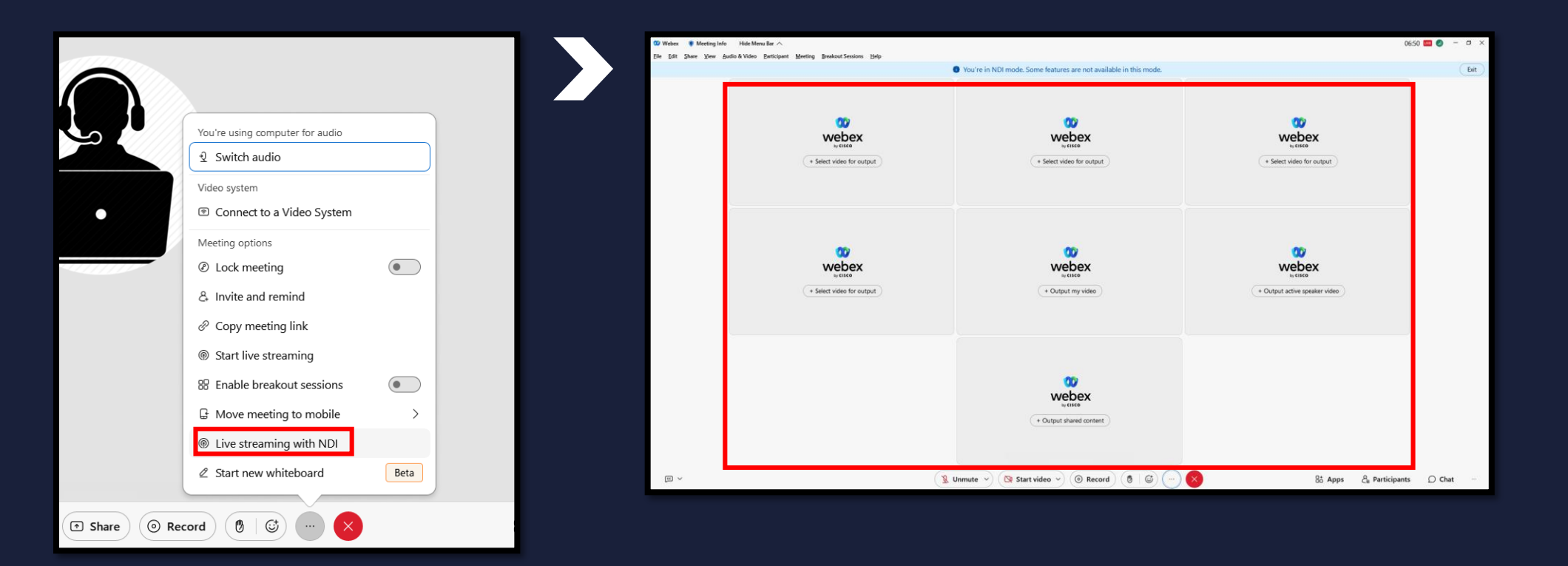

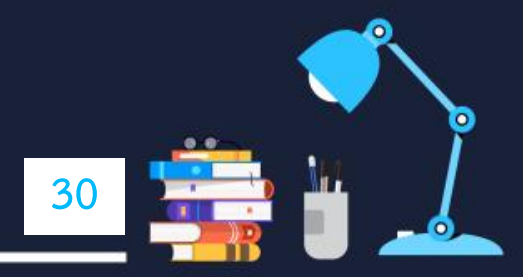

6.3.4 ที่หน้าต่างชื่อ Select video for output มีจำนวน 4 ช่อง มีขั้นตอนเลือกภาพของท่านวิทยากรที่ออนไลน์ทั้ง 4 ท่าน เข้าร่วมงาน ดังนี้

- คลิกที่ข้อความ + Select video for output
- จะปรากฏหน้าต่าง Select participant video output พร้อมรายชื่อผู้เข้าร่วมออนไลน์
- คลิกที่รายชื่อผู้เข้าร่วมออนไลน์ หากผู้เข้าร่วมออนไลน์ เปิดกล้องไว้ จะปรากฏภาพวิดีโอของบุคคลท่านนั้นๆขึ้นมา จากนั้นคลิกที่ปุ่ม Output to NDI
- จะปรากฏภาพวิดีโอพร้อมชื่อรายชื่อผู้เข้าร่วมออนไลน์ที่หน้าต่าง Live Streaming with NDI

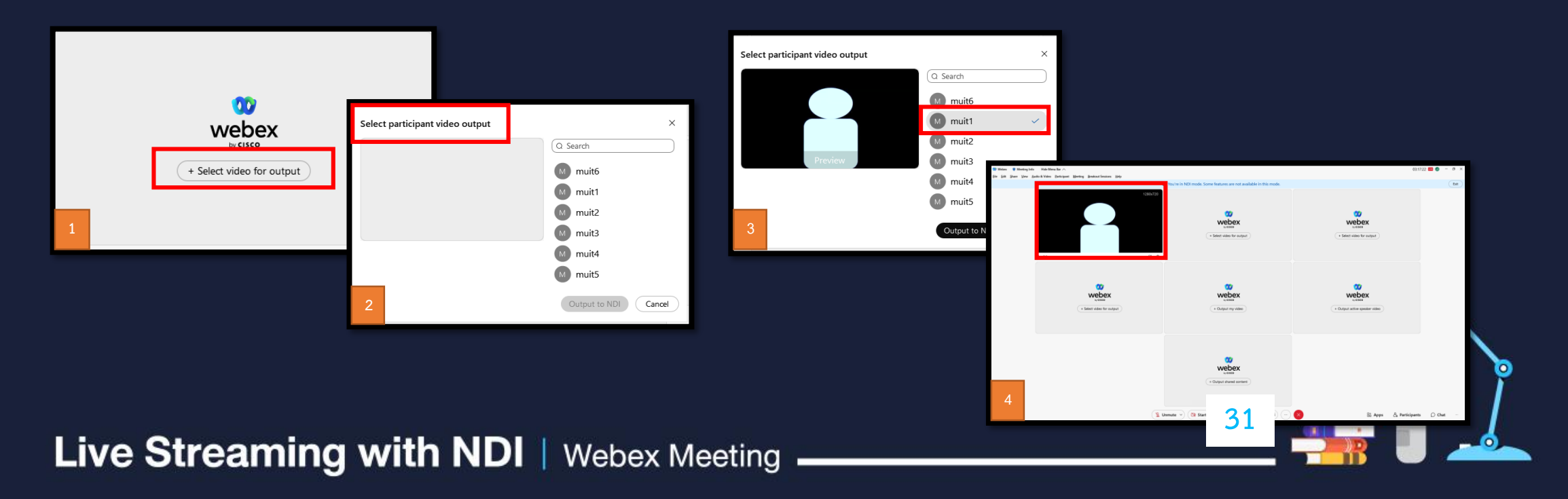

# เมื่อเลือกภาพของท่านวิทยากรที่ออนไลน์ทั้ง 4 ท่านครบจะได้ภาพตามลักษณะนี่

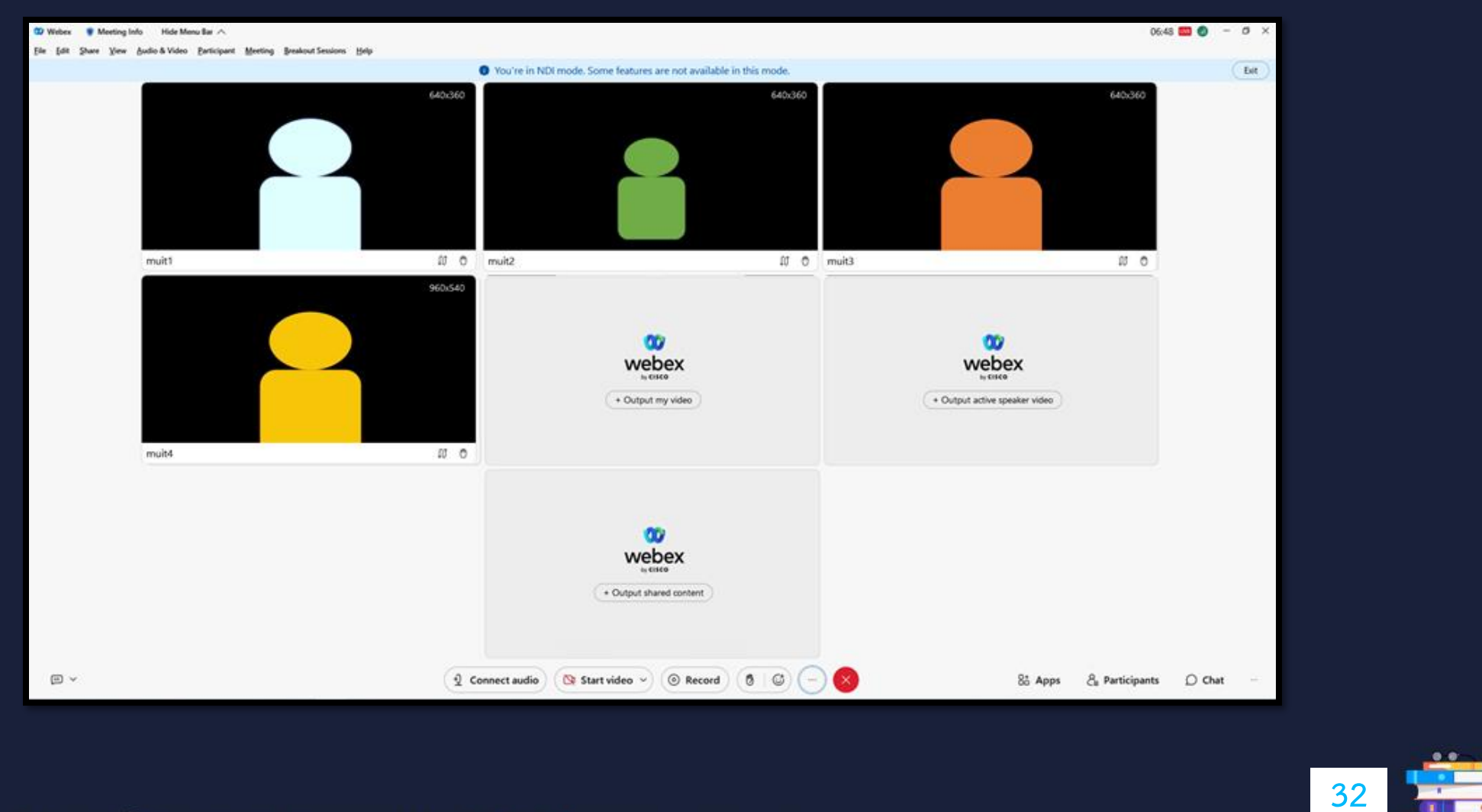

6.4 ที่เครื่องคอมพิวเตอร์ OBS (Open Broadcaster Software)

6.4.1 เปิดโปรแกรม OBS ตั้งค่าการใชังาน คลิกที่ปุ่ม Setting จะปรากฏหน้าต่าง Settings ที่แถบเครื่องมือ Video ที่ข้อความ

- Base (Canvas) Resolution เลือกขนาดภาพที่ 1920x1080
- Output (Scaled) Resolution เลือกขนาดภาพที่ 1920x1080

จากนั้นคลิกปุ่ม OK

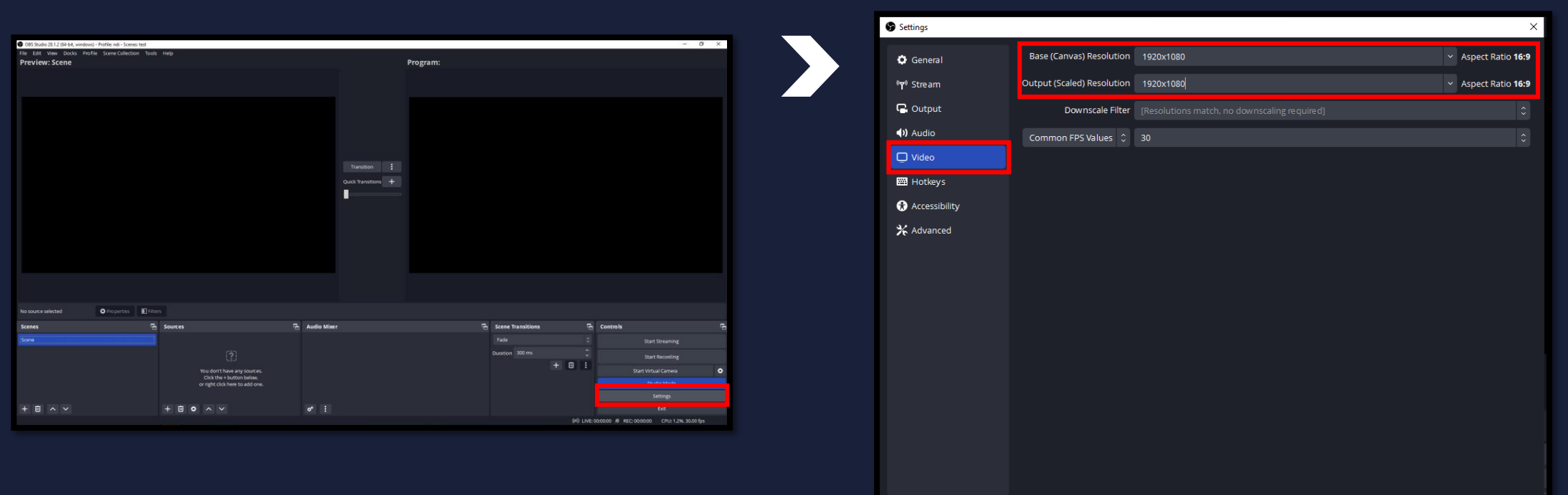

**33**

OK Cancel Apply

6.4.2 เริ่มต้นด้วยการนำภาพพื้นหลังที่ได้ออกแบบไว้มาใช้งานดังนี้ ที่ช่อง Sources คลิกที่เครื่องหมาย + เลือกที่ข้อความ image - จะปรากฏหน้าต่าง Create/Select Source ที่ช่อง Create new ให้ตั้งชื่อที่ต้องการใช้งาน แล้วคลิกปุ่ม OK - จะปรากฏหน้าต่าง Properties for "background " ตามที่ได้ตั้งชื่อไว้ จากนั้นคลิกที่ปุ่ม Browse เพื่อเลือก ไฟล์ภาพที่เราต้องการใช้งาน

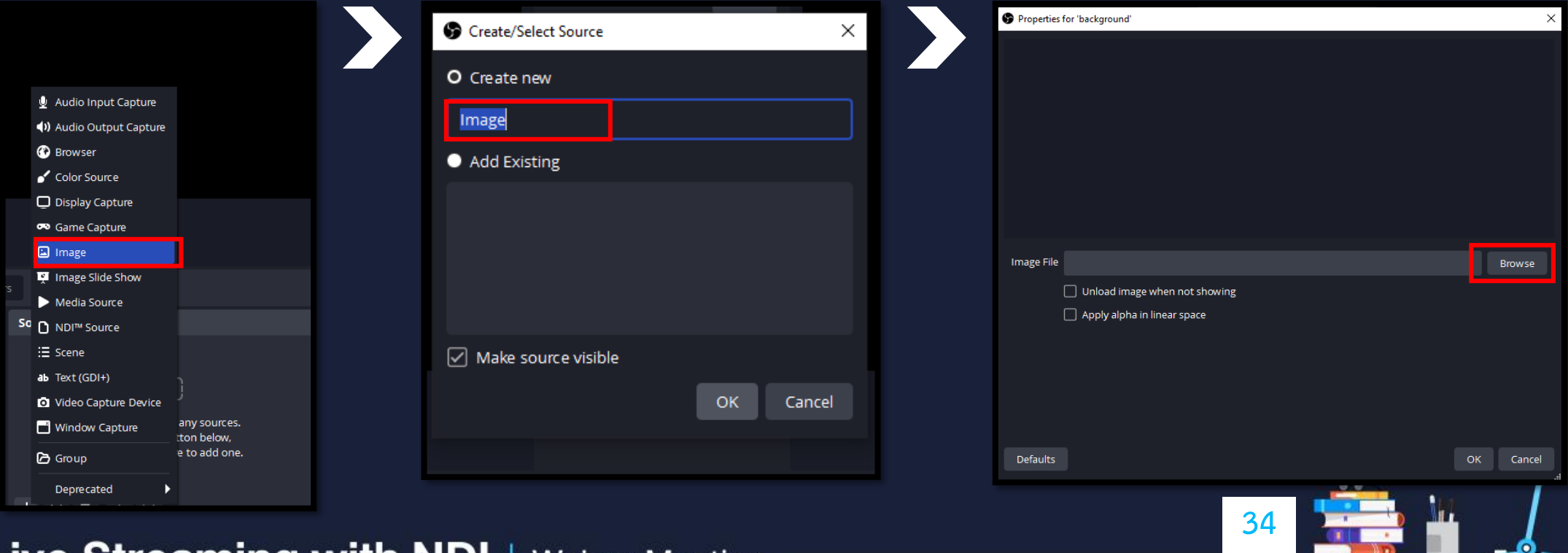

- เมื่อเลือกไฟล์ภาพที่ต้องการใช้งานได้แล้ว จะปรากฏภาพ background ขึ้นมาที่ช่อง Properties for "background และ ไปแสดงที่ช่องหน้าต่าง Preview ด้วย จากนั้นคลิกปุ่ม OK
- ที่ช่องหน้าต่าง Preview สังเกตว่าจะมีกรอบขนาดภาพสีแดงให้ได้ปรับขนาดภาพตามที่ต้องการ ในที่นี้ต้องการให้แสดง เต็มจอภาพ ให้คลิกและลากที่จุดสีแดงเพื่อปรับขนาดภาพให้ได้ขนาดเต็มจอภาพ

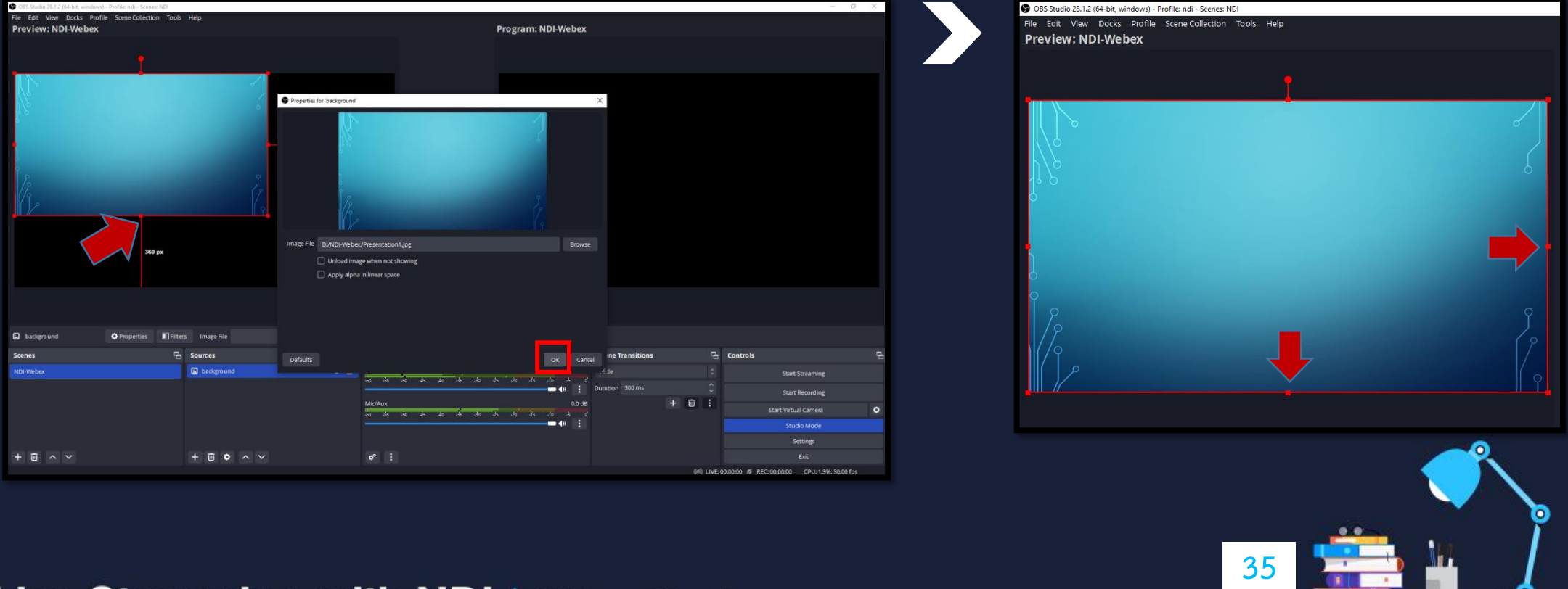

#### 6.4.3 จากนั้นจะนำภาพวิดีโอวิทยากรออนไลน์ท่านที่ 1 จาก webex มาใช้งาน ที่ช่อง Sources คลิกที่เครื่องหมาย + เลือกที่ข้อความ NDI Source

- จะปรากฏหน้าต่าง Create/Select Source ที่ช่อง Create new ให้ตั้งชื่อที่ต้องการใช้งาน แล้วคลิกปุ่ม OK
- จะปรากฏหน้าต่าง Properties for "วิทยากรออนไลน์1" ตามที่ได้ตั้งชื่อไว้
- จากนั้นคลิกที่ช่อง Source name จะปรากฏชื่อเครื่องคอมพิวเตอร์ที่ปล่อยสัญญาณ Webex NDI ขึ้นมา
- คลิกเลือกที่ชื่อเครื่องคอมพิวเตอร์ ( Webex NDI Video 1 ) แล้วคลิกปุ่ม OK

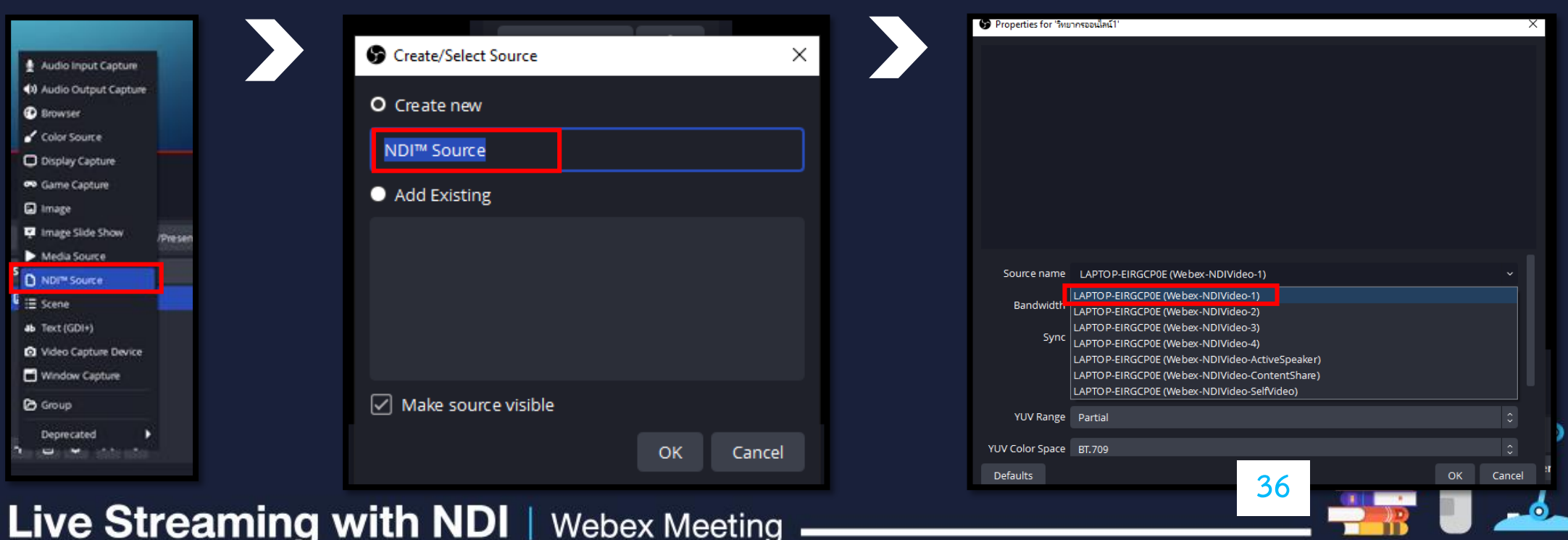

- เมื่อเลือก NDI Source ที่ต้องการใช้งานได้แล้ว จะปรากฏภาพ Webex NDI Video 1ขึ้นมาที่ช่อง Properties for "วิทยากรออนไลน์1" และไปแสดงที่ช่องหน้าต่าง Preview ด้วย จากนั้นคลิกปุ่ม OK
- ที่ช่องหน้าต่าง Preview สังเกตว่าจะมีกรอบขนาดภาพสีแดงให้ได้ปรับขนาดภาพตามที่ต้องการ ในที่นี้ต้องการให้แสดงภาพ เป็นช่องขนาดเล็ก จากนั้นให้คลิกและลากที่จุดสีแดงเพื่อปรับขนาดภาพและคลิกที่ภาพวิทยากรออนไลน์1 แล้วลากมายัง ต าแหน่งตามภาพ

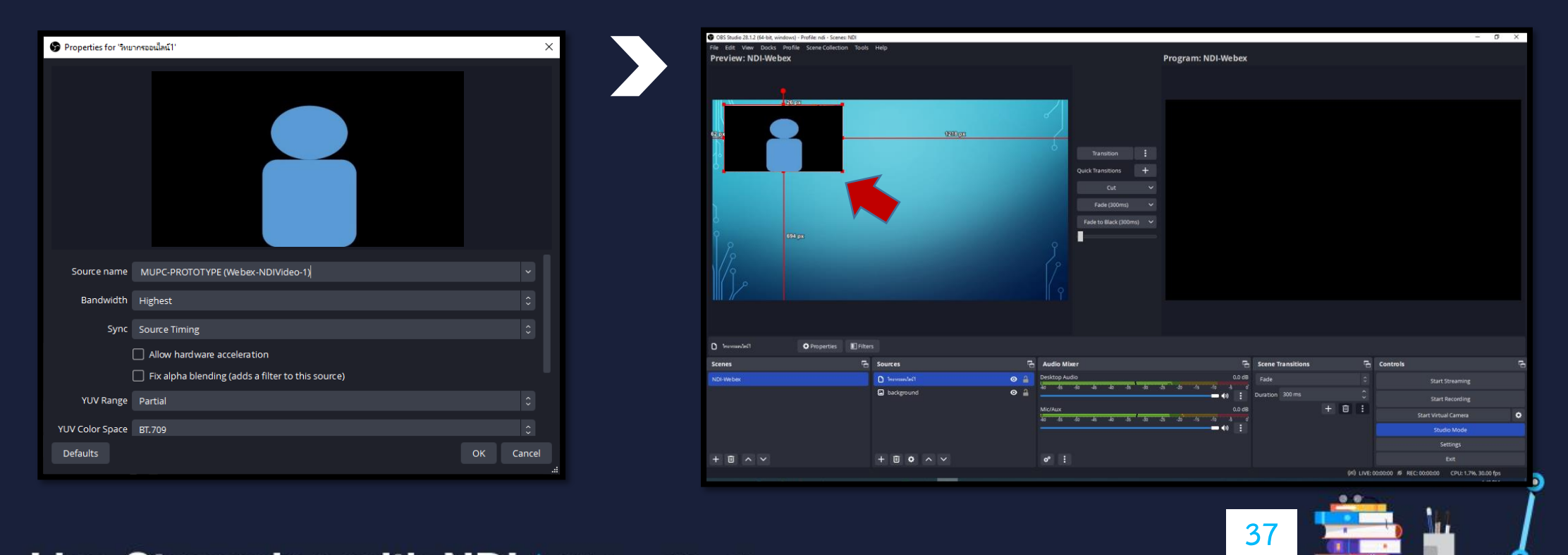

# 6.4.4 ต่อมาน าภาพวิดีโอวิทยากรออนไลน์ท่านที่ 2 จาก webex มาใช้งาน

- ที่ช่อง Sources คลิกที่เครื่องหมาย + เลือกที่ข้อความ NDI Source
- จะปรากฏหน้าต่าง Create/Select Source ที่ช่อง Create new ให้ตั้งชื่อที่ต้องการใช้งาน แล้วคลิกปุ่ม OK
- จะปรากฏหน้าต่าง Properties for "วิทยากรออนไลน์2" ตามที่ได้ตั้งชื่อไว้
- จากนั้นคลิกที่ช่อง Source name จะปรากฏชื่อเครื่องคอมพิวเตอร์ที่ปล่อยสัญญาณ Webex NDI ขึ้นมา
- คลิกเลือกที่ชื่อเครื่องคอมพิวเตอร์ ( Webex NDI Video 2) แล้วคลิกปุ่ม OK

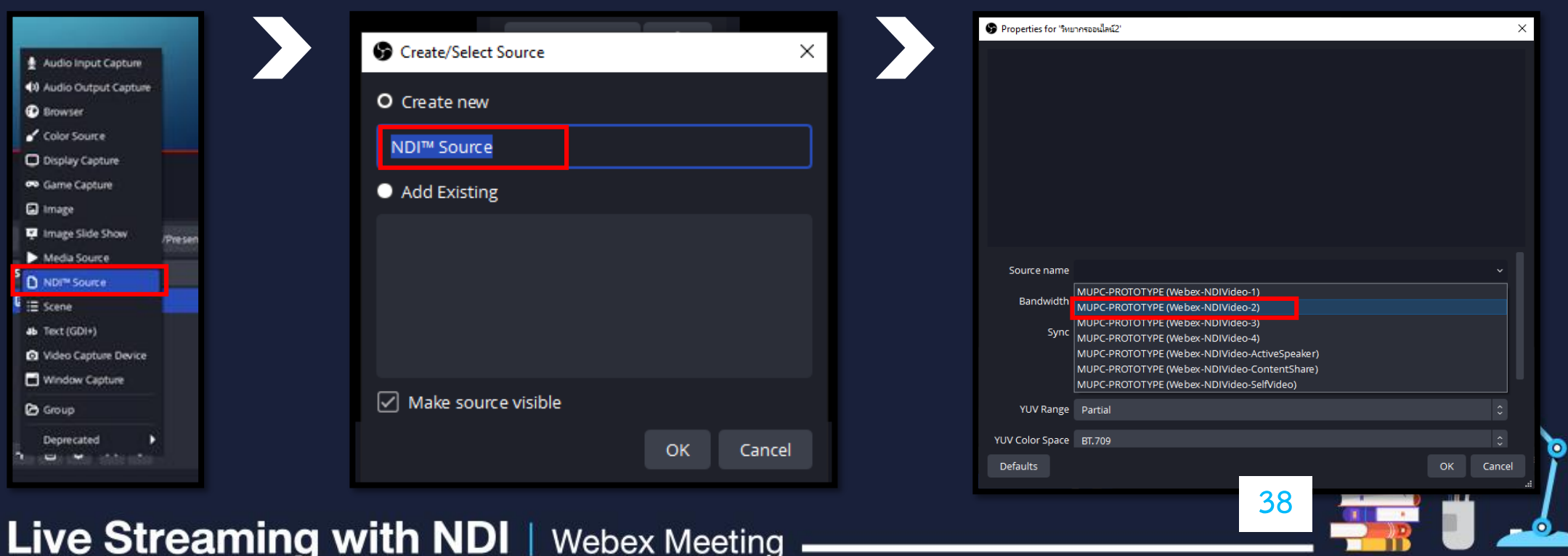

- เมื่อเลือก NDI Source ที่ต้องการใช้งานได้แล้ว จะปรากฏภาพ Webex – NDI Video – 2 ขึ้นมาที่ช่อง Properties for "วิทยากรออนไลน์2" และไปแสดงที่ช่องหน้าต่าง Preview ด้วย จากนั้นคลิกปุ่ม OK

- ที่ช่องหน้าต่าง Preview สังเกตว่าจะมีกรอบขนาดภาพสีแดงให้ได้ปรับขนาดภาพตามที่ต้องการ ในที่นี้ต้องการให้แสดงภาพ เป็นช่องขนาดเล็ก จากนั้นให้คลิกและลากที่จุดสีแดงเพื่อปรับขนาดภาพและคลิกที่ภาพวิทยากรออนไลน์2 แล้วลากมายัง ต าแหน่งตามภาพ

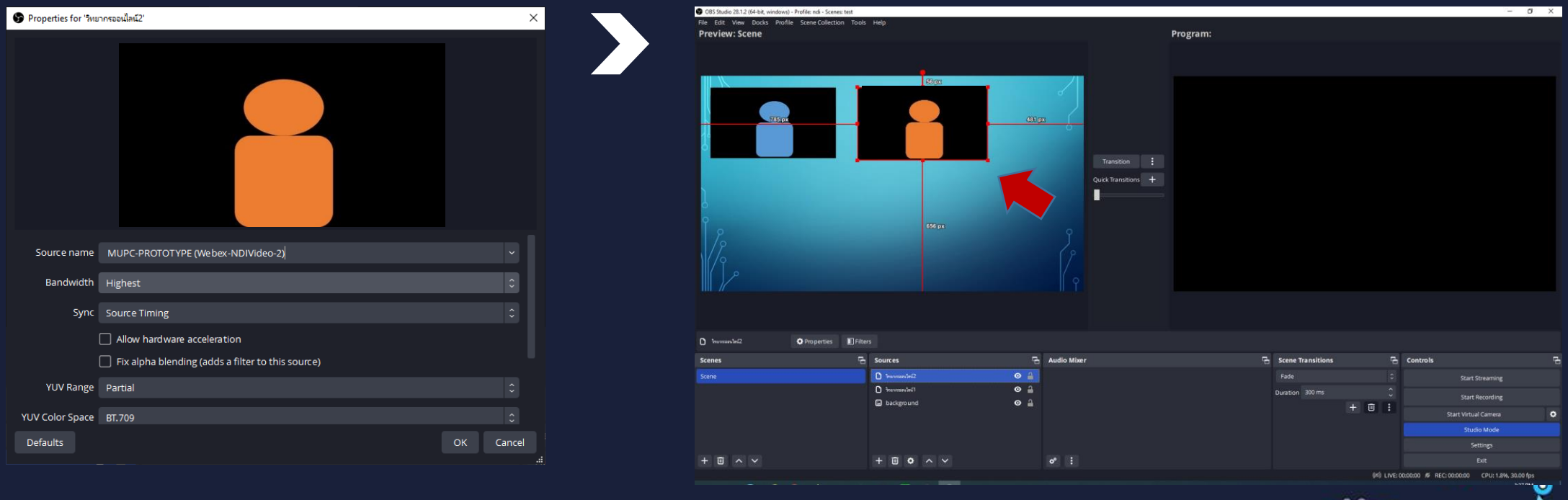

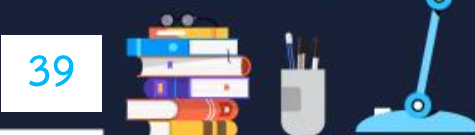

# $\sim$  6.4.5 ต่อมานำภาพวิดีโอวิทยากรออนไลน์ท่านที่ 3 จาก webex มาใช้งาน

- ที่ช่อง Sources คลิกที่เครื่องหมาย + เลือกที่ข้อความ NDI Source
- จะปรากฏหน้าต่าง Create/Select Source ที่ช่อง Create new ให้ตั้งชื่อที่ต้องการใช้งาน แล้วคลิกปุ่ม OK
- จะปรากฏหน้าต่าง Properties for "วิทยากรออนไลน์3" ตามที่ได้ตั้งชื่อไว้
- จากนั้นคลิกที่ช่อง Source name จะปรากฏชื่อเครื่องคอมพิวเตอร์ที่ปล่อยสัญญาณ Webex NDI ขึ้นมา
- คลิกเลือกที่ชื่อเครื่องคอมพิวเตอร์ ( Webex NDI Video 3) แล้วคลิกปุ่ม OK

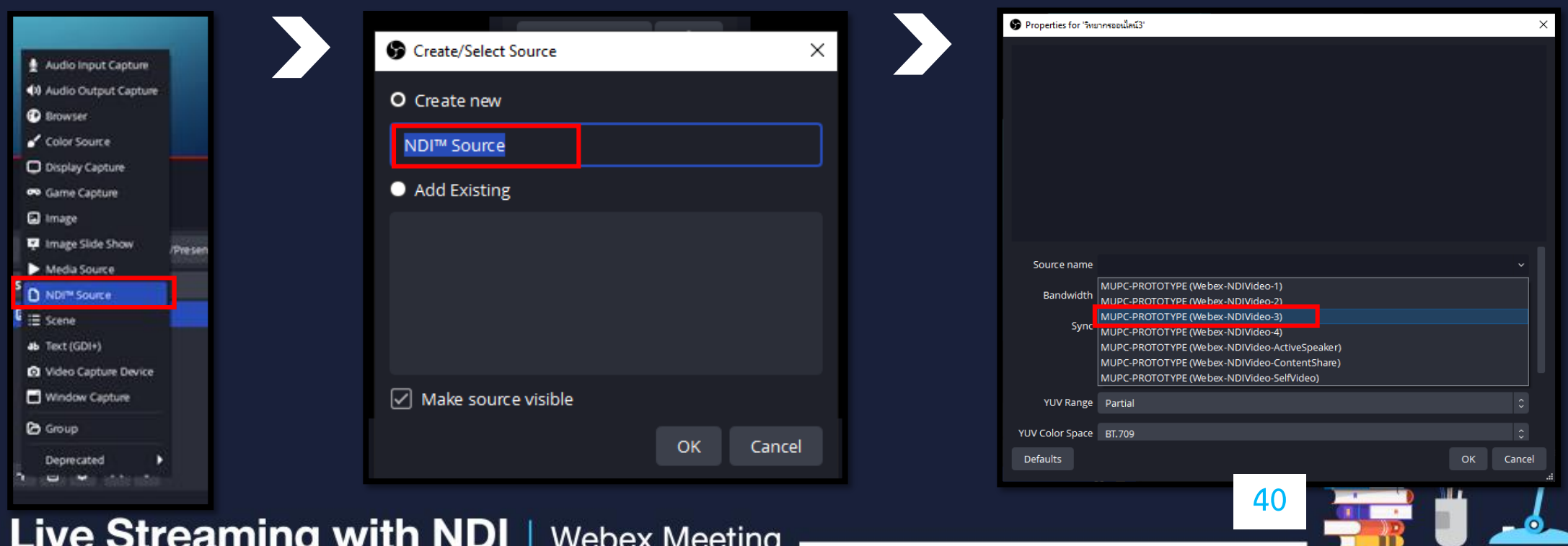

- เมื่อเลือก NDI Source ที่ต้องการใช้งานได้แล้ว จะปรากฏภาพ Webex NDI Video –3 ขึ้นมาที่ช่อง Properties for "วิทยากรออนไลน์3" และไปแสดงที่ช่องหน้าต่าง Preview ด้วย จากนั้นคลิกปุ่ม OK
- ที่ช่องหน้าต่าง Preview สังเกตว่าจะมีกรอบขนาดภาพสีแดงให้ได้ปรับขนาดภาพตามที่ต้องการ ในที่นี้ต้องการให้แสดงภาพ เป็นช่องขนาดเล็ก จากนั้นให้คลิกและลากที่จุดสีแดงเพื่อปรับขนาดภาพและคลิกที่ภาพวิทยากรออนไลน์3 แล้วลากมายัง ต าแหน่งตามภาพ

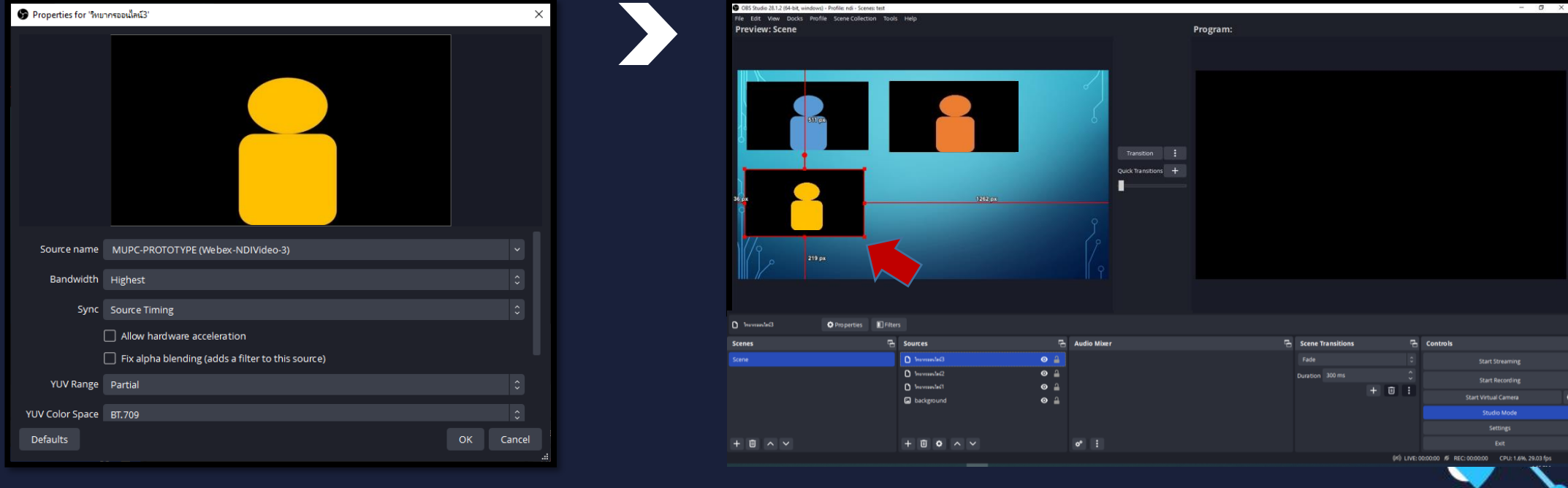

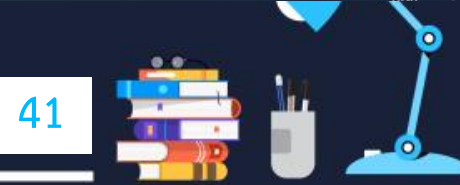

# 6.4.6 ต่อมาน าภาพวิดีโอวิทยากรออนไลน์ท่านที่ 4 จาก webex มาใช้งาน

- ที่ช่อง Sources คลิกที่เครื่องหมาย + เลือกที่ข้อความ NDI Source
- จะปรากฏหน้าต่าง Create/Select Source ที่ช่อง Create new ให้ตั้งชื่อที่ต้องการใช้งาน แล้วคลิกปุ่ม OK
- จะปรากฏหน้าต่าง Properties for "วิทยากรออนไลน์4" ตามที่ได้ตั้งชื่อไว้
- จากนั้นคลิกที่ช่อง Source name จะปรากฏชื่อเครื่องคอมพิวเตอร์ที่ปล่อยสัญญาณ Webex NDI ขึ้นมา
- $-$  คลิกเลือกที่ชื่อเครื่องคอมพิวเตอร์ ( Webex NDI Video 4) แล้วคลิกปุ่ม OK $^\top$

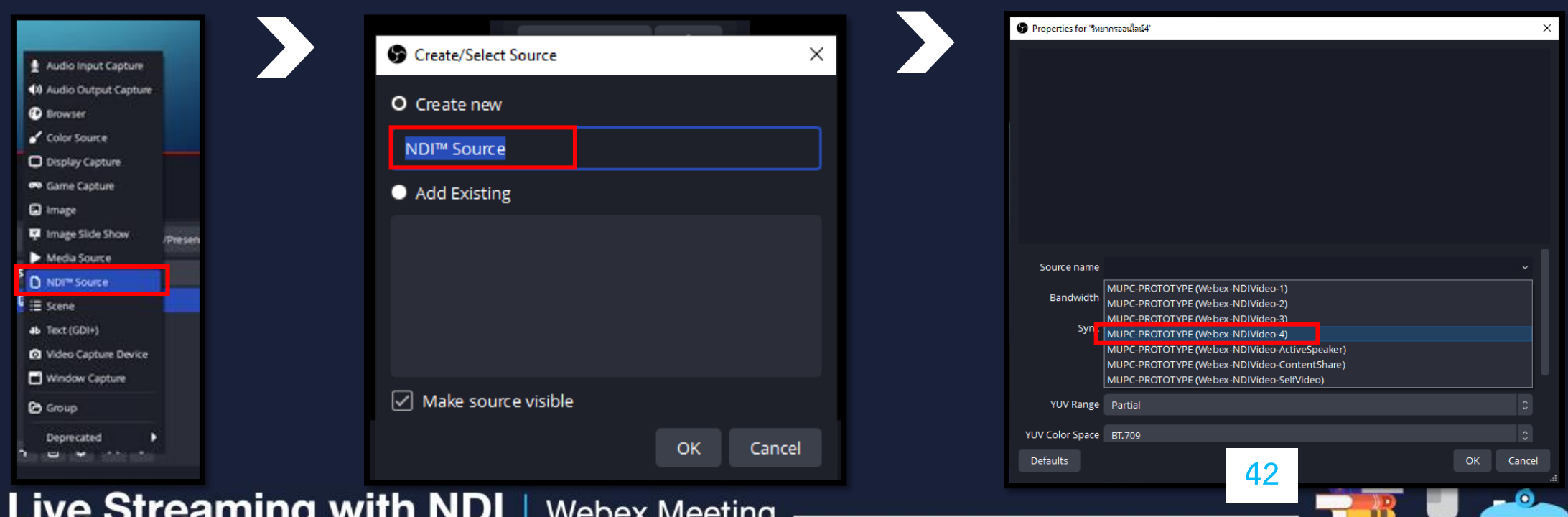

- เมื่อเลือก NDI Source ที่ต้องการใช้งานได้แล้ว จะปรากฏภาพ Webex NDI Video –4 ขึ้นมาที่ช่อง Properties for "วิทยากรออนไลน์4" และไปแสดงที่ช่องหน้าต่าง Preview ด้วย จากนั้นคลิกปุ่ม OK
- ที่ช่องหน้าต่าง Preview สังเกตว่าจะมีกรอบขนาดภาพสีแดงให้ได้ปรับขนาดภาพตามที่ต้องการ ในที่นี้ต้องการให้แสดงภาพ เป็นช่องขนาดเล็ก จากนั้นให้คลิกและลากที่จุดสีแดงเพื่อปรับขนาดภาพและคลิกที่ภาพวิทยากรออนไลน์4 แล้วลากมายัง ต าแหน่งตามภาพ

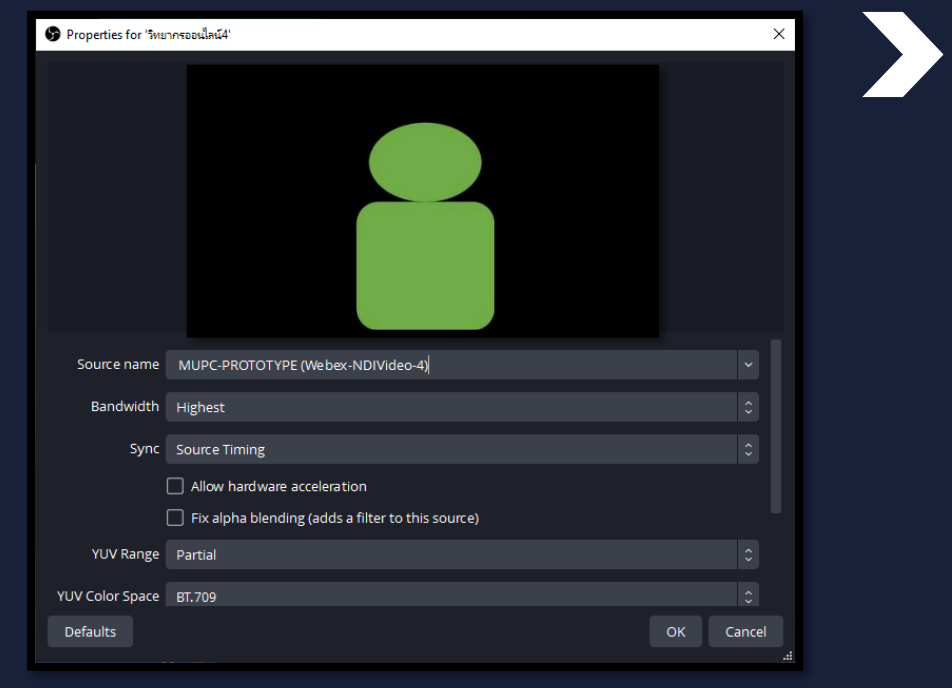

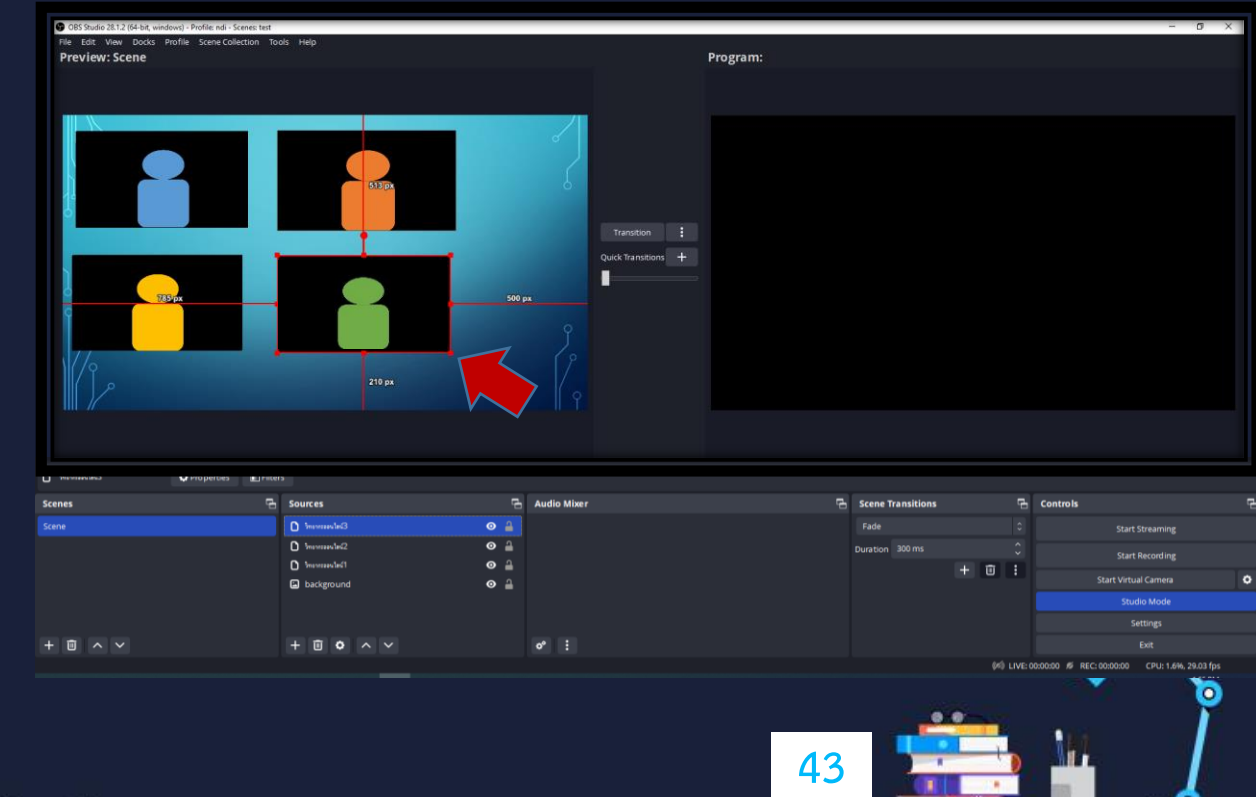

### 6.4.7 จากนั้นน าภาพวิดีโอวิทยากรภายในห้องสตูดิโอมาใช้งาน

- ที่ช่อง Sources คลิกที่เครื่องหมาย + เลือกที่ข้อความ Video Capture Device
- จะปรากฏหน้าต่าง Create/Select Source ที่ช่อง Create new ให้ตั้งชื่อที่ต้องการใช้งาน แล้วคลิกปุ่ม OK
- จะปรากฏหน้าต่าง Properties for "กล้องวิทยากร" ตามที่ได้ตั้งชื่อไว้
- จากนั้นคลิกที่ช่อง Device จะปรากฏรายชื่อของ Video Capture Device ที่ได้เชื่อมต่อกับคอมพิวเตอร์ไว้ขึ้นมา
- คลิกเลือกที่ชื่อ Video Capture Device ที่ใช้งาน แล้วคลิกปุ่ม OK

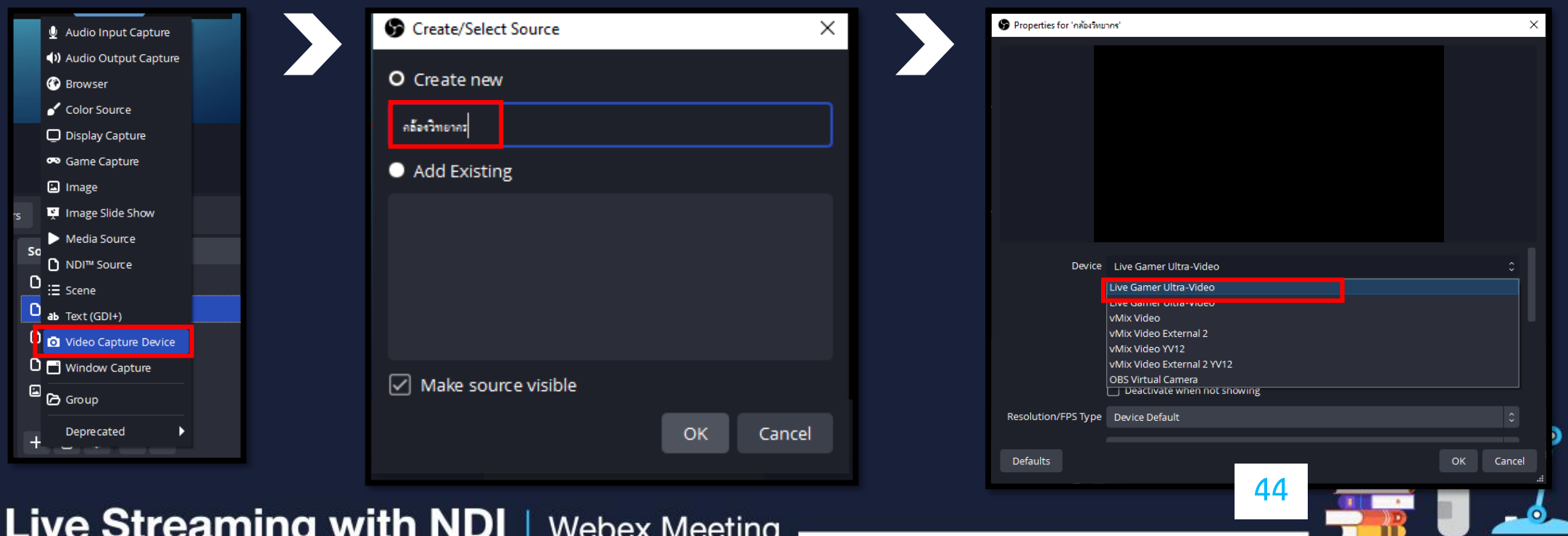

- เมื่อเลือก Video Capture Device ที่ต้องการใช้งานได้แล้ว จะปรากฏภาพ วิทยากรภายในห้องสตูดิโอ ขึ้นมาที่ช่อง Properties for "กล้องวิทยากร" และไปแสดงที่ช่องหน้าต่าง Preview ด้วย จากนั้นคลิกปุ่ม OK - ที่ช่องหน้าต่าง Preview สังเกตว่าขนาดภาพของ กล้องวิทยากร จะมีขนาดเต็มช่องหน้าต่าง Preview พอดี ้ จะกลับปรับขนาดภาพให้ได้ตำแหน่งตามต้องการอีกครั้ง หลังจากการเพิ่มภาพวิดีโอพิธีกร ภายในห้องสตูดิโอแล้ว

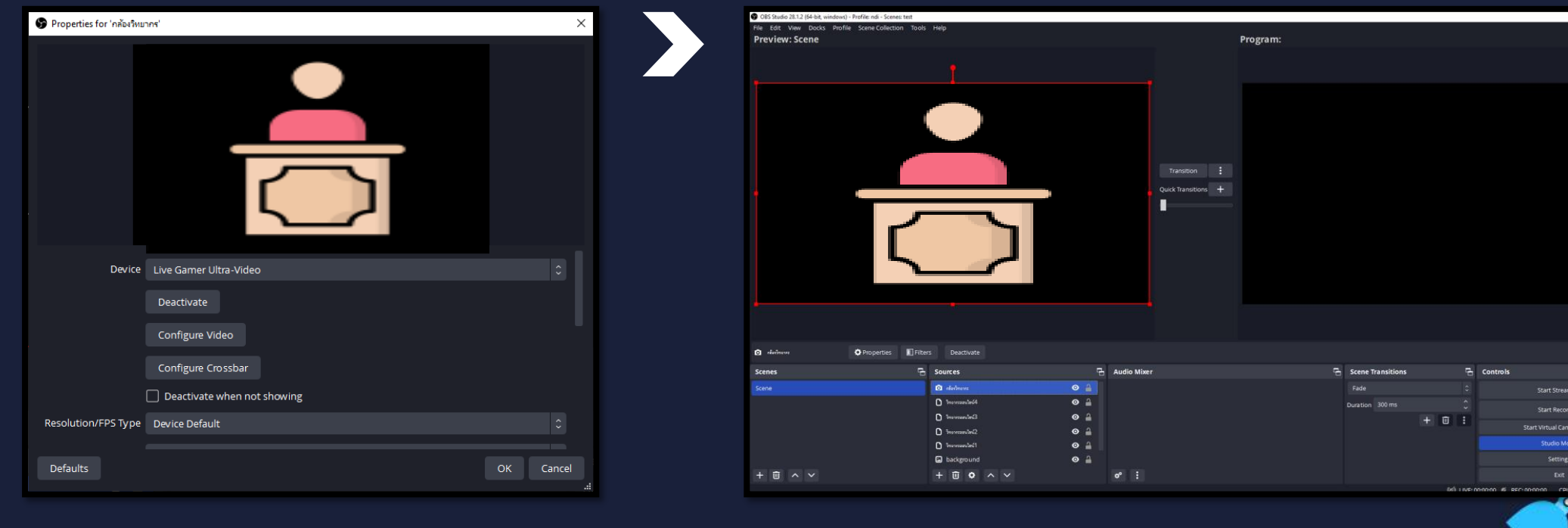

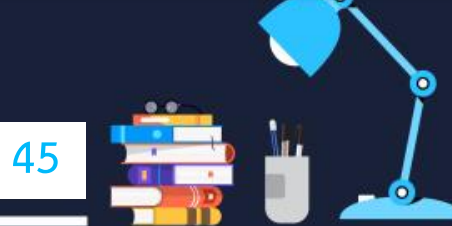

# ี 6.4.8 จากนั้นนำภาพวิดีโอวิทยากรภายในห้องสตูดิโอมาใช้งาน

ที่ช่อง Sources คลิกที่เครื่องหมาย + เลือกที่ข้อความ Video Capture Device

- จะปรากฏหน้าต่าง Create/Select Source ที่ช่อง Create new ให้ตั้งชื่อที่ต้องการใช้งาน แล้วคลิกปุ่ม OK
- จะปรากฏหน้าต่าง Properties for "กล้องพิธีกร" ตามที่ได้ตั้งชื่อไว้
- จากนั้นคลิกที่ช่อง Device จะปรากฏรายชื่อของ Video Capture Device ที่ได้เชื่อมต่อกับคอมพิวเตอร์ไว้ขึ้นมา
- คลิกเลือกที่ชื่อ Video Capture Device ที่ใช้งาน แล้วคลิกปุ่ม OK

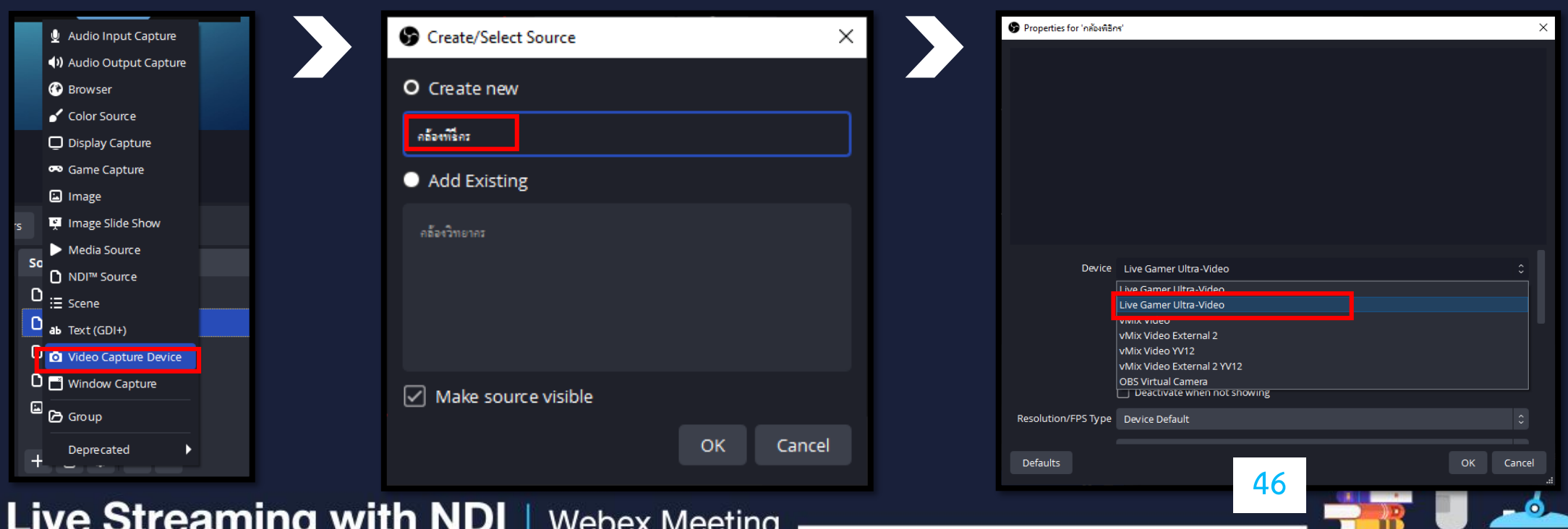

- เมื่อเลือก Video Capture Device ที่ต้องการใช้งานได้แล้ว จะปรากฏภาพพิธีกรภายในห้องสตูดิโอ ขึ้นมาที่ช่อง Properties for "กล้องพิธีกร" และไปแสดงที่ช่องหน้าต่าง Preview ด้วย จากนั้นคลิกปุ่ม OK - ที่ช่องหน้าต่าง Preview สังเกตว่าขนาดภาพของ กล้องพิธีกรจะมีขนาดเต็มช่องหน้าต่าง Preview พอดี

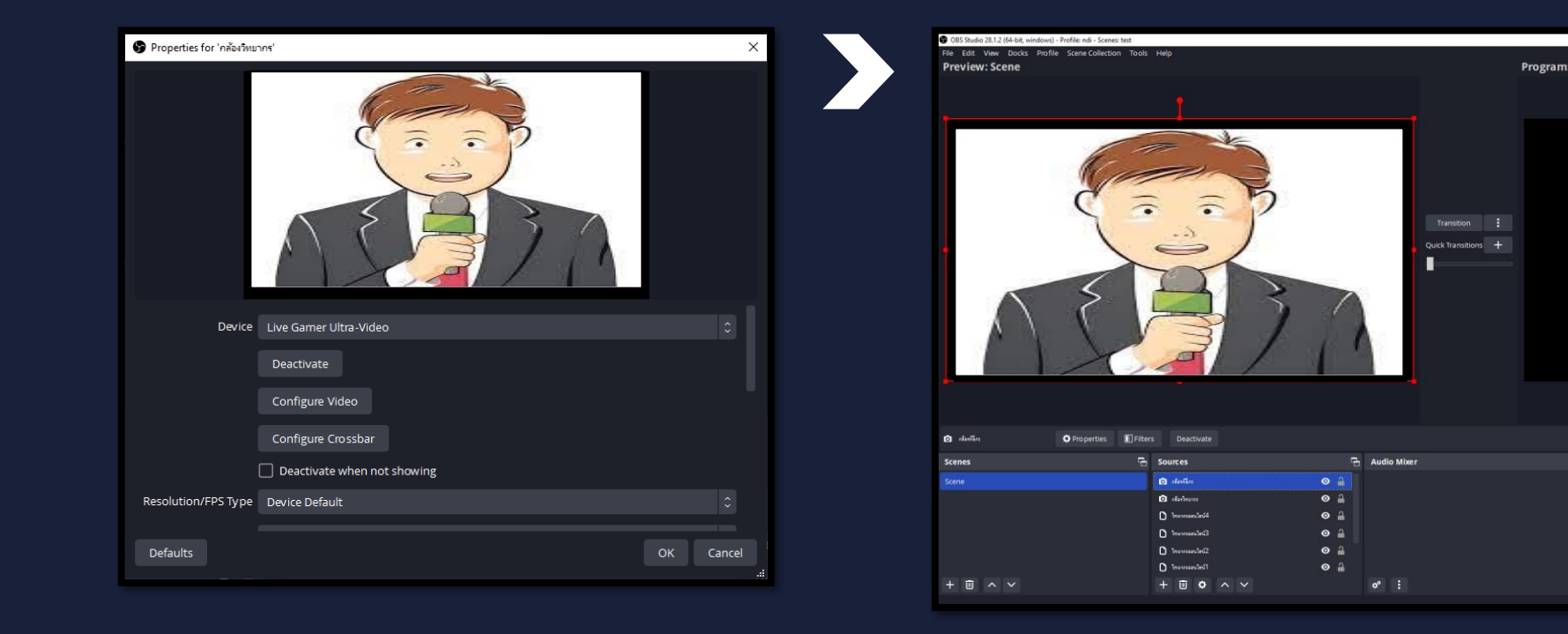

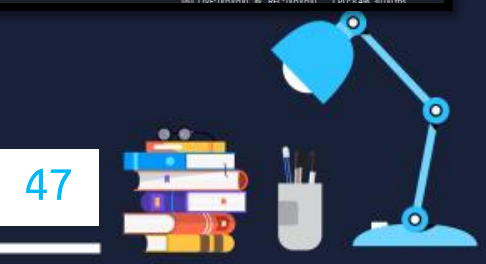

6.4.9 จากนั้นจัดต าแหน่งการวางภาพวิดีโอทั้ง 6 ท่าน ให้สวยงามโดยให้คลิกและลากที่จุดสีแดงเพื่อปรับขนาดภาพของวิดีโอ ่ ท่านต่างๆแล้วคลิกลากมายังตำแหน่งตามภาพ ดังนี้

- ภาพวิดีโอวิทยากรออนไลน์ท่านที่ 1 อยู่ตำแหน่งด้านบนซ้ายมือ - ภาพวิดีโอวิทยากรออนไลน์ท่านที่ 2 อยู่ตำแหน่งด้านบนตรงกลาง |- ภาพวิดีโอวิทยากรออนไลน์ท่านที่ 3 อยู่ตำแหน่งด้านบนขวามือ - ภาพวิดีโอวิทยากรออนไลน์ท่านที่ 4 อยู่ตำแหน่งด้านล่างซ้ายมือ |- ภาพวิดีโอวิทยากรภายในห้องสตูดิโอ อยู่ตำแหน่งด้านล่างตรงกลาง - ภาพวิดีโอพิธีกรภายในห้องสตูดิโอ อยู่ตำแหน่งด้านล่างขวามือ

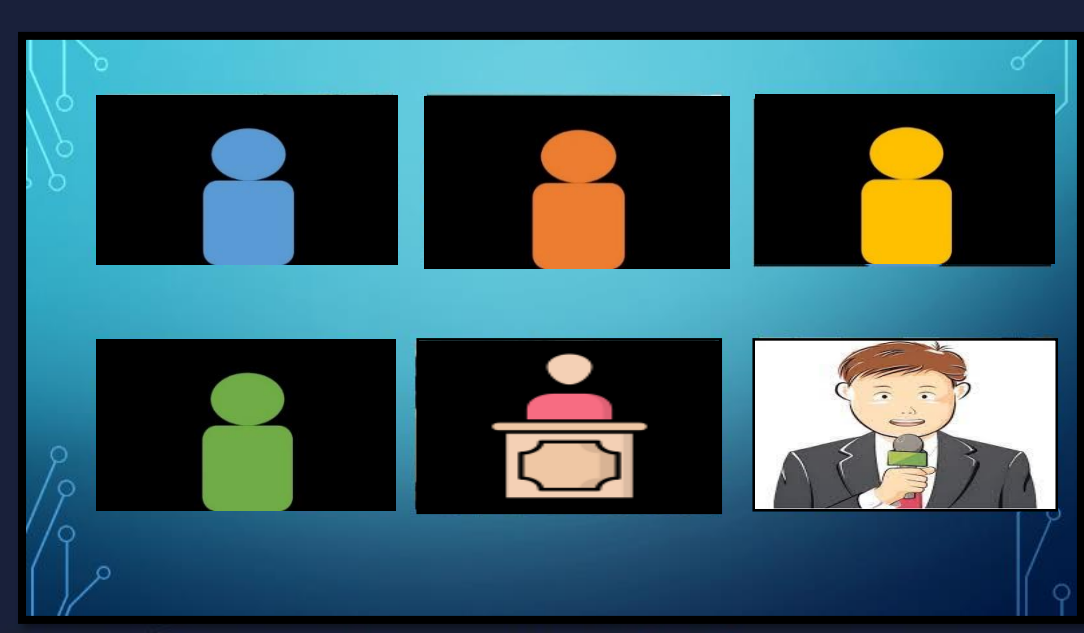

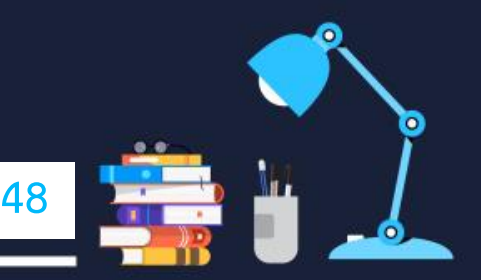

6.4.10 เมื่อจัดต าแหน่งการวางภาพวิดีโอทั้ง 6 ท่าน เรียบร้อยแล้ว สามารถใส่ข้อความชื่องานที่จะจัดได้ ที่ช่อง Sources คลิกที่เครื่องหมาย + เลือกที่ข้อความ Text (GDI+)

- จะปรากฏหน้าต่าง Create/Select Source ที่ช่อง Create new ให้ตั้งชื่อที่ต้องการใช้งาน แล้วคลิกปุ่ม OK
- $\overline{\phantom{a}}$  จะปรากฏหน้าต่าง Properties for "ชื่องาน" ตามที่ได้ตั้งชื่อไว้  $\overline{\phantom{a}}$

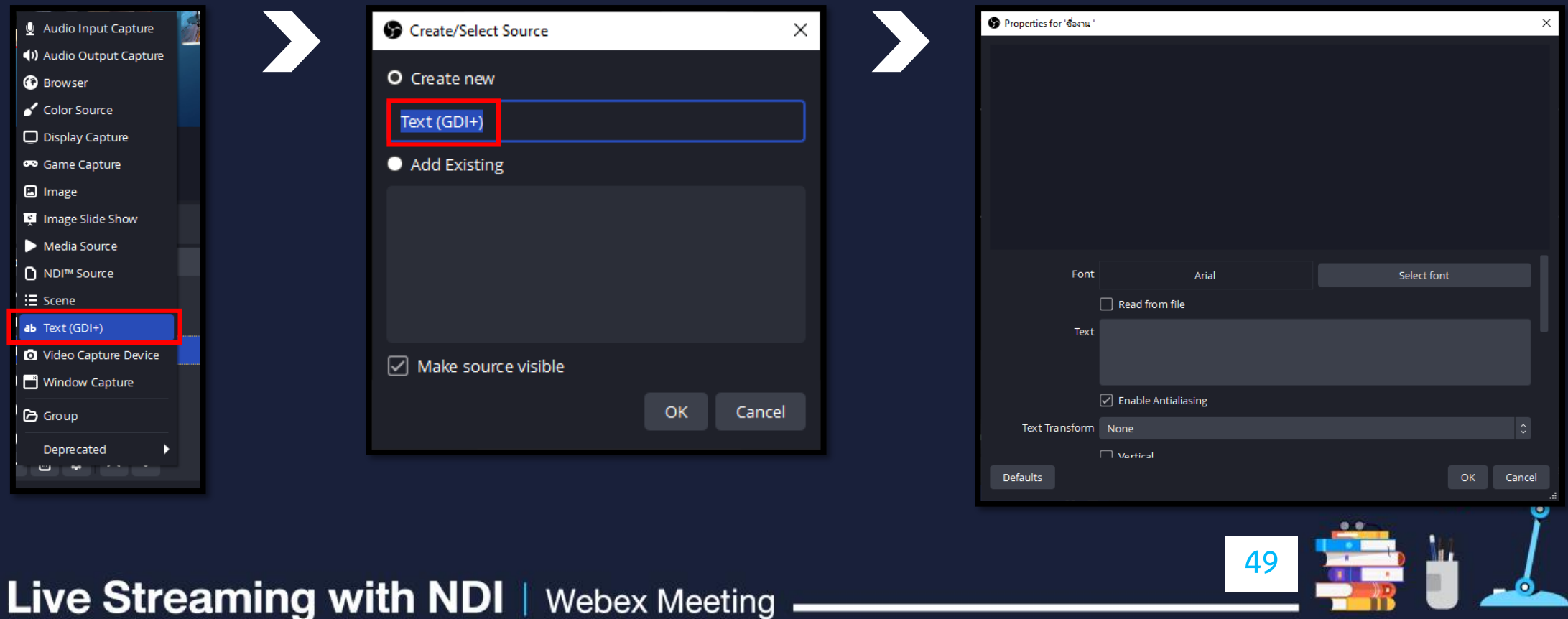

- ที่ช่อง Text ให้พิมพ์ข้อความชื่องานที่จัดยกตัวอย่าง "งานสัมมนาออนไลน์เรื่อง Webex to NDI " ข้อความชื่องานจะปรากฏที่ช่องหน้าต่าง Preview ด้วย จากนั้นคลิกปุ่ม OK
- ที่ช่องหน้าต่าง Preview สังเกตว่าขนาดของตัวอักษรมีขนาดใหญ่และตำแหน่งข้อความอยู่ด้านบนสุด
- ที่ข้อความจะมีกรอบขนาดภาพสีแดงให้ได้ปรับขนาดและตำแหน่งข้อความ ให้คลิกและลากที่จุดสีแดงเพื่อปรับขนาดภาพ ้ และคลิกที่ข้อความแล้วลากมายังตำแหน่งตามภาพ

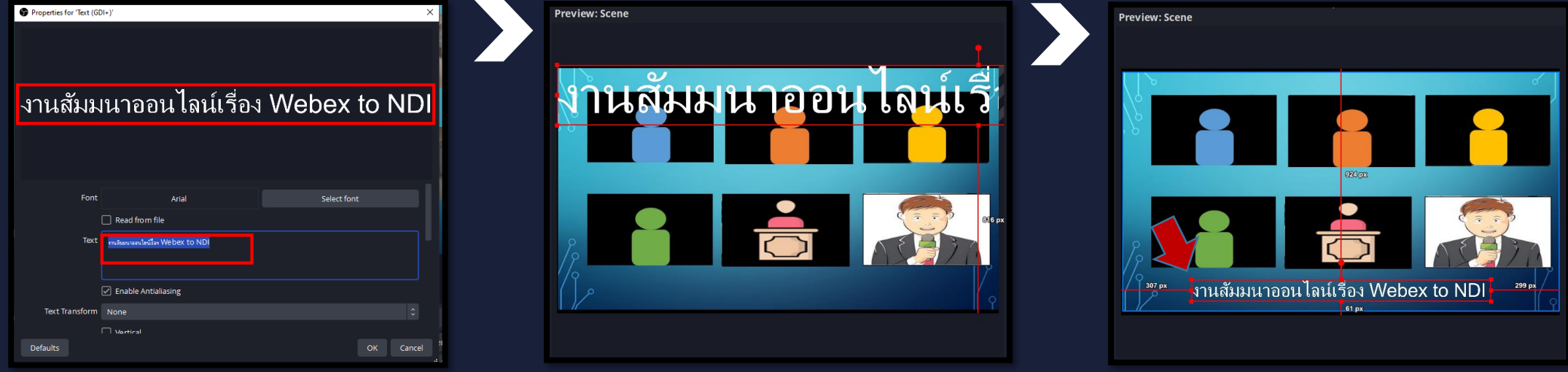

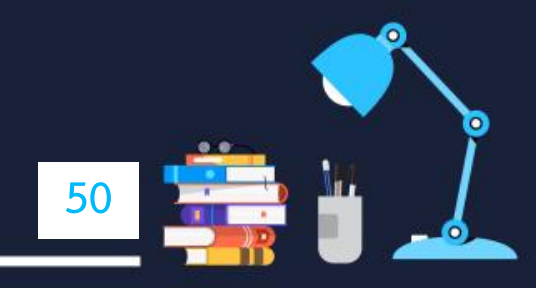

#### 6.4.11 เมื่อจัดต าแหน่งการวางภาพวิดีโอทั้ง 6 ท่าน และใส่ข้อความชื่องานเรียบร้อยแล้วให้คลิกที่ปุ่ม Cut ภาพวิดีโอที่ได้ ่ จัดเตรียมไว้สำหรับการนำเสนอ จะไปปรากฏที่ช่องแสดงภาพ Program

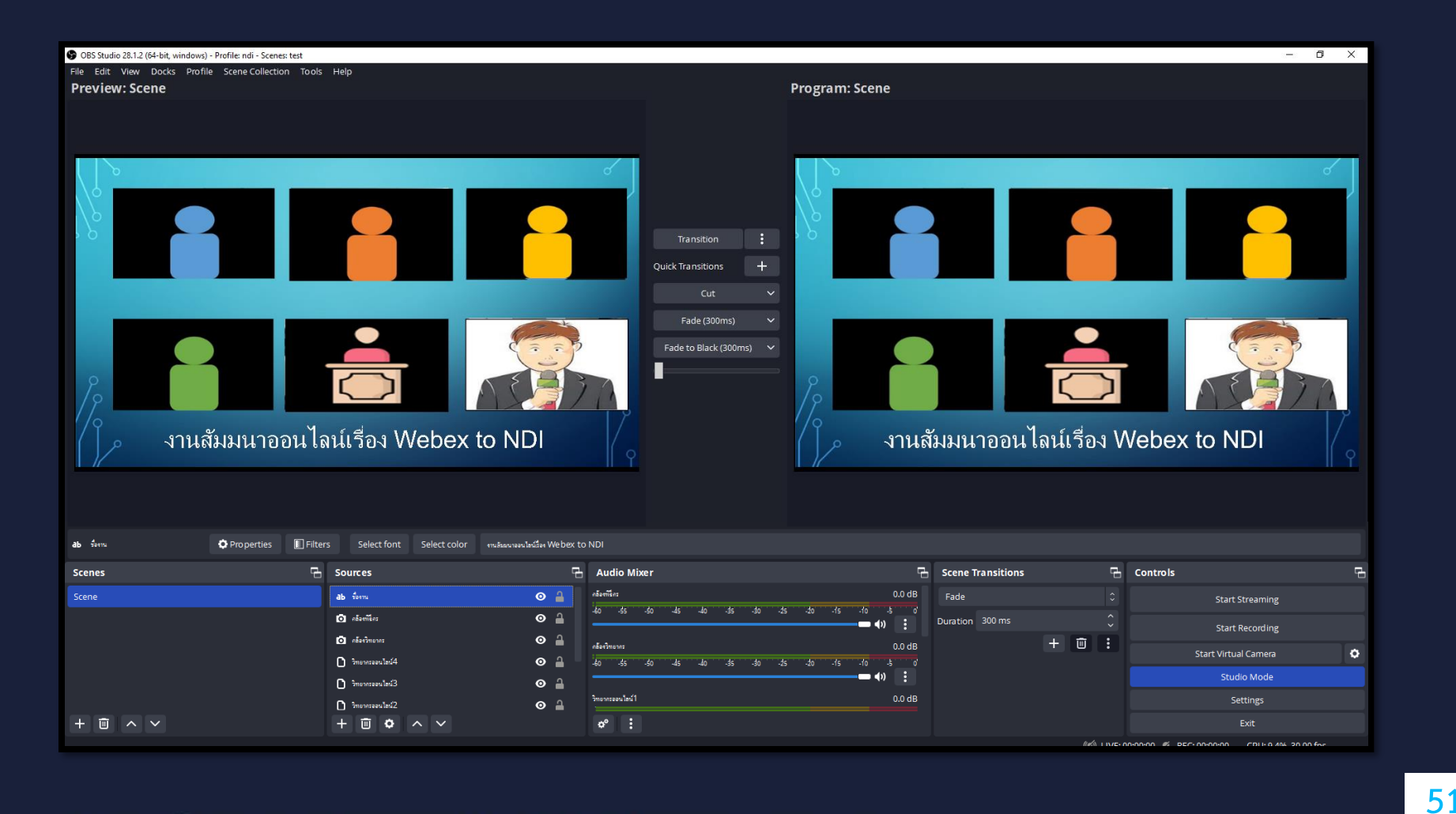

# 6.4.12 จากนั้นคลิกที่ปุ่ม Start Virtual Camera

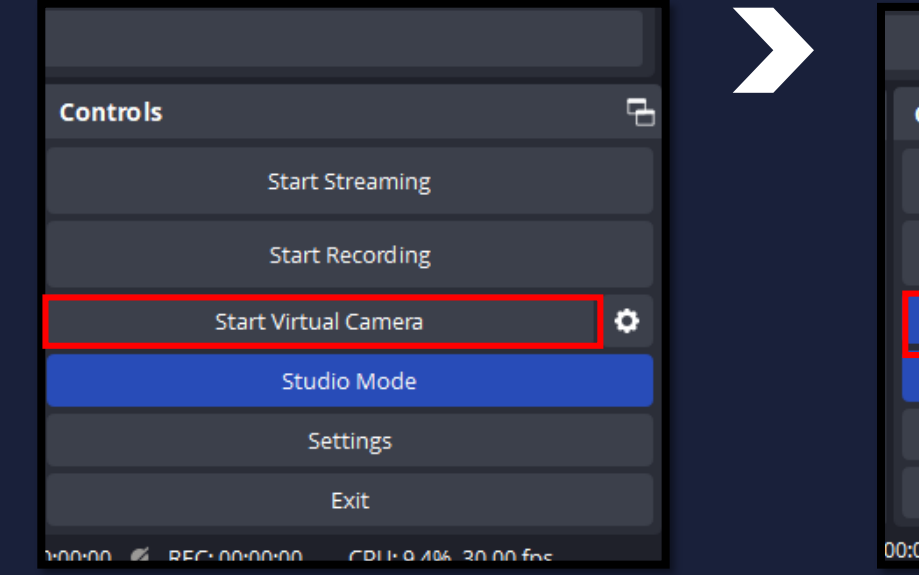

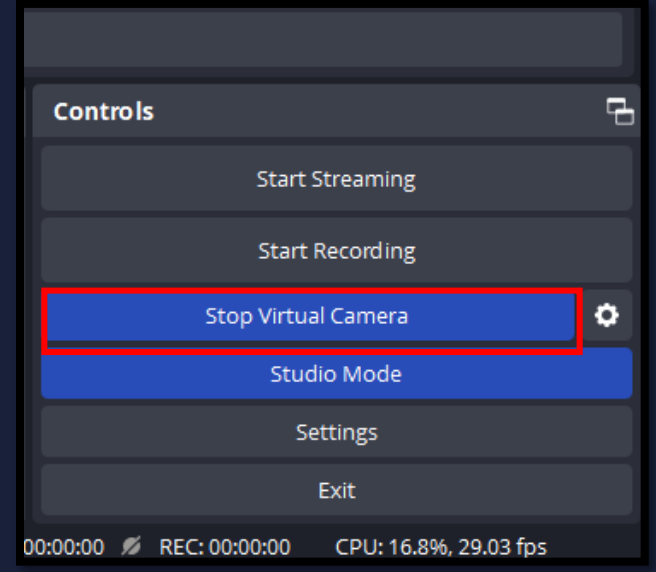

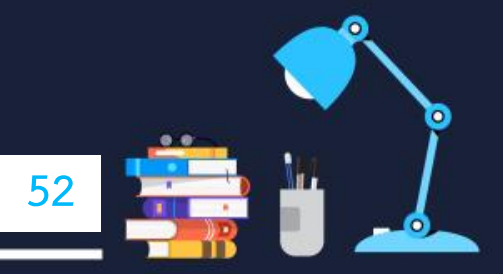

# 6.4.13 จากนั้นเปิดโปรแกรม Webex ขึ้นมา แล้วคลิกที่ข้อความ Join a meeting

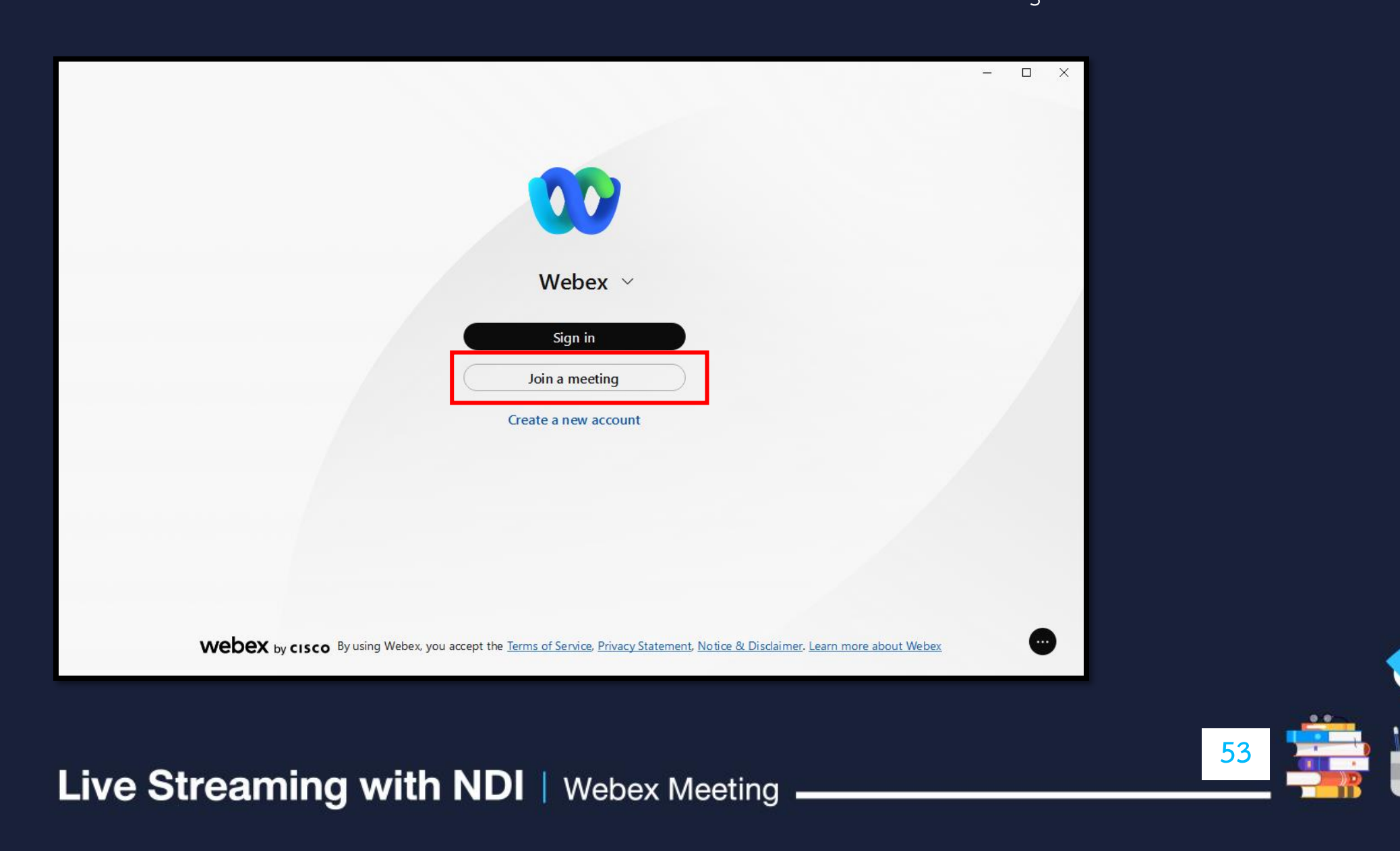

6.4.14 แล้วใส่เลข Meeting number ของงานสัมมนาออนไลน์เรื่อง Webex to NDI ที่ใช้งาน Webex - Live Streaming with NDI อยู่ แล้วคลิกปุ่ม Next

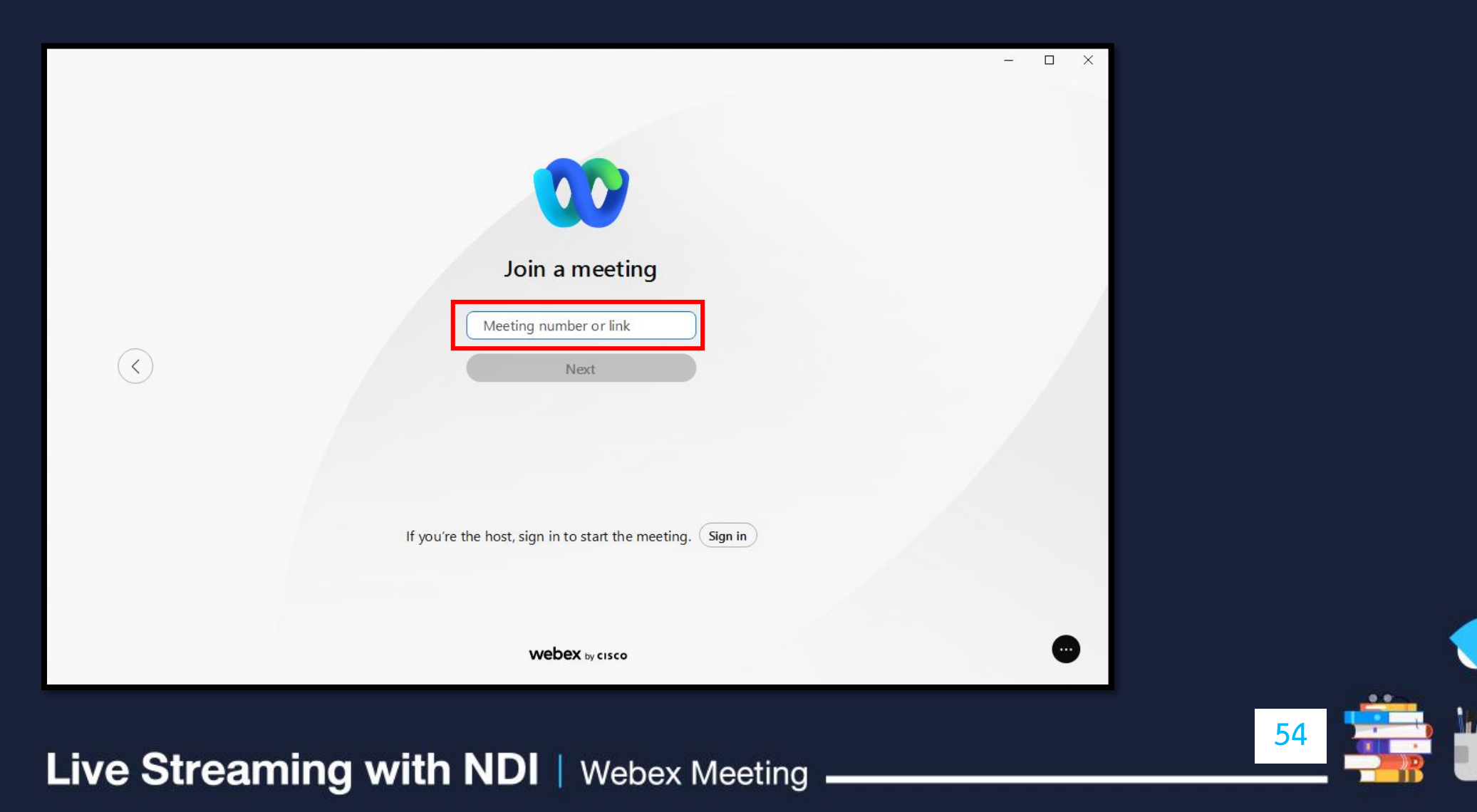

### 6.4.15 ใส่ชื่อที่ช่อง Display name และใส่ชื่ออีเมล์ที่ช่อง Email address แล้วคลิกปุ่ม Next

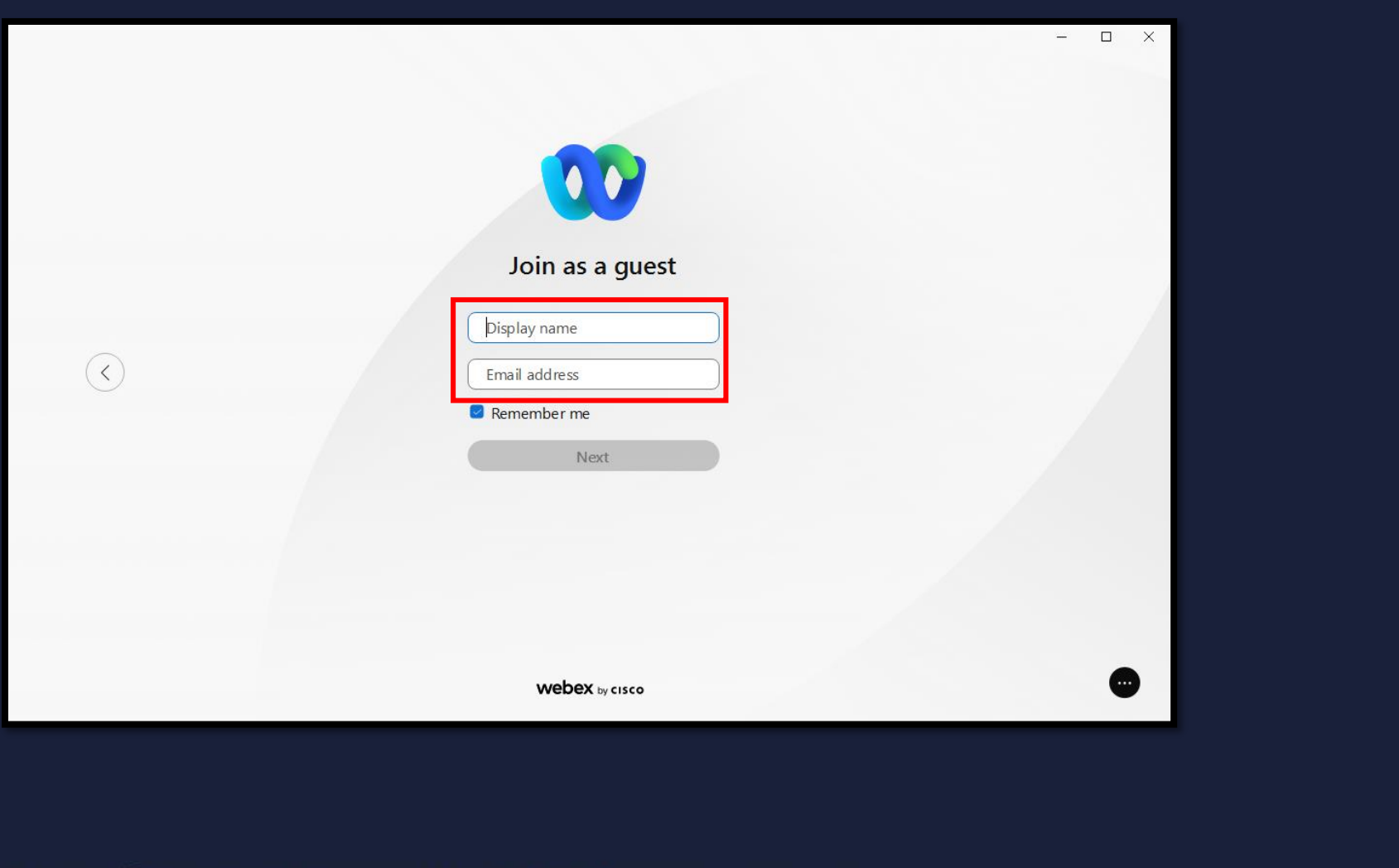

**55**

# 6.4.16 ที่การตั้งค่าเสียงให้เชื่อมต่อกับระบบเสียงภายในห้องสตูดิโอ

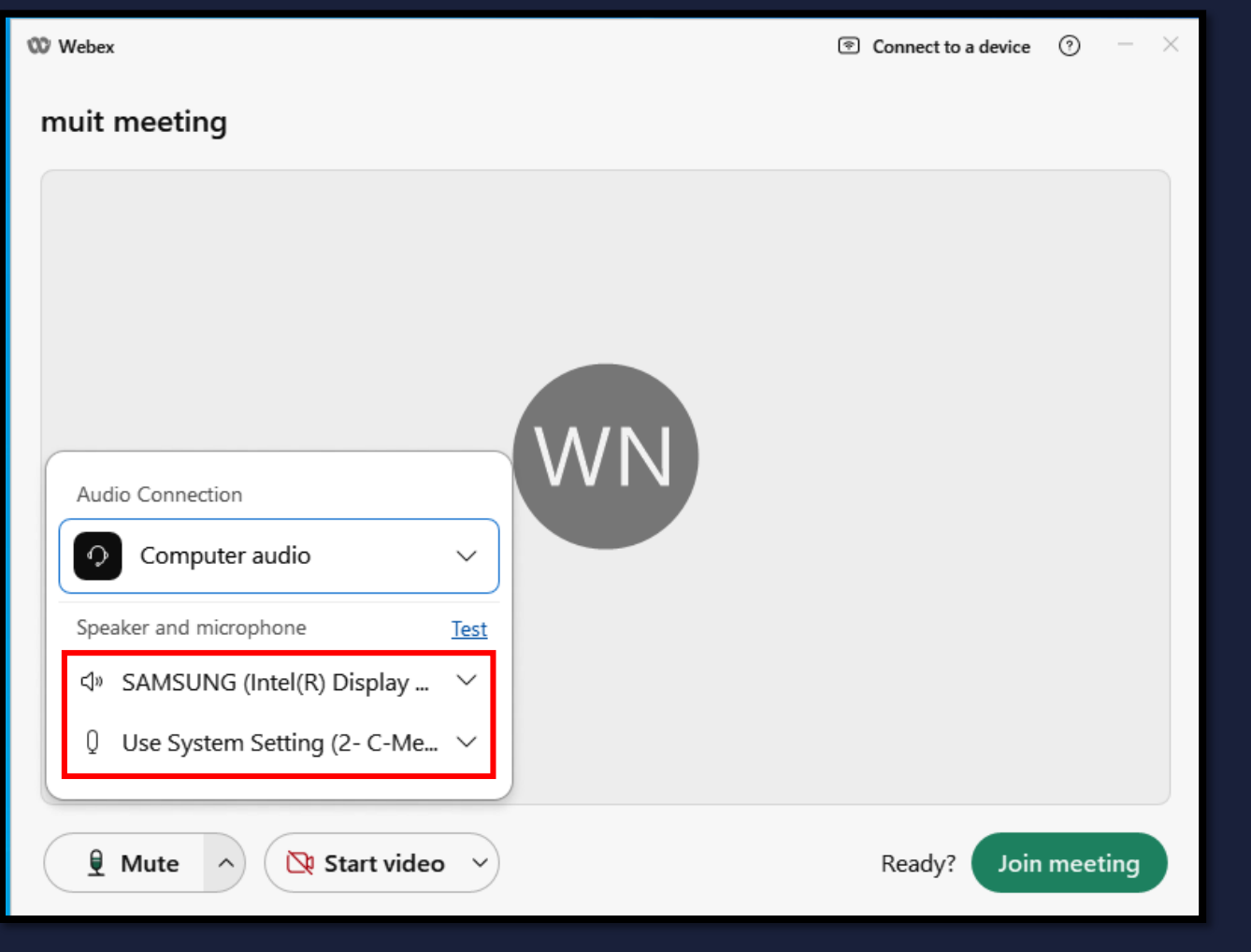

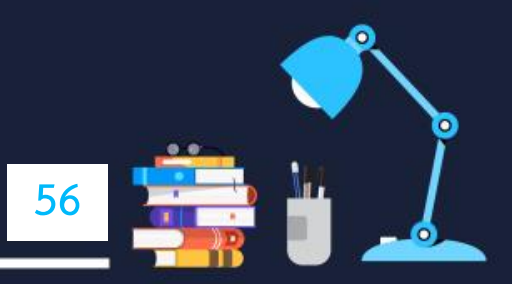

6.4.17 ที่การตั้งค่า Camera ให้คลิกที่เครื่องหมาย ^ แล้วเลือก Device Camera ที่ชื่อ OBS Virtual Camera เพื่อเชื่อมต่อ กันระหว่างโปรแกรมสลับและแสดงภาพอย่าง OBS กับโปรแกรม Webex ที่ใช้งานในการสื่อสารทางไกล จากนั้นคลิกที่ปุ่ม Join meeting

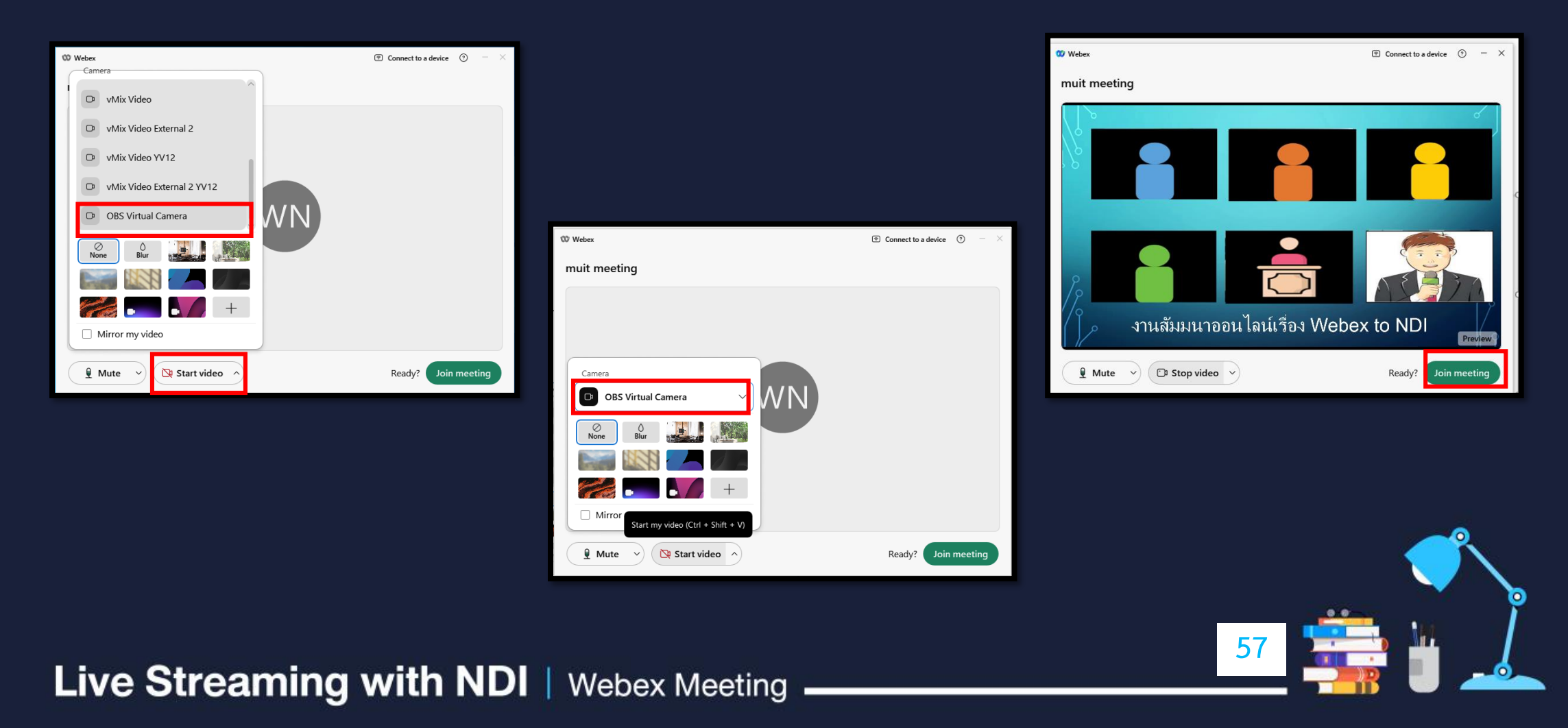

# | 6.4.18 เมื่อเชื่อมต่อระบบสำเร็จจะปรากฏภาพวิดีโอบุคคลต่างๆที่ออนไลน์ขึ้นมา

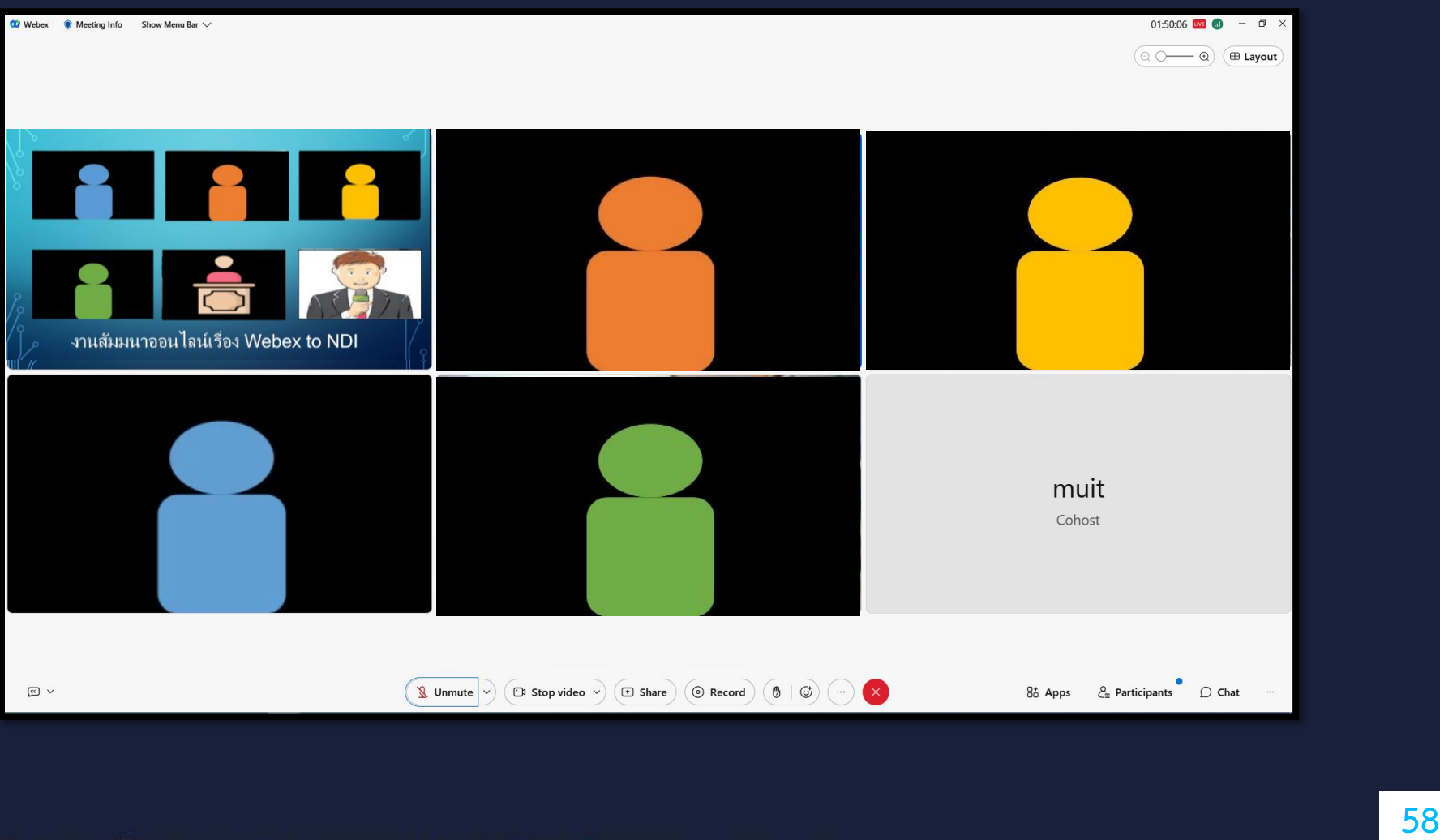

#### 6.4.19 และจะปรากฏภาพวิดีโอทั้ง 6 ท่าน ที่กรอบภาพเดียวขึ้นมา จากนั้นให้เครื่องคอมพิวเตอร์ Host มอบสิทธิ์ Cohost แก่เครื่องคอมพิวเตอร์นี้

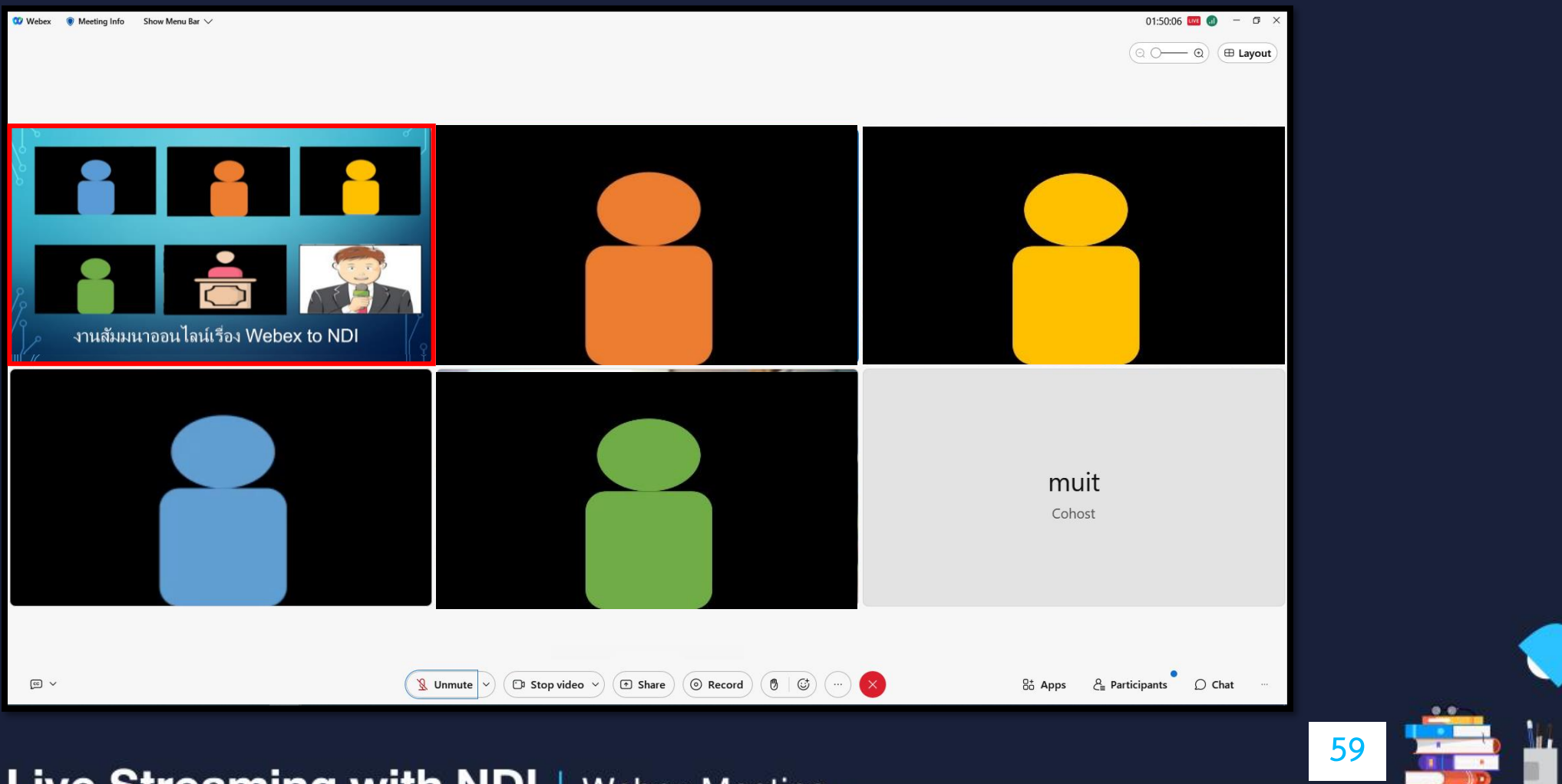

#### 6.4.20 จากนั้นคลิกที่เครื่องมือ Layout เลือกรูปแบบเป็น Stack แล้วคลิกที่เครื่องหมาย ...ที่ช่องแสดงภาพวิดีโอทั้ง 6 ท่านแล้วเลือกคำสั่ง Move to stage

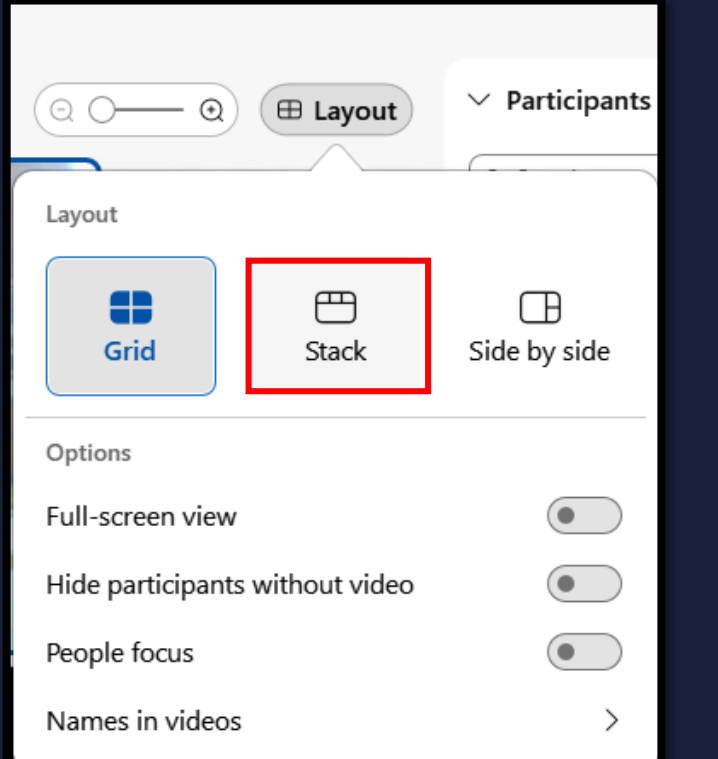

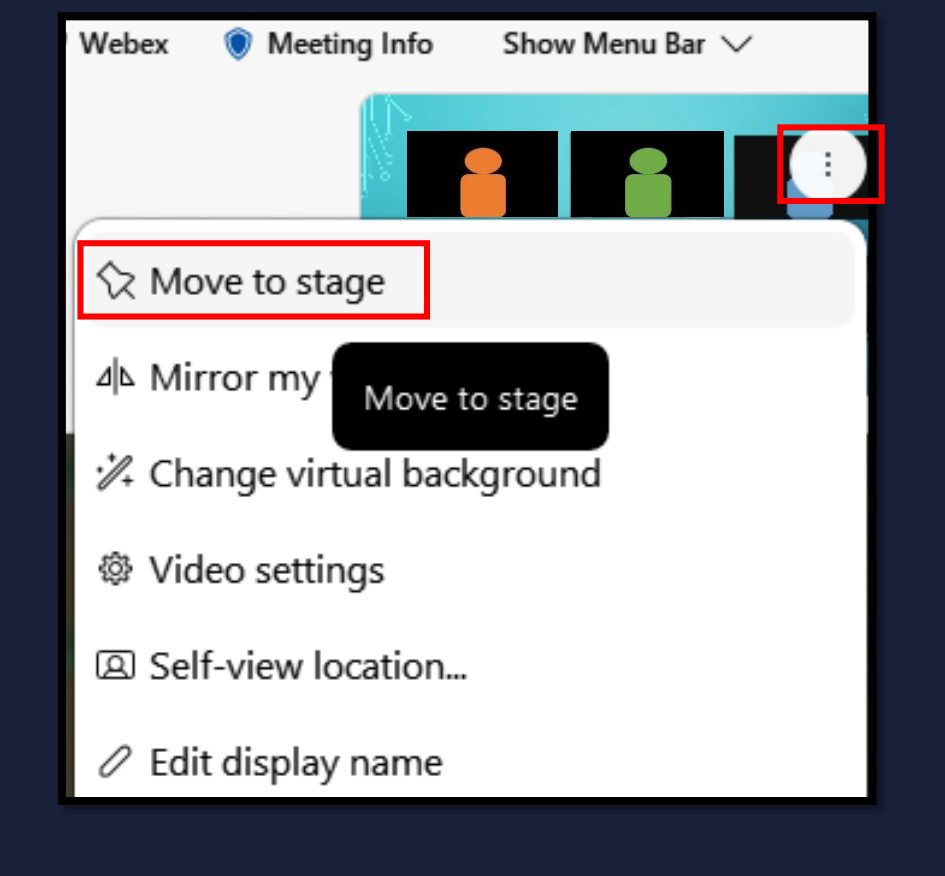

**60**

6.4.21 จากนั้นคลิกที่เครื่องมือ Layout มาที่คำสั่ง Sync your stage for everyone คลิกเปิดการใช้งาน ่ จะปรากฏหน้าต่าง Sync your stage for everyone ขึ้นมา คลิกเครื่องหมายถูกที่ ข้อความ Lock attendee view on stage only แล้วคลิกที่ปุ่ม Sync

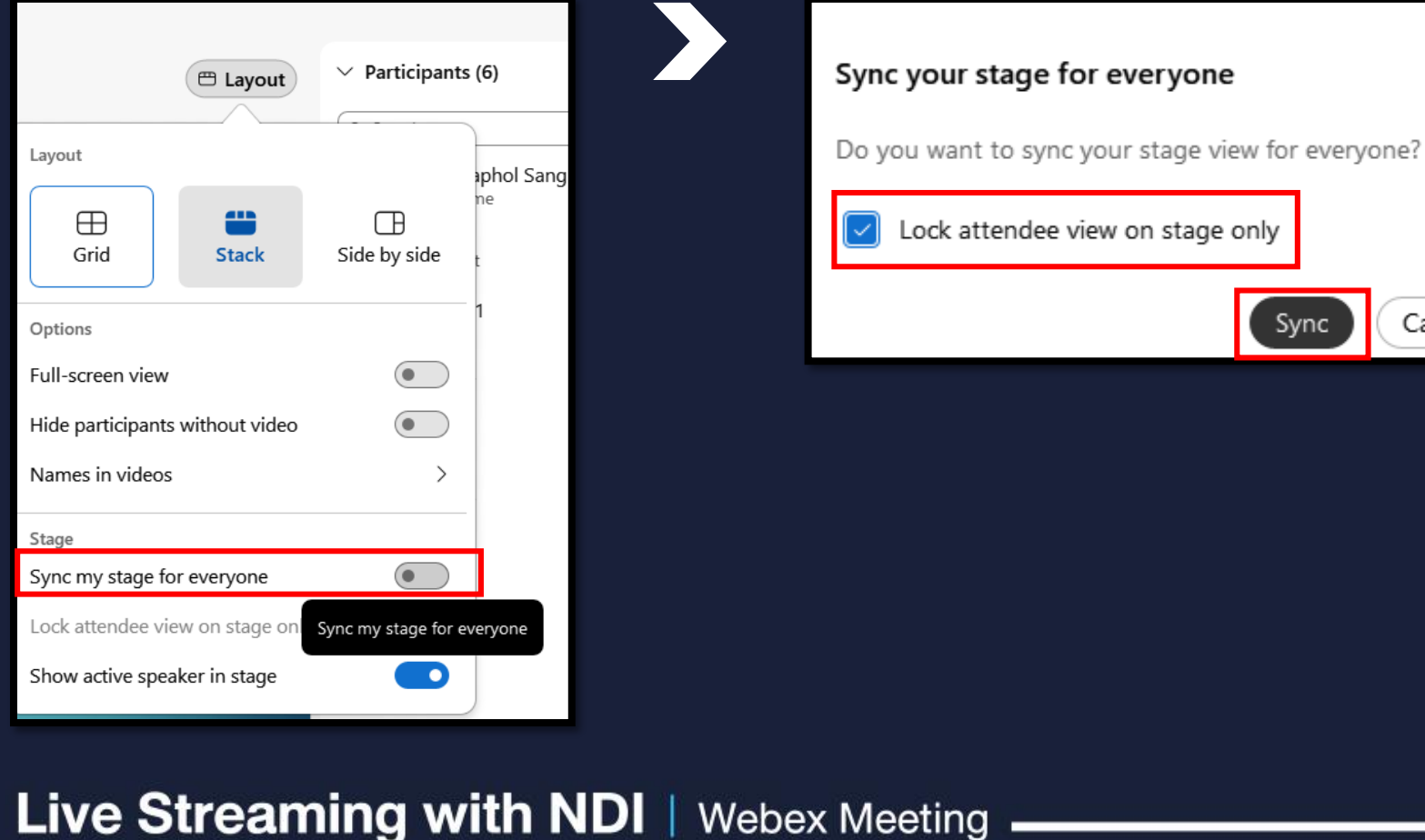

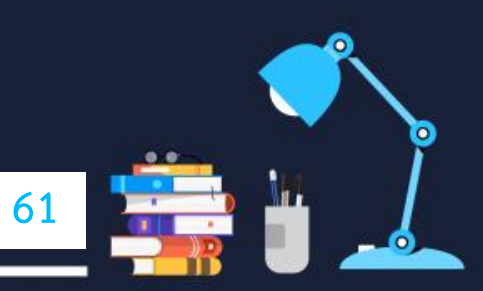

 $\times$ 

Cancel

#### 6.4.22 จากนั้นคลิกที่เครื่องมือ Layout มาที่คำสั่ง Show active speaker in stage คลิกปิดการใช้งาน แล้วคลิกที่ปุ่ม Update ภาพวิดีโอทั้ง 6 ท่าน จะถูกแสดงเป็นภาพใหญ่เต็มจอของผู้เข้าร่วมกิจกรรมออนไลน์ทุกท่าน ยกเว้น เครื่องคอมพิวเตอร์ที่ท า Live Streaming with NDI อยู่

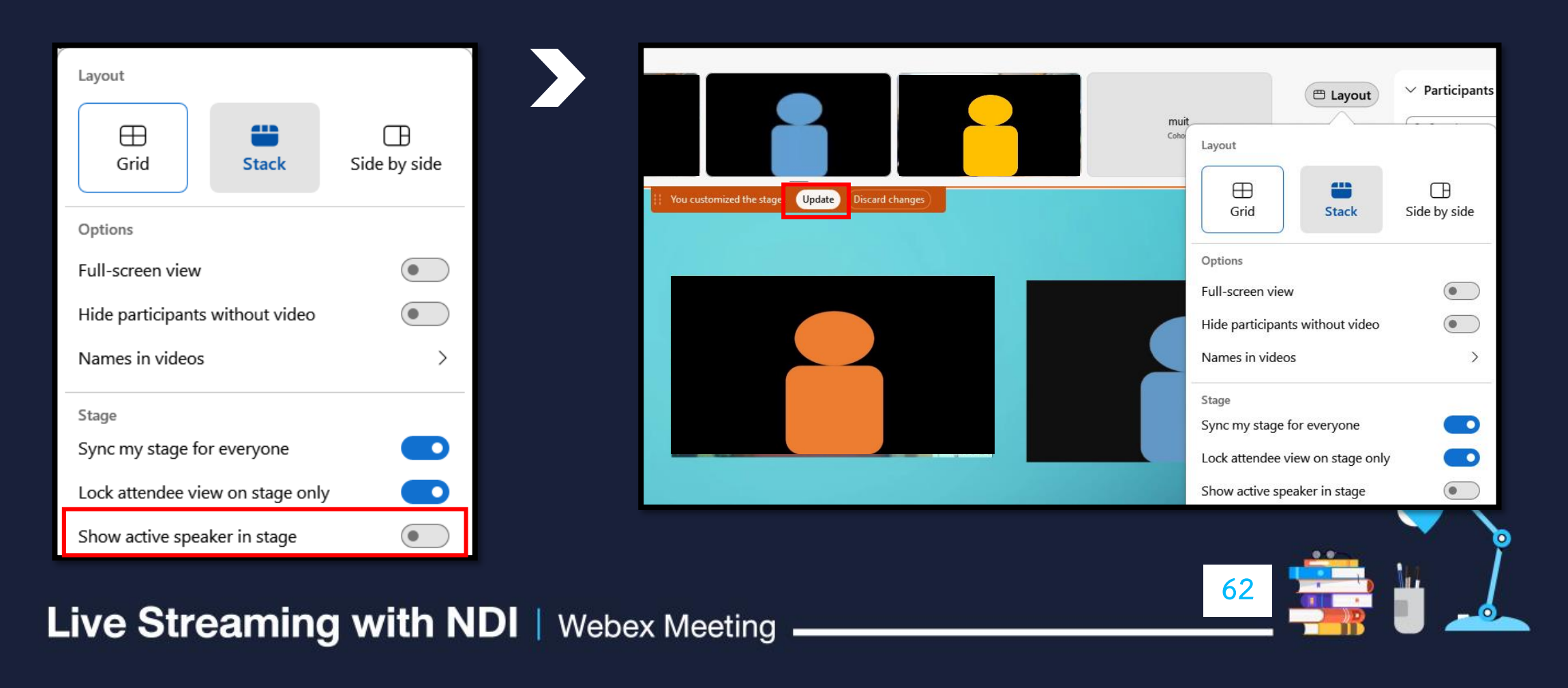

6.4.23 ภาพนี้คือเครื่องคอมพิวเตอร์ Cohost ที่ใช้งาน OBS Virtual Camera กับใช้คำสั่ง Sync your stage for everyone

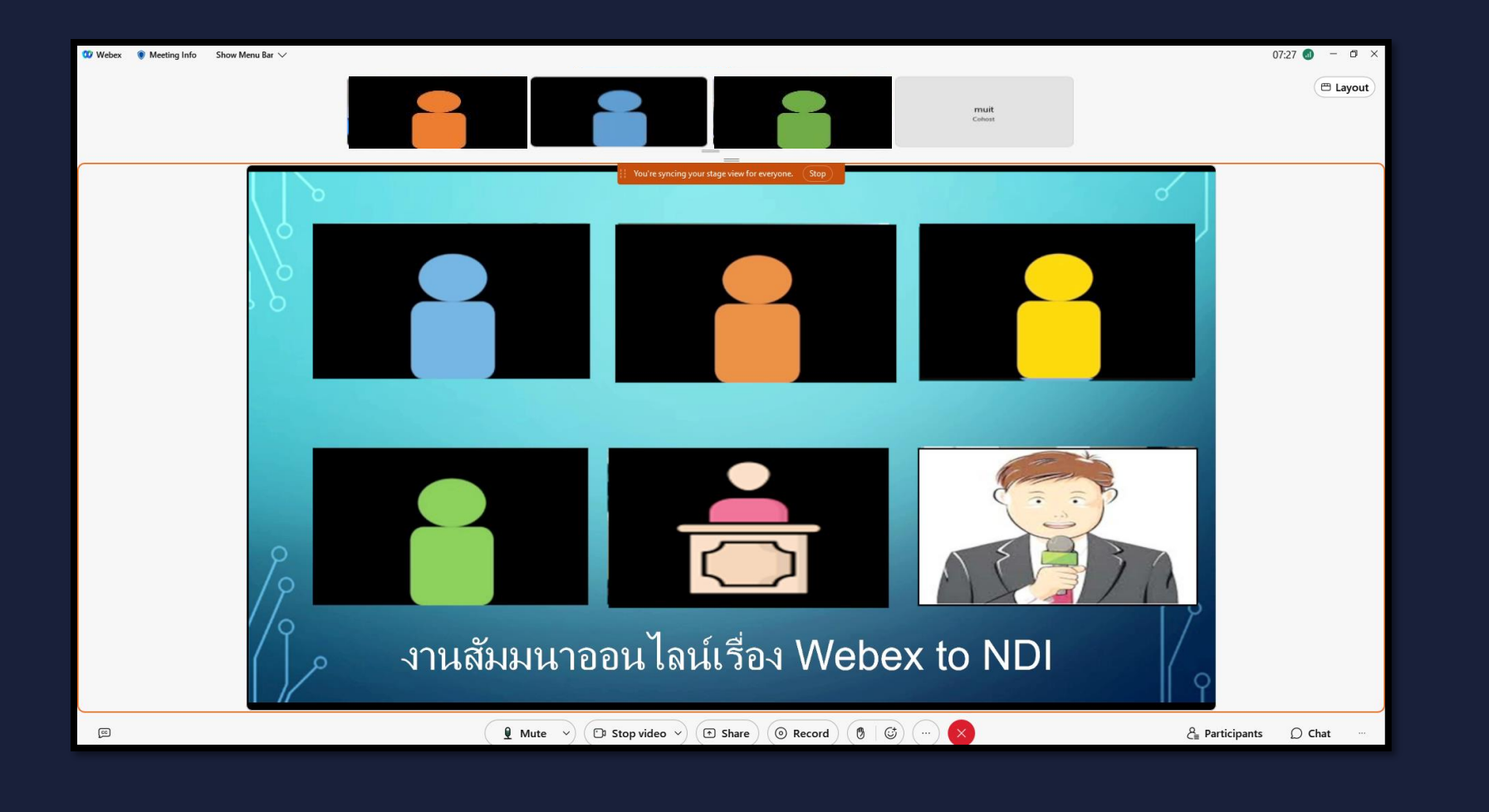

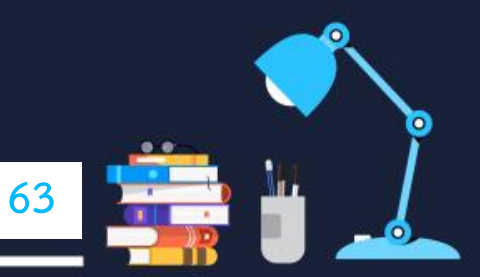

6.4.24 ภาพนี้คือเครื่องคอมพิวเตอร์ของผู้เข้าร่วมกิจกรรมออนไลน์และเครื่องคอมพิวเตอร์วิทยากรออนไลน์ ก็จะเห็นภาพวิดีโอทั้ง 6 ท่าน แสดงเต็มหน้าจอภาพแบบนี้เช่นเดียวกัน

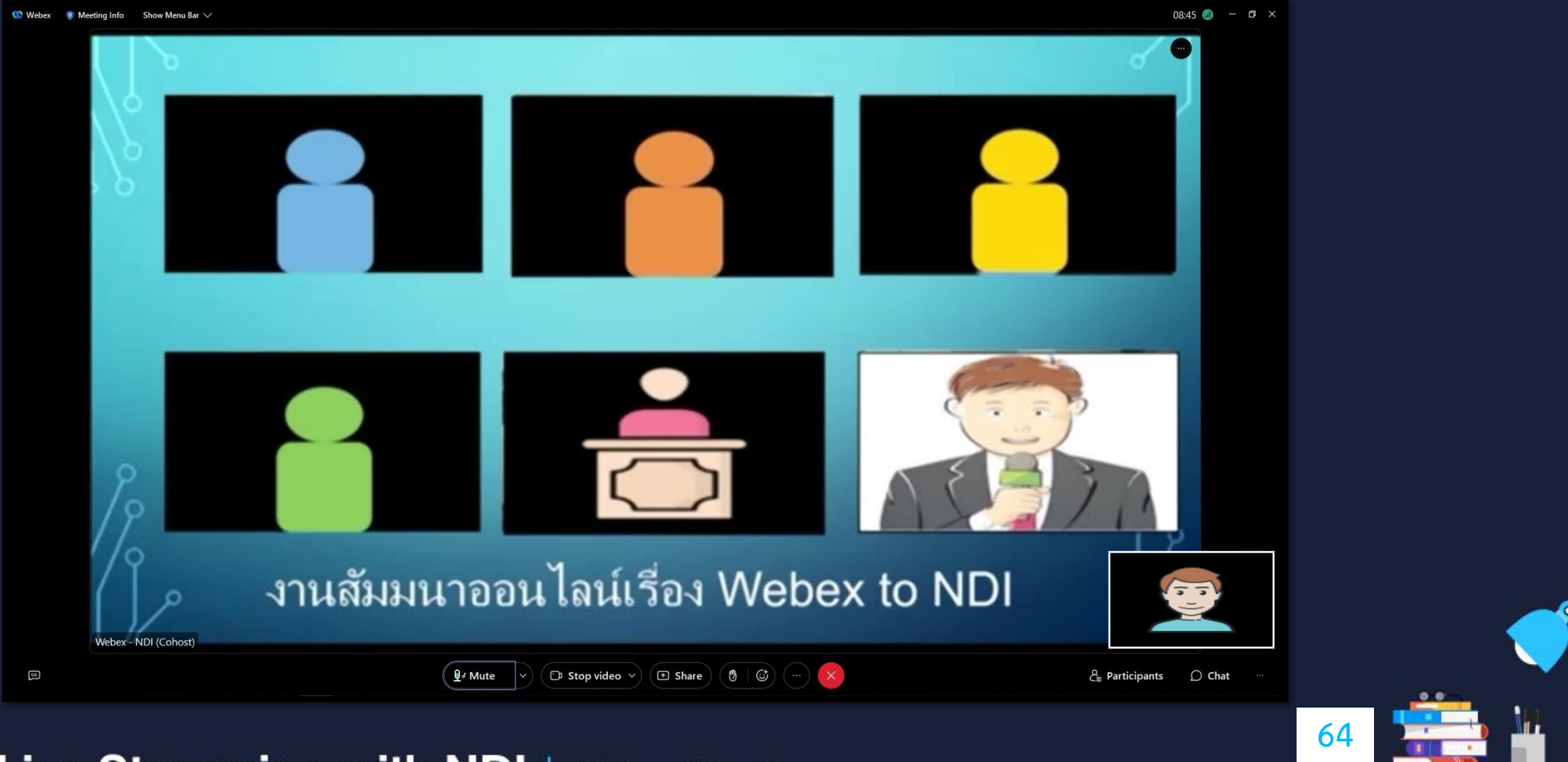

#### **สรุปการใช้งาน Webex - Live Streaming with NDI ร่วมกับ Software Video Mixer : OBS**

ในการใช้งาน Webex - Live Streaming with NDI ร่วมกับ Software Video Mixer : OBS คุณสมบัติในการเลือกภาพสลับภาพ ใส่ข้อความได้ ใช้งาน Virtual Camera ได้ รวมทั้งเป็นโปรแกรมฟรีไม่มีค่าใช้จ่าย การจัดรูปแบบนำเสนอได้หลากหลาย ขึ้นอยู่กับการออกแบบภาพพื้นหลังให้สอดคล้อง กับการนำเสนองาน แต่การใช้งาน Webex - Live Streaming with NDI เหมาะกับการนำเสนอแบบเน้นภาพวิดีโอตัวบุคคลที่เน้นการพูดคุยกันแบบไม่มี การแชร์เอกสารมากกว่า จะดูสวยงาม โดดเด่นยิ่งขึ้น ส่วนการใช้งานเสียงนั้นตัวโปรแกรม OBS ไม่ได้ทำหน้าที่ในการส่งสัญญาณเสียงไปยัง Webex

|<br>| แม้ว่าการใช้งานระบบ NDI จะมีทั้งสัญญาณภาพและเสียงมาด้วย แต่ระบบเสียงเราเลือกที่อุปกรณ์เสียงภายในห้องสตูดิโอเป็นหลักจะช่วยทำให้ไม่มี เสียงย้อนกลับไปยังวิทยากร เสียงพูดคุยผ่านออนไลน์ยังเป็นปกติ เพียงแต่ล็อกการแสดงภาพเป็นแบบ 6 ท่าน ตามที่ต้องการนำเสนอเท่านั้น อีกประการ หากใช้งานเครื่องคอมพิวเตอร์ 2 เครื่อง ในวงแลนเดียวกันแล้วยังไม่สามารถใช้งานระบบ NDI ได้ควรใช้งาน Webex - Live Streaming with NDI ร่วมกับ Software Video Mixer : OBS ในเครื่องคอมพิวเตอร์เครื่องเดียวกัน แล้วหาเครื่องคอมพิวเตอร์ที่มี Video Capture Card มารับสัญญาณภาพจาก คอมพิวเตอร์ OBS โดยตรง แล้วนำสัญญาณเสียงในภายในห้องสตูดิโอมาเชื่อมต่อที่เครื่องคอมพิวเตอร์เครื่องนี้แทน ซึ่งคอมพิวเตอร์เครื่องนี้จะทำหน้าที่แทน การใช้งานแบบ Virtual Camera

ี ดังที่กล่าวมาการใช้งาน Webex - Live Streaming with NDI ร่วมกับ Software Video Mixer : OBS เป็นการเพิ่มรูปแบบการนำเสนองานให้ น่าสนใจมากอย่างขึ้นอยู่กับการประยุกต์การใช้งาน การออกแบบกราฟฟิกในดูน่าสนใจ การวางตำแหน่งภาพที่เหมาะสม จะช่วยให้ได้งานนำเสนอที่ดูดีเป็น Professional ยิ่งขึ้นเป็นเพิ่มประสิทธิภาพในการทำงานแบบออนไลน์ต่อไป

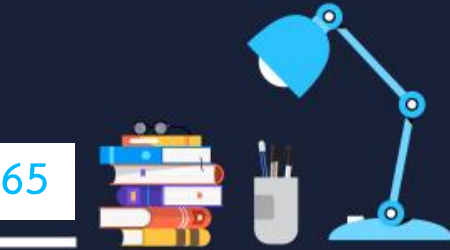